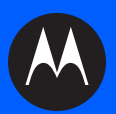

# **CS3000 SERIES SCANNER PRODUCT REFERENCE GUIDE**

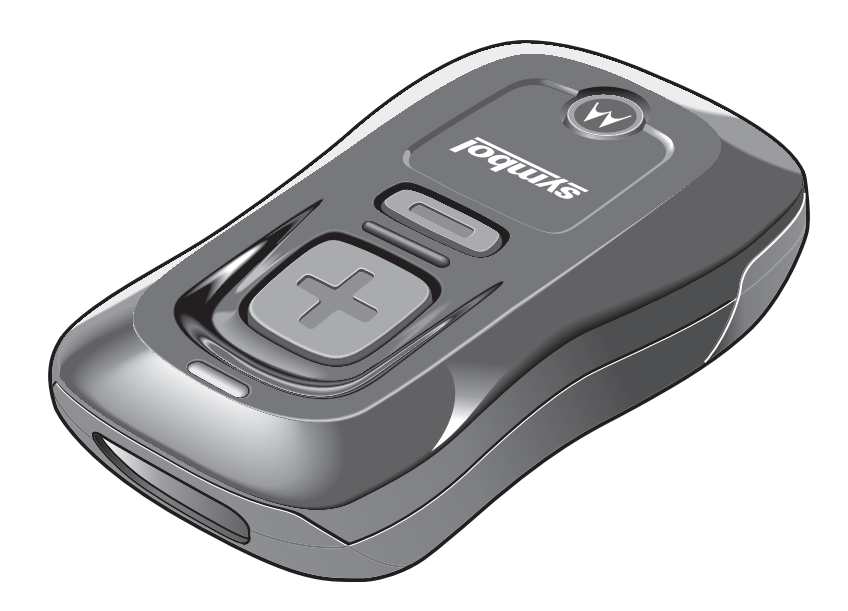

## **CS3000 SERIES SCANNER PRODUCT REFERENCE GUIDE**

72E-136088-04 Revision A February 2013 © 2013 Motorola Solutions, Inc. All rights reserved.

No part of this publication may be reproduced or used in any form, or by any electrical or mechanical means, without permission in writing from Motorola. This includes electronic or mechanical means, such as photocopying, recording, or information storage and retrieval systems. The material in this manual is subject to change without notice.

The software is provided strictly on an "as is" basis. All software, including firmware, furnished to the user is on a licensed basis. Motorola grants to the user a non-transferable and non-exclusive license to use each software or firmware program delivered hereunder (licensed program). Except as noted below, such license may not be assigned, sublicensed, or otherwise transferred by the user without prior written consent of Motorola. No right to copy a licensed program in whole or in part is granted, except as permitted under copyright law. The user shall not modify, merge, or incorporate any form or portion of a licensed program with other program material, create a derivative work from a licensed program, or use a licensed program in a network without written permission from Motorola. The user agrees to maintain Motorola's copyright notice on the licensed programs delivered hereunder, and to include the same on any authorized copies it makes, in whole or in part. The user agrees not to decompile, disassemble, decode, or reverse engineer any licensed program delivered to the user or any portion thereof.

Motorola reserves the right to make changes to any software or product to improve reliability, function, or design.

Motorola does not assume any product liability arising out of, or in connection with, the application or use of any product, circuit, or application described herein.

No license is granted, either expressly or by implication, estoppel, or otherwise under any Motorola, Inc., intellectual property rights. An implied license only exists for equipment, circuits, and subsystems contained in Motorola products.

MOTOROLA, MOTO, MOTOROLA SOLUTIONS and the Stylized M Logo are trademarks or registered trademarks of Motorola Trademark Holdings, LLC and are used under license. All other trademarks are the property of their respective owners.

Motorola Solutions, Inc. One Motorola Plaza Holtsville, New York 11742-1300 <http://www.motorolasolutions.com>

## **Warranty**

For the complete Motorola hardware product warranty statement, go to: [http://www.motorolasolutions.com/warranty.](http://www.motorolasolutions.com/warranty)

## **Revision History**

Changes to the original manual are listed below:

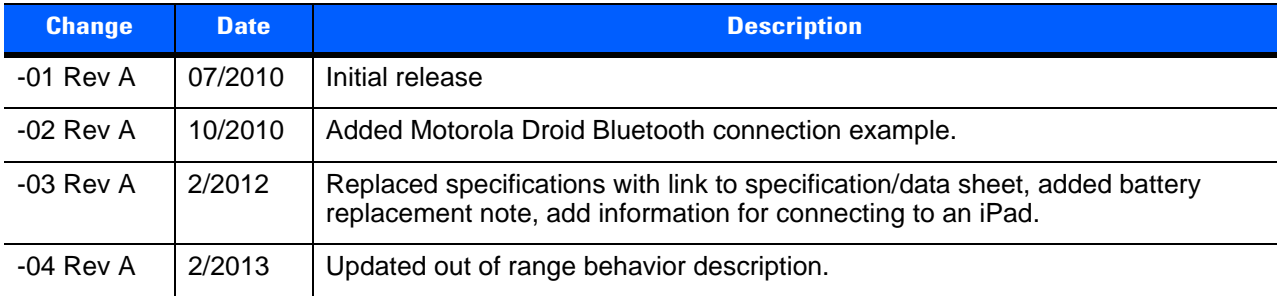

# **TABLE OF CONTENTS**

#### **About This Guide**

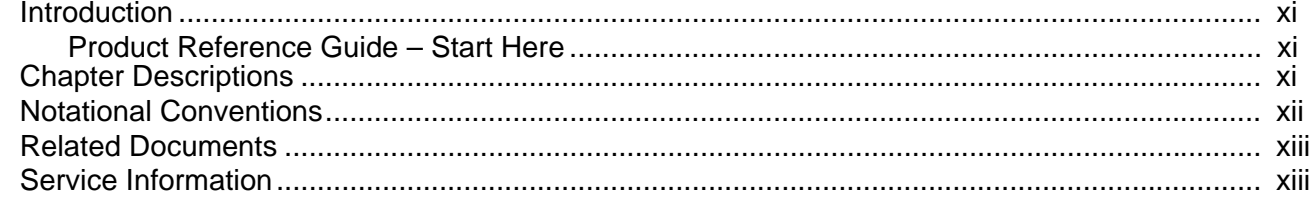

#### **Chapter 1: Getting Started**

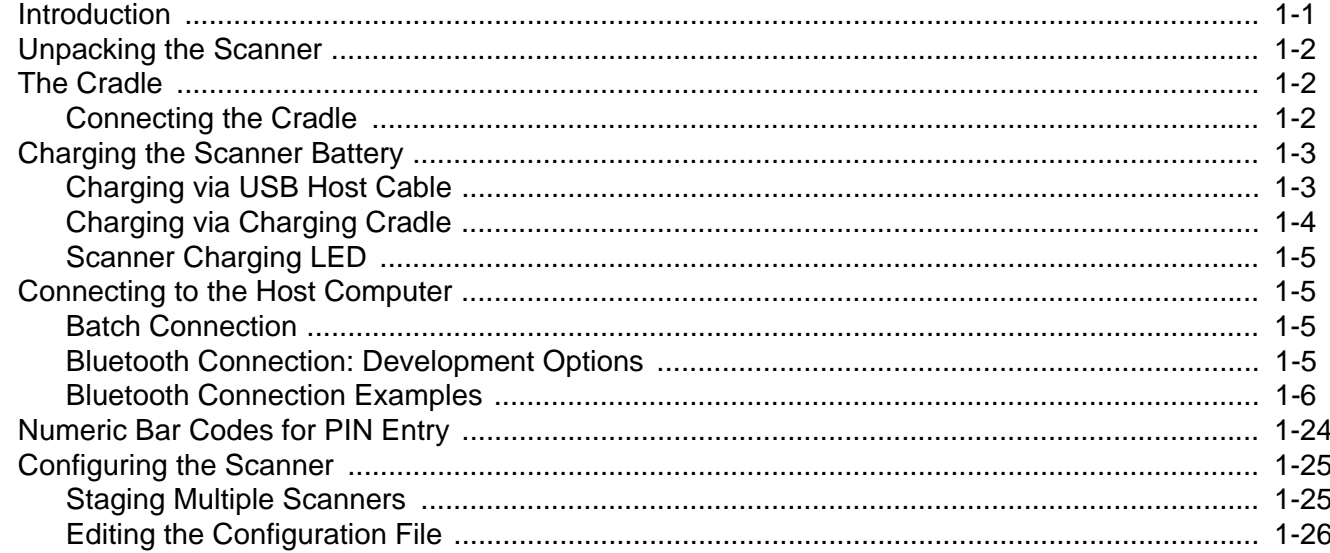

### **Chapter 2: Scanning**

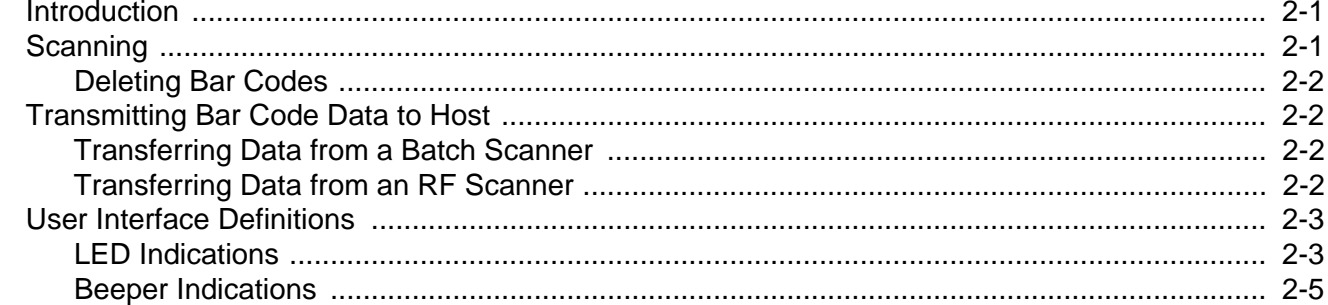

### **Chapter 3: User Preferences**

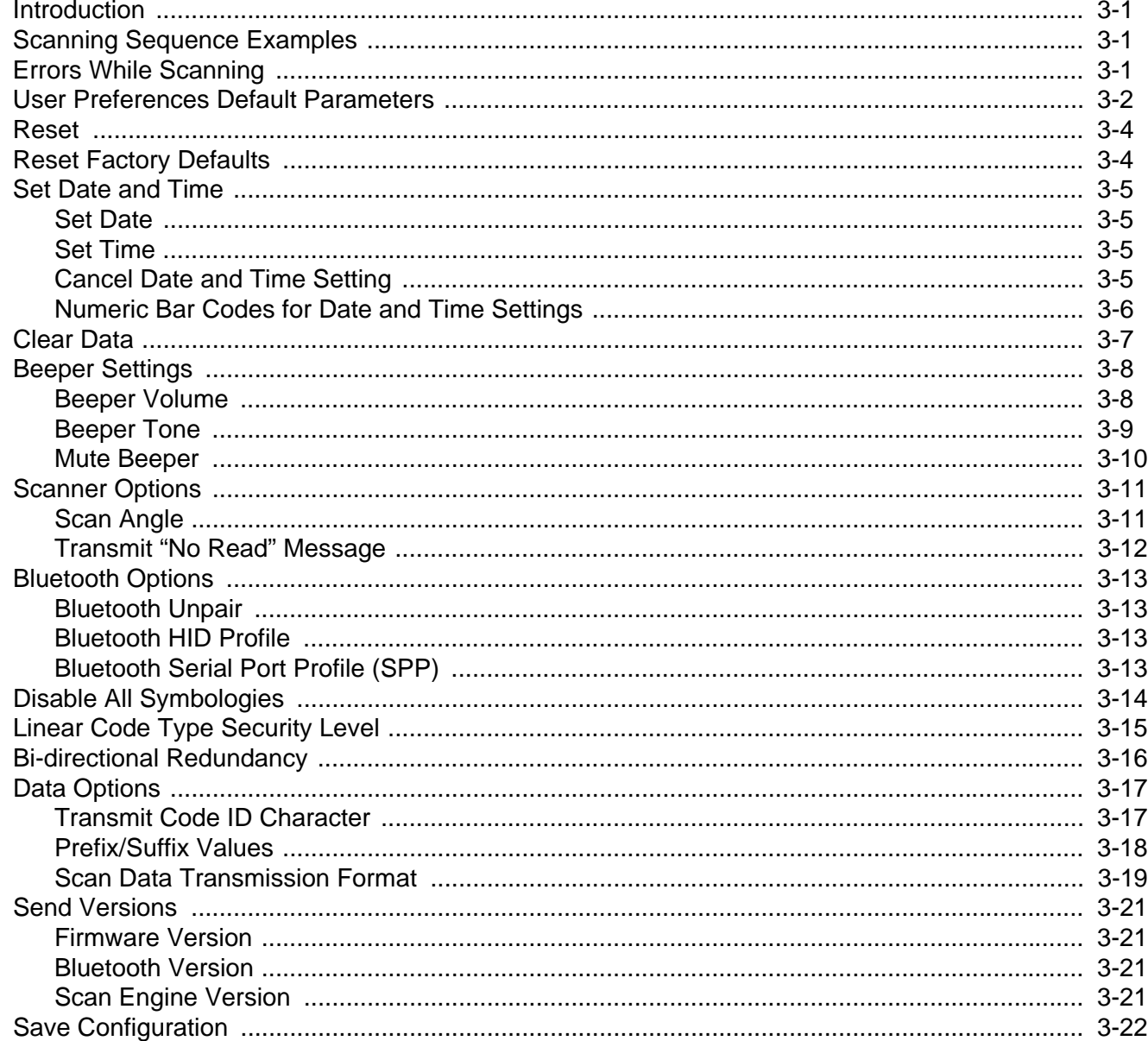

## **Chapter 4: Symbologies**

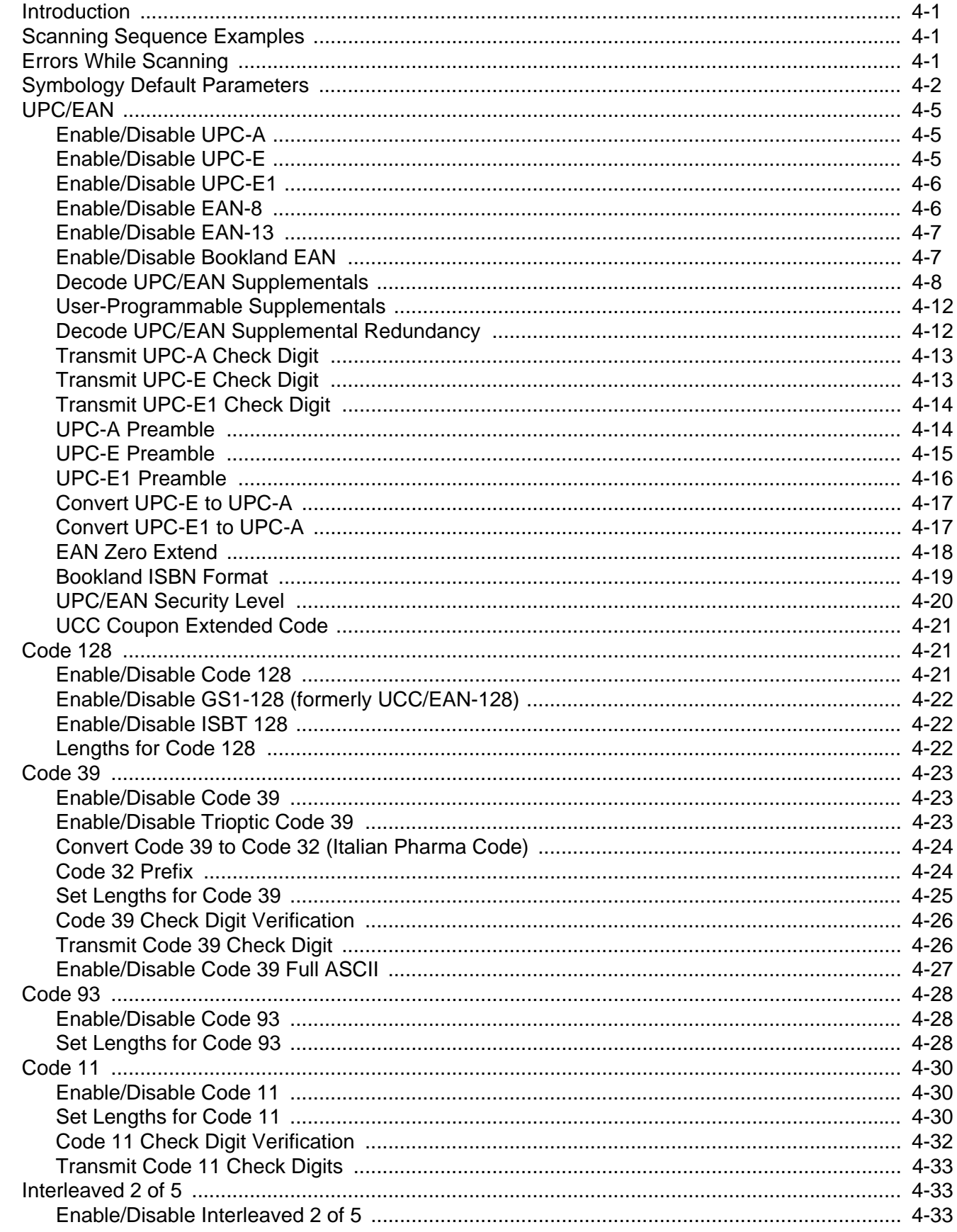

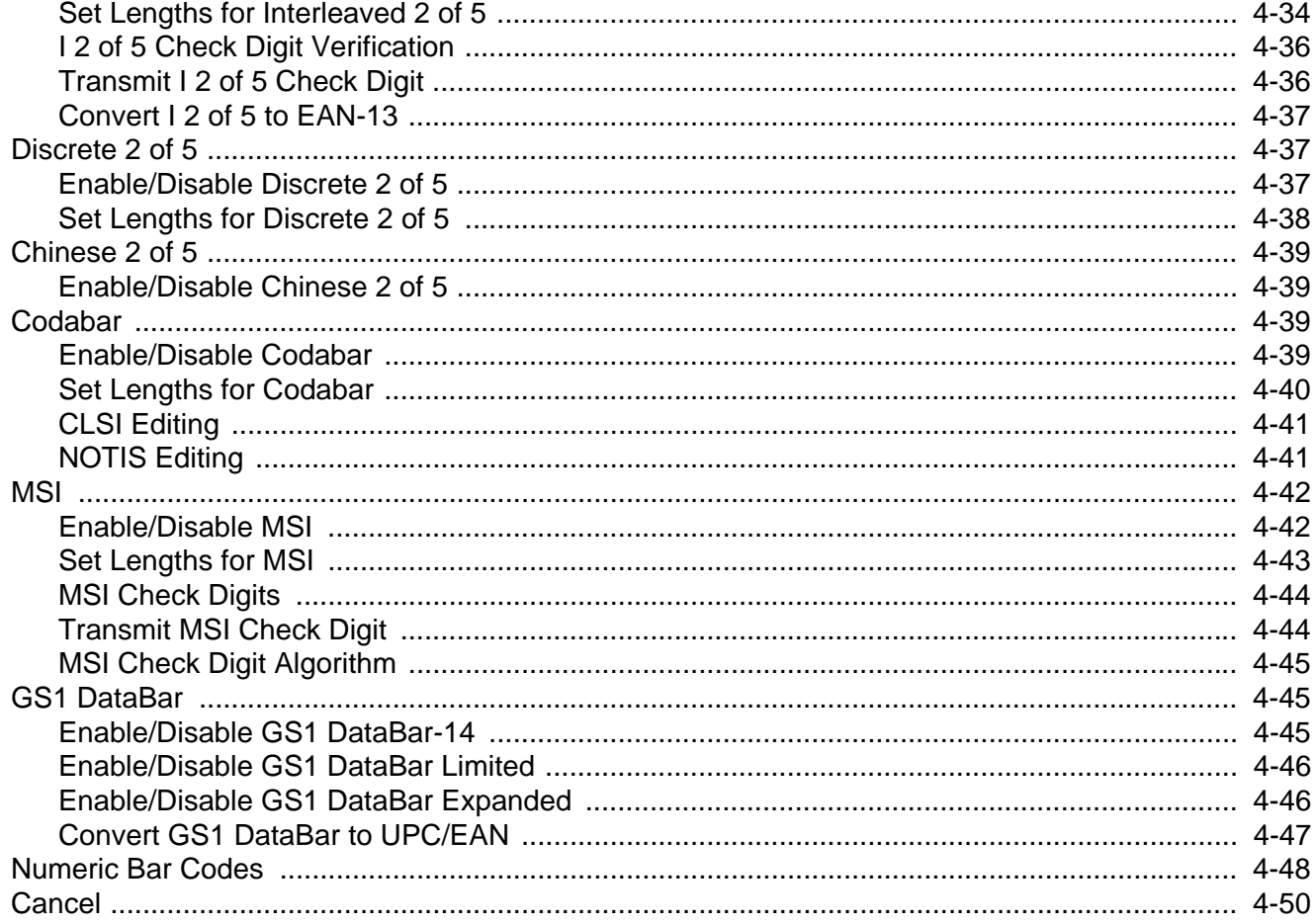

### **Chapter 5: Maintenance and Technical Specifications**

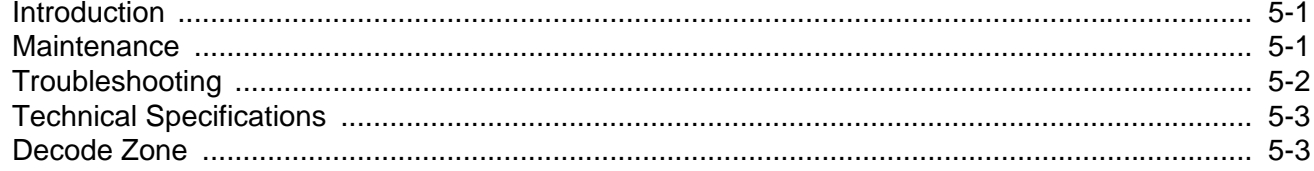

### **Appendix A: Standard Default Parameters**

### **Appendix B: Programming Reference**

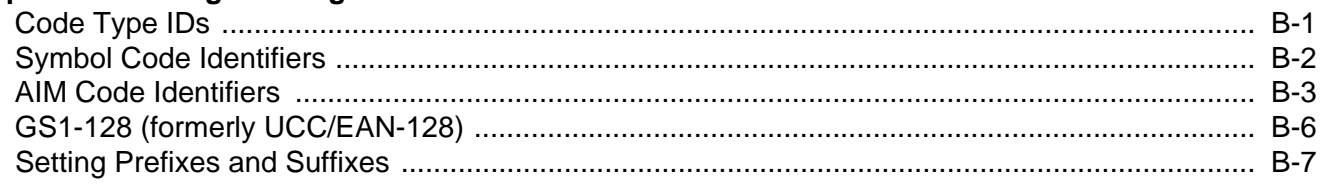

## **Appendix C: Sample Bar Codes**

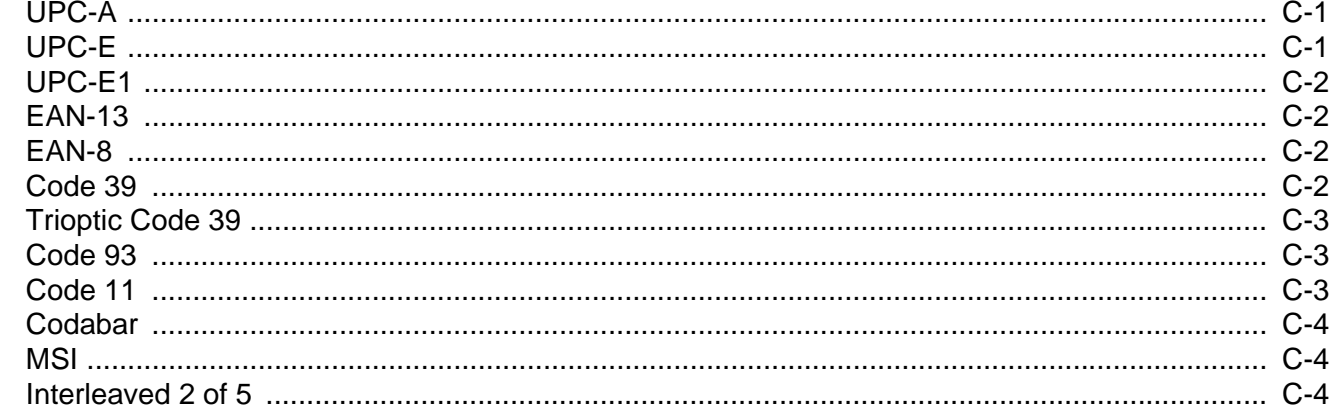

**Index** 

## <span id="page-12-0"></span>**ABOUT THIS GUIDE**

### <span id="page-12-1"></span>**Introduction**

The *CS3000 Series Scanner Product Reference Guide* provides general instructions for setting up, operating, maintaining, and troubleshooting the scanner. The CS3000 series scanner is available in the following configurations:

- **•** CS3000 USB (batch), 0.5 GB Flash
- **•** CS3070 USB (batch) and Bluetooth, 0.5 GB Flash

Each scanner includes a USB host cable. A charging cradle is also available for mounting, charging, and host connection.

#### <span id="page-12-2"></span>**Product Reference Guide – Start Here**

Go to the last page of this electronic manual and print it out. This is the Quick Start Instructions. This single page provides links within the document to technical support for 99% of all customer questions.

## <span id="page-12-3"></span>**Chapter Descriptions**

Topics covered in this guide are as follows:

- **•** *[Chapter 1, Getting Started](#page-16-2)* provides a product overview and describes how to charge, connect, and configure the scanner.
- **•** *[Chapter 2, Scanning](#page-44-3)* provides instructions for how to scan bar codes and send the data to a host, as well as beeper and LED definitions.
- **•** *[Chapter 3, User Preferences](#page-50-4)* describes each user preference feature and provides the programming bar codes for selecting these features for the scanner. It also includes wireless communication parameters and commonly used bar codes to customize how data is transmitted to the host device.
- **•** *[Chapter 4, Symbologies](#page-72-4)* describes all symbology features and provides the programming bar codes for selecting these features.
- **•** *[Chapter 5, Maintenance and Technical Specifications](#page-122-3)* provides information on how to care for the scanner, troubleshooting, and technical specifications.
- **•** *[Appendix A, Standard Default Parameters](#page-126-1)* provides a table of all host devices and miscellaneous scanner defaults.
- **•** *[Appendix B, Programming Reference](#page-130-2)* provides a table of AIM code identifiers, ASCII character conversions, and keyboard maps.
- **•** *[Appendix C, Sample Bar Codes](#page-142-3)* includes sample bar codes.

## <span id="page-13-0"></span>**Notational Conventions**

The following conventions are used in this document:

- **•** *Italics* are used to highlight the following:
	- **•** Chapters and sections in this and related documents
- **• Bold** text is used to highlight the following:
	- **•** Key names on a keypad
	- **•** Button names on a screen or window.
- **•** bullets (•) indicate:
	- **•** Action items
	- **•** Lists of alternatives
	- **•** Lists of required steps that are not necessarily sequential
- **•** Sequential lists (e.g., those that describe step-by-step procedures) appear as numbered lists.
- **•** Throughout the programming bar code menus, asterisks (\*) are used to denote default parameter settings.

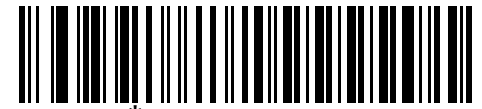

\* Indicates Default **All Acte 9600** Feature/Option

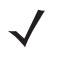

*NOTE* This symbol indicates something of special interest or importance to the reader. Failure to read the note will not result in physical harm to the reader, equipment or data.

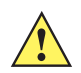

*CAUTION* This symbol indicates that if this information is ignored, the possiblity of data or material damage may occur.

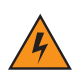

*WARNING!* **This symbol indicates that if this information is ignored the possibility that serious personal injury may occur.**

### <span id="page-14-0"></span>**Related Documents**

**•** *CS3000 Series Scanner Quick Reference Guide* (p/n 72-136598-xx) provides general information to help the user get started with the scanner, including basic setup and operation instructions.

For the latest version of this guide and all guides, go to: [http://www.motorolasolutions.com/support.](http://www.motorolasolutions.com/support)

## <span id="page-14-2"></span><span id="page-14-1"></span>**Service Information**

If you have a problem using the equipment, contact your facility's technical or systems support. If there is a problem with the equipment, they will contact the Motorola Solutions Global Customer Support Center at: [http://www.motorolasolutions.com/support.](http://www.motorolasolutions.com/support)

When contacting Motorola Solutions support, please have the following information available:

- **•** Serial number of the unit
- **•** Model number or product name
- **•** Software type and version number

Motorola responds to calls by e-mail, telephone or fax within the time limits set forth in service agreements.

If your problem cannot be solved by Motorola Solutions support, you may need to return your equipment for servicing and will be given specific directions. Motorola is not responsible for any damages incurred during shipment if the approved shipping container is not used. Shipping the units improperly can possibly void the warranty.

If you purchased your business product from a Motorola business partner, please contact that business partner for support.

## <span id="page-16-2"></span><span id="page-16-0"></span>**CHAPTER 1 GETTING STARTED**

## <span id="page-16-1"></span>**Introduction**

The CS3000 Series Scanner captures and stores bar codes for a variety of uses, and transmits bar code data to a host via USB connection or Bluetooth.

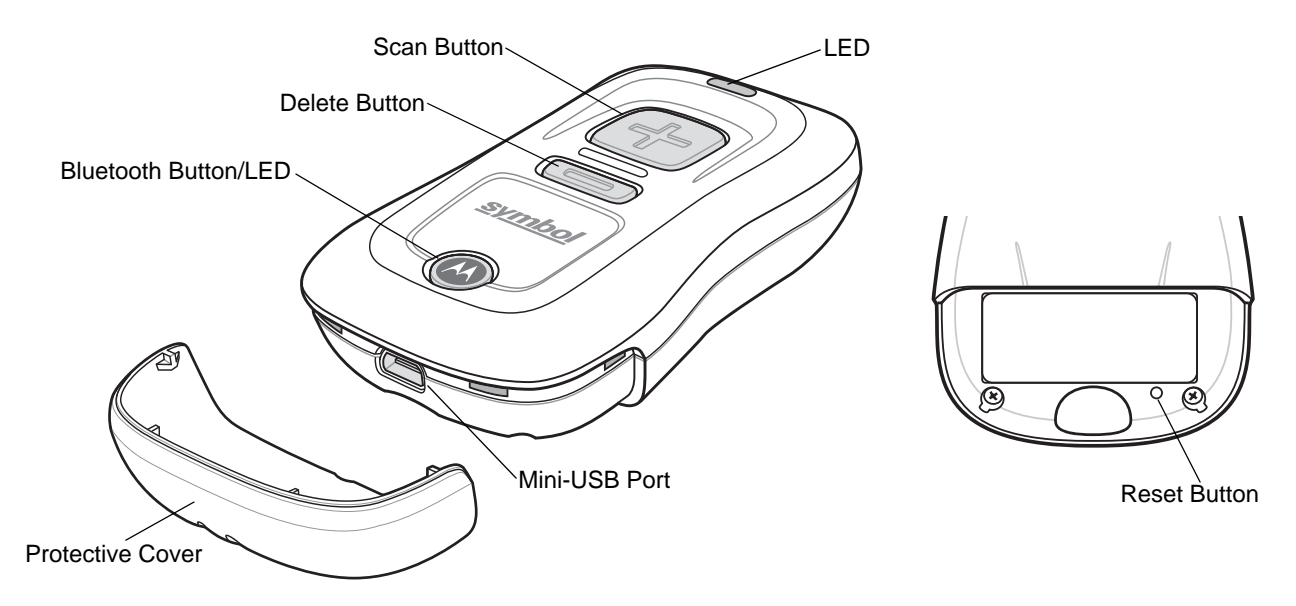

**Figure 1-1** *CS3000 Series Scanner*

This scanner supports the following host interfaces:

- **•** USB The scanner connects to a USB host as a removable storage device, via a cradle or USB cable.
- **•** Bluetooth The scanner supports Bluetooth HID connection to a host (the default) where the scanner emulates a keyboard, as well as Serial Port Profile (SPP) connection where the scanner behaves as if there is a serial connection.

## <span id="page-17-0"></span>**Unpacking the Scanner**

Remove the scanner from its packing and inspect it for damage. If the scanner was damaged in transit, contact Motorola Solutions support. See [page xiii](#page-14-2) for contact information. **KEEP THE PACKING**. It is the approved shipping container and should be used if the equipment ever needs to be returned for servicing.

## <span id="page-17-1"></span>**The Cradle**

The cradle sits on a desktop and serves as a stand, charger, and USB communication device for the CS3000 series scanner. The cradle does not require a separate power supply to charge the scanner.

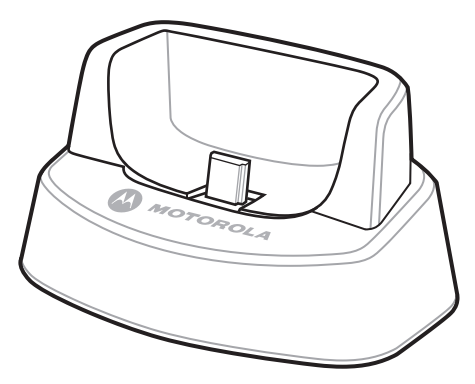

**Figure 1-2** *Cradle*

#### <span id="page-17-2"></span>**Connecting the Cradle**

Insert the cradle's interface cable into a USB port on the host.

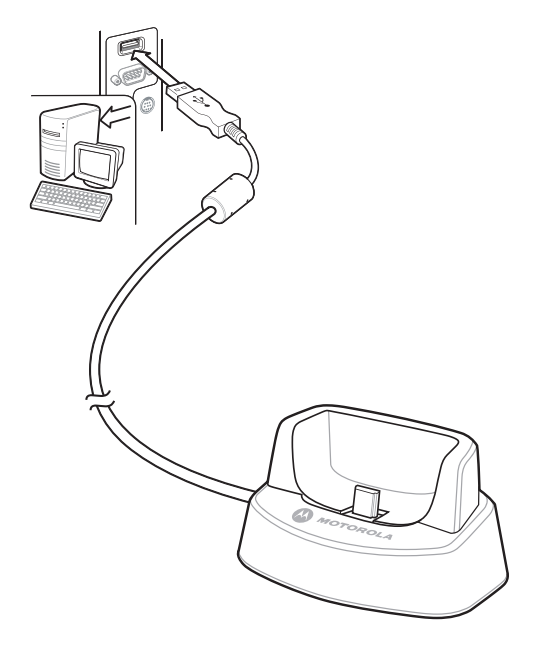

**Figure 1-3** *Connecting the Cables to the Cradle*

## <span id="page-18-0"></span>**Charging the Scanner Battery**

To charge the CS3000 series scanner, connect it to a host PC via the USB host cable or charging cradle. No power supply is necessary. Charge time is approximately three hours for a fully discharged battery.

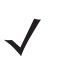

*NOTE* To check the battery charge status, hold the scan (+) button for 15 seconds. See *[Battery charge status](#page-46-2)* in *[Table 2-1 on page 2-3](#page-46-3)*.

*NOTE* An authorized Motorola Solutions repair facility can replace the CS3000 battery. Changing the battery does not affect bar code data which is stored in non-volatile memory, however the date and time is lost upon changing the battery or if the battery completely loses charge.

### <span id="page-18-1"></span>**Charging via USB Host Cable**

- **1.** Insert the mini-USB connector on the host cable in the interface port on the scanner.
- **2.** Connect the other end of the host cable to a USB port on the host PC.

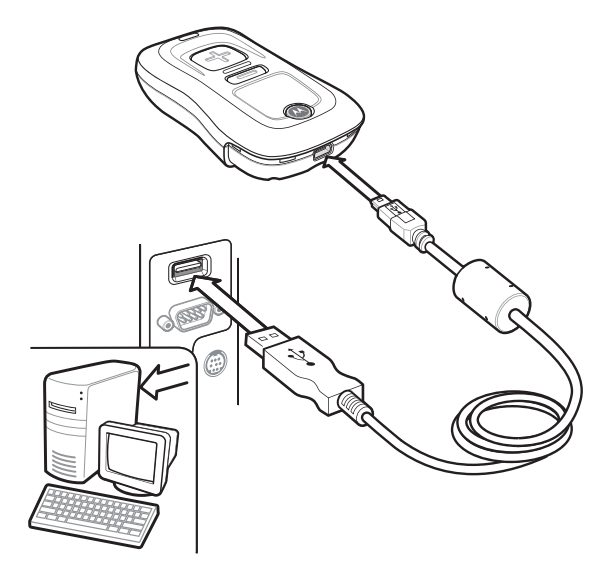

**Figure 1-4** *Connecting Scanner to Host PC*

The scanner begins charging. A complete charge of a fully discharged battery takes approximately three hours. Charge within the recommended temperature of 32° to 104° F (0° to 40° C).

### <span id="page-19-0"></span>**Charging via Charging Cradle**

**1.** Insert the cradle's USB connector into a USB port on the host PC.

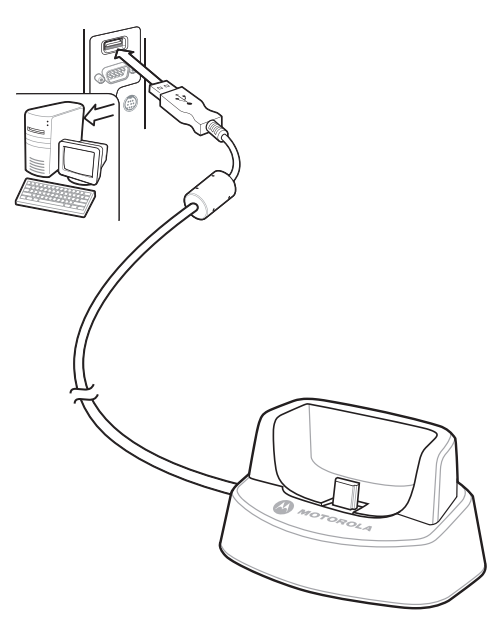

**Figure 1-5** *Connecting Cradle to Host PC*

- **2.** Remove the protective cover from the scanner.
- **3.** Place the scanner in the cradle, ensuring the mini-USB connector in the cradle inserts into the interface port on the scanner.

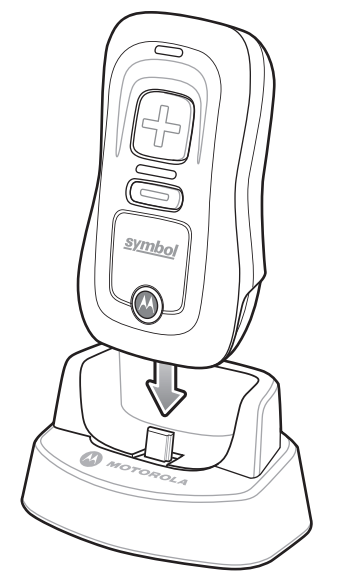

**Figure 1-6** *Inserting Scanner in Cradle*

The scanner begins charging. A complete charge of a fully discharged battery takes approximately three hours. Charge within the recommended temperature of 32° to 104° F (0° to 40° C).

### <span id="page-20-0"></span>**Scanner Charging LED**

The scanner's LED indicates charging activity (see *[Table 2-1 on page 2-3](#page-46-3)*). The amber LED blinks slowly during charging. The scanner's LED turns solid green when the battery is fully charged.

## <span id="page-20-1"></span>**Connecting to the Host Computer**

#### <span id="page-20-2"></span>**Batch Connection**

See *[Charging the Scanner Battery on page 1-3](#page-18-0)* for instructions on connecting the scanner to a host PC via USB.

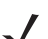

*NOTE* To enter batch scanning mode, the scanner cannot be paired to a Bluetooth host (applies to CS3070 model only).

#### <span id="page-20-3"></span>**Bluetooth Connection: Development Options**

#### **Serial Port Profile**

This Bluetooth profile emulates a serial cable to provide a simply implemented wireless replacement for existing RS-232 based serial communications applications, including familiar control signals. It is the preferred communication profile implementation because accidental key strokes from the keyboard or touch screen on the host are not entered into the bar code data stream.

#### **Human Interface Device Emulation**

This Bluetooth profile is a lightweight wrapper of the Human Interface Device protocol defined for USB. Data transmitted from the Bluetooth scanner appears as keyboard entries to the Bluetooth host (Smartphone, PC, etc).

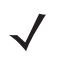

*NOTE* Wedge data appears within whichever application has input focus.

#### <span id="page-21-0"></span>**Bluetooth Connection Examples**

This section provides the following connection examples:

- **•** *[Motorola Droid X HID Pairing Example](#page-21-1)*
- **•** *[PC HID Pairing Example on page 1-7](#page-22-0)*
- **•** *[PC SPP Pairing Example on page 1-10](#page-25-0)*
- **•** *[Windows Mobile Device \(Motorola ES400\) HID Pairing Example on page 1-13](#page-28-0)*
- **•** *[Windows Mobile Device \(Motorola ES400\) SPP Pairing Example on page 1-17](#page-32-0)*
- **•** *[iPad Pairing Example on page 1-21](#page-36-0)*

#### **Overview**

Pairing the CS3070 with a host device typically requires entering a pairing PIN on both the CS3070 and the host device. To enter the PIN on the CS3070, use the *[Numeric Bar Codes for PIN Entry on page 1-24](#page-39-0)*. For the host device, use the data entry method required for that device to enter the PIN.

#### <span id="page-21-1"></span>**Motorola Droid X HID Pairing Example**

For CS3070 scanners, to pair to a Motorola Droid X via HID:

- **1.** Press the scan button (+) to wake the scanner.
- **2.** Press and hold the Bluetooth button (round button with Motorola logo) for five seconds. The scanner beeps and the Bluetooth button starts blinking quickly to indicate that the scanner is discoverable by the host.

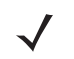

*NOTE* HID is the default profile for the CS3070. If this was changed, scan *[Bluetooth HID Profile on page 3-13](#page-62-4)*.

- **3.** On the Droid X, press the Settings button (bottom left hard button).
- **4.** Tap **Settings** from the list of options that appears.
- **5.** Tap **Wireless & networks**.
- **6.** Tap **Bluetooth** to enable Bluetooth.
- **7.** Tap the **Bluetooth settings** option.
- **8.** Tap **Scan for devices**. The CS3070 appears in the **Bluetooth devices** list, indicated by its model name and serial number.
- **9.** Select the CS3070 from the list. A window prompts for the PIN.
- **10.** Tap the text box to open the soft keyboard. Enter the PIN using the keyboard and tap **Ok**.
- **11.** With the CS3070, scan the PIN using the *[Numeric Bar Codes for PIN Entry on page 1-24](#page-39-0)* and scan **Enter**. The scanner beeps to indicate it has paired with the Droid, and the Droid displays **Connected to hid** below the CS3070 device name.

To display scanned data on the Droid:

- **1.** Tap and hold the screen to display the **Add to Home screen** menu.
- **2.** Select **Motorola widgets**.
- **3.** Scroll down the menu and select **Sticky Note**.
- **4.** Tap **Sticky Note** to display the text entry screen.
- **5.** Tap in the text entry field and scan a bar code. The bar code contents appear in the text entry field.

#### <span id="page-22-0"></span>**PC HID Pairing Example**

For CS3070 scanners, to pair to a Bluetooth-enabled PC or laptop via HID:

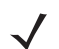

*NOTE* If the host does not support Bluetooth communication, a third-party Bluetooth adapter is required.

- **1.** Press the scan button (+) to wake the scanner.
- **2.** Press and hold the Bluetooth button (round button with Motorola logo) for five seconds. The scanner beeps and the Bluetooth button starts blinking quickly to indicate that the scanner is discoverable by the host.

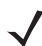

*NOTE* HID is the default profile for the CS3070. If this was changed, scan *[Bluetooth HID Profile on page 3-13](#page-62-4)*.

**3.** On the host PC, launch the third party Bluetooth pairing application. Following is a sample window of such an application.

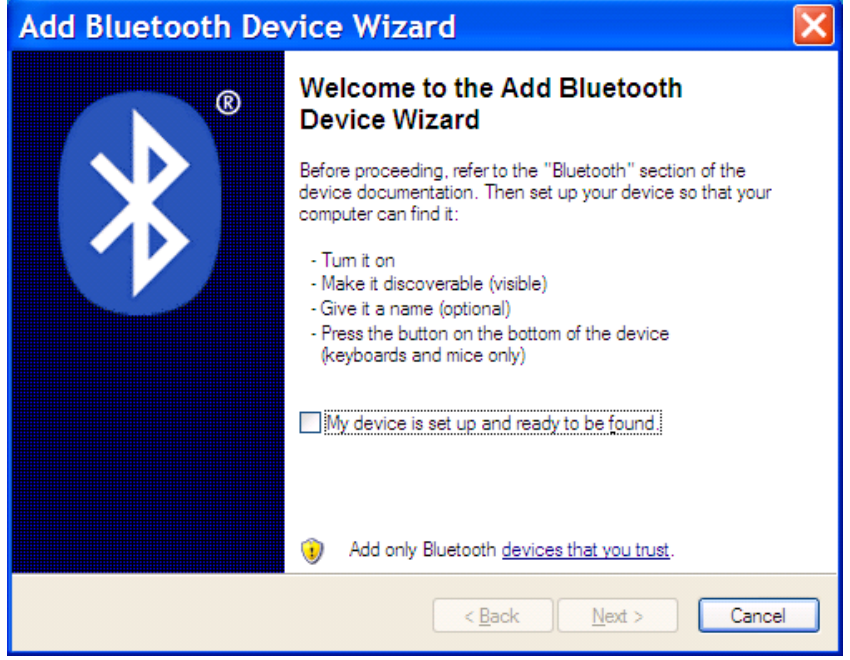

**Figure 1-7** *Sample Bluetooth Application Window*

**4.** Place the application into discover Bluetooth device mode (in this example, select the check box), and click **Next**.

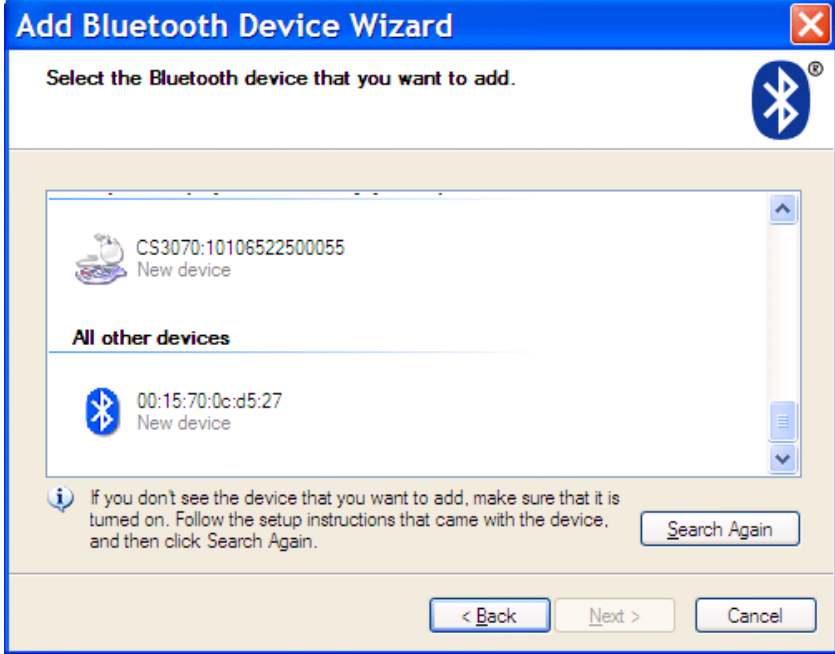

**Figure 1-8** *Sample Device Discovery Window*

**5.** Select the CS3070 device from the discovered device list. The Bluetooth application may prompt you to scan a passkey it generated, or for you to create and then scan a passkey (PIN).

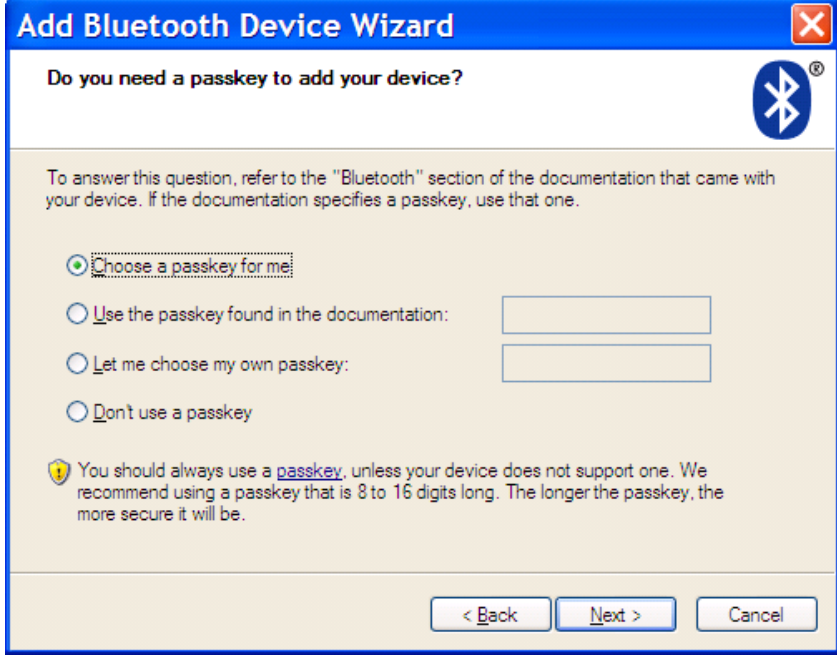

**Figure 1-9** *Sample Passkey Option Window*

- **6.** Select an option, then click **Next**:
	- **•** If you select **Choose a passkey for me**, the host generates and displays a passkey.
	- **•** If you select **Use the passkey found in the documentation**, enter the default **1234**.
	- **•** If you select **Let me choose my own passkey**, enter any passkey.
- **7.** Scan *[Numeric Bar Codes for PIN Entry on page 1-24](#page-39-0)* corresponding to the passkey, then scan the **Enter** bar code.

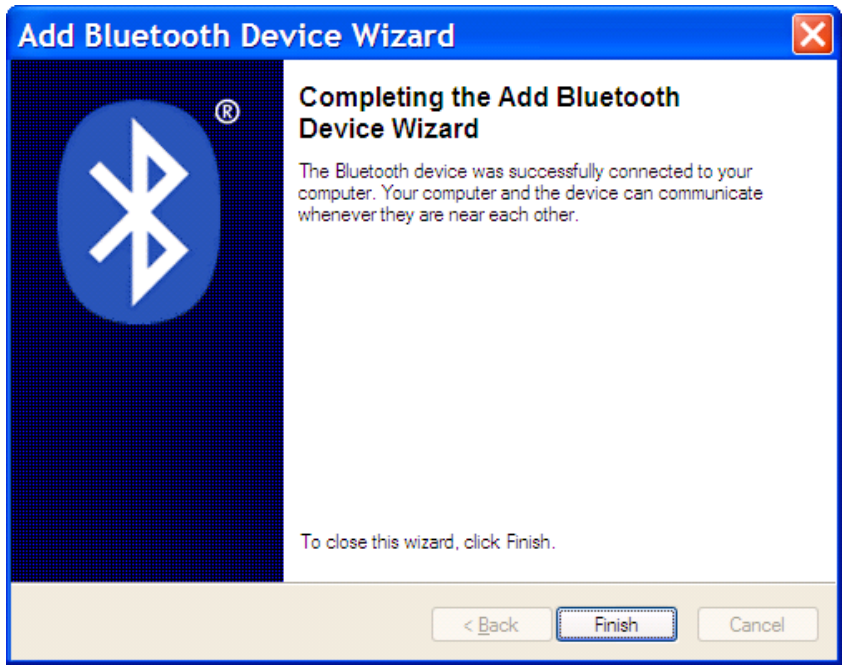

**Figure 1-10** *Sample Bluetooth Pairing Completion Window*

**8.** Click **Finish** to complete the pairing. The device appears in the **Bluetooth Devices** window.

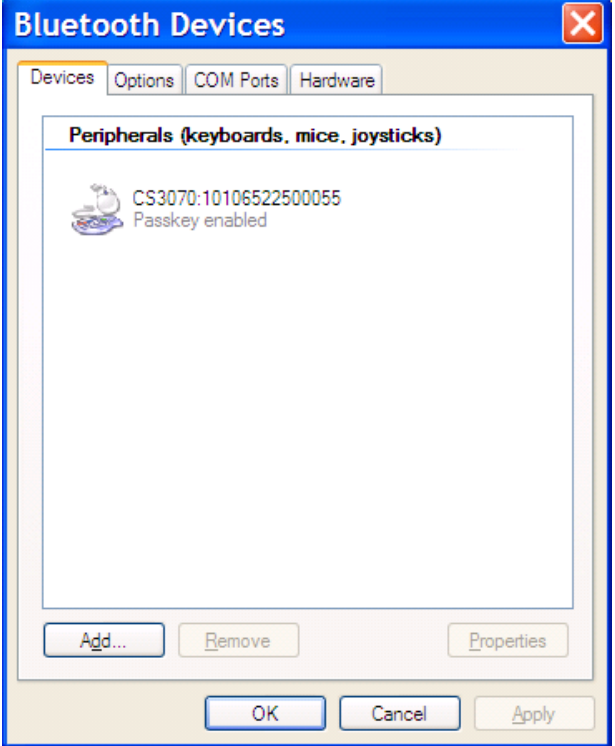

**Figure 1-11** *Bluetooth Devices Window*

**9.** Select the device, then click **Add...** The CS3070 issues a two-tone beep and the Bluetooth button blinks slowly to indicate that the scanner paired with the host.

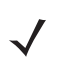

*NOTE* Bluetooth pairing suspends temporarily while charging via a USB cable. Disconnecting the cable automatically re-establishes the Bluetooth pairing.

#### <span id="page-25-0"></span>**PC SPP Pairing Example**

For CS3070 scanners, to pair to a Bluetooth-enabled PC or laptop via SPP:

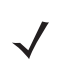

*NOTE* If the host does not support Bluetooth communication, a third-party Bluetooth adapter is required.

- **1.** Press the scan button (+) to wake the scanner.
- **2.** Scan *[Bluetooth Serial Port Profile \(SPP\) on page 3-13](#page-62-5)*. The Bluetooth button starts blinking quickly to indicate that the scanner is discoverable by the host.

**3.** On the host PC, launch the third party Bluetooth pairing application. Following is a sample window of such an application.

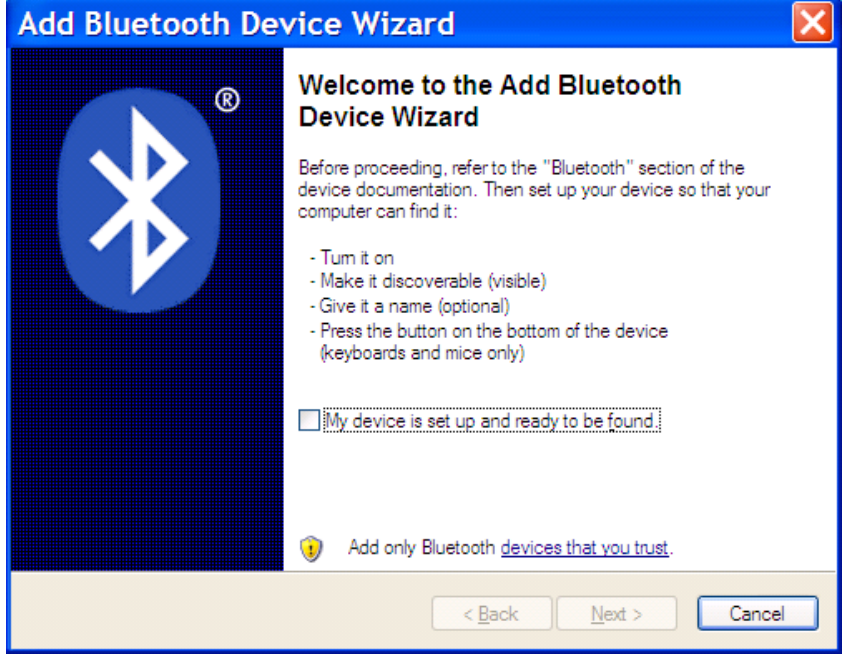

**Figure 1-12** *Sample Bluetooth Application Window*

**4.** Place the application into discover Bluetooth device mode (in this example, select the check box), and click **Next**.

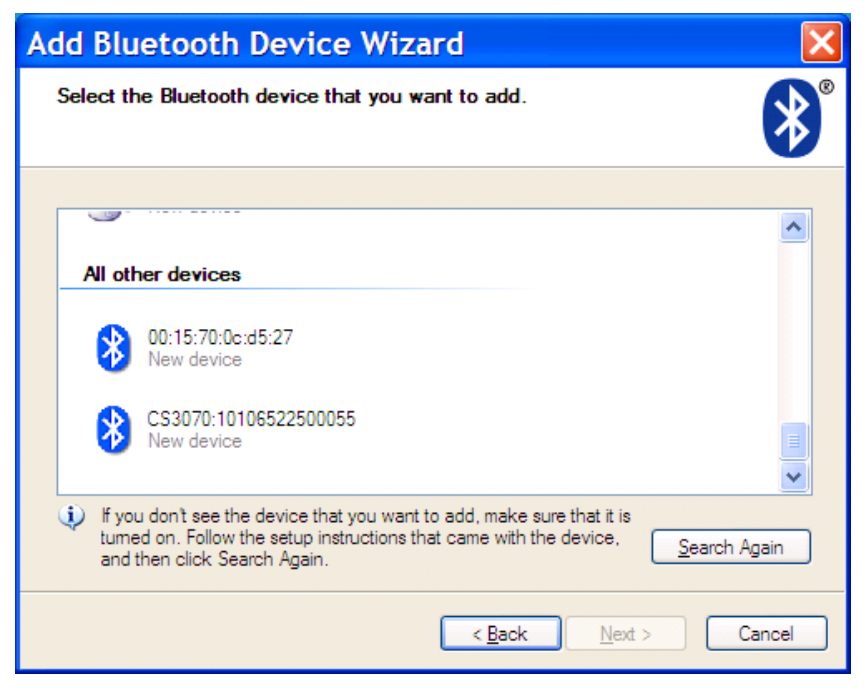

**Figure 1-13** *Sample Device Discovery Window*

#### 1 - 12 CS3000 Series Scanner Product Reference Guide

**5.** Select the CS3070 device from the discovered device list. The Bluetooth application may prompt you to scan a passkey it generated, or for you to create and then scan a passkey (PIN).

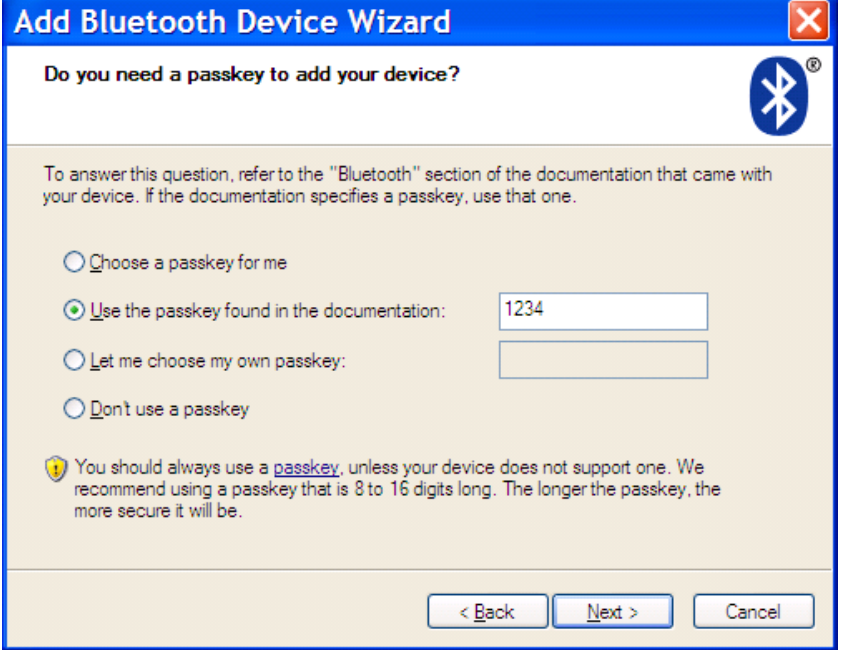

**Figure 1-14** *Sample Passkey Option Window*

**6.** For SPP, select **Use the passkey found in the documentation**, then enter the default passkey **1234** in the text box. Click **Next**.

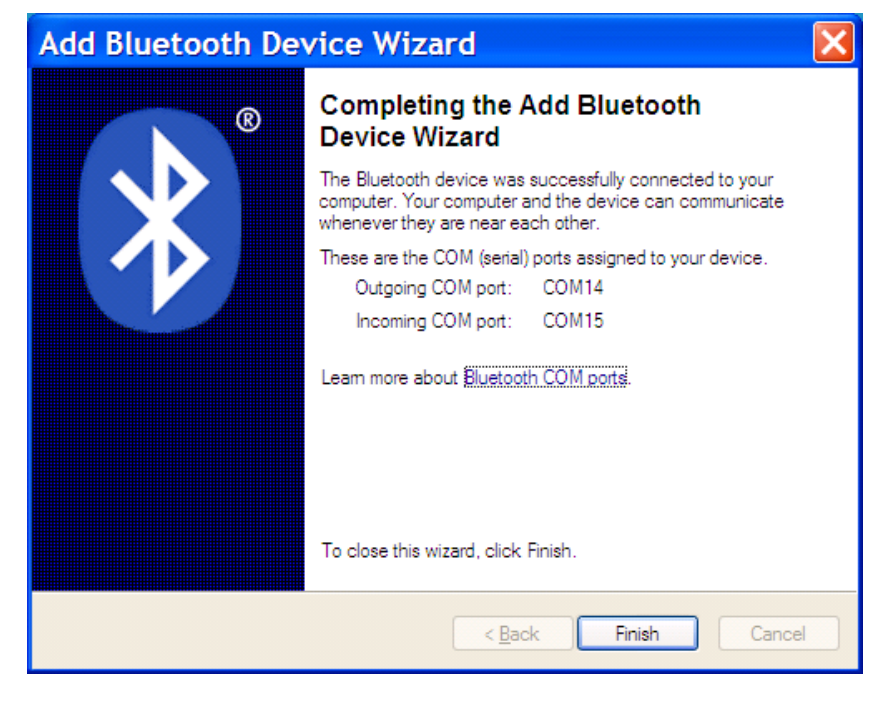

**Figure 1-15** *Sample Bluetooth Pairing Completion Window*

*NOTE* For SPP, the host requires entering a PIN, but no PIN entry is required for the CS3070.

**7.** Click **Finish**. In order to complete the pairing, open a serial input application such as HyperTerminal. The CS3070 issues a two-tone beep and the Bluetooth button blinks slowly to indicate that the scanner paired with the host.

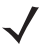

*NOTE* Bluetooth pairing suspends temporarily while charging via a USB cable. Disconnecting the cable automatically re-establishes the Bluetooth pairing.

#### <span id="page-28-0"></span>**Windows Mobile Device (Motorola ES400) HID Pairing Example**

To pair to a Motorola ES400 Windows Mobile 6.5 device via HID:

- **1.** Press the scan button (+) to wake the scanner.
- **2.** Press and hold the Bluetooth button (round button with Motorola logo) for five seconds. The scanner beeps and the Bluetooth button starts blinking quickly to indicate that the scanner is discoverable by the Motorola ES400.

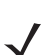

*NOTE* HID is the default profile for the CS3070. If this was changed, scan *[Bluetooth HID Profile on page 3-13](#page-62-4)*.

**3.** On the ES400, launch the third party Bluetooth pairing application. Following is a sample window of such an application.

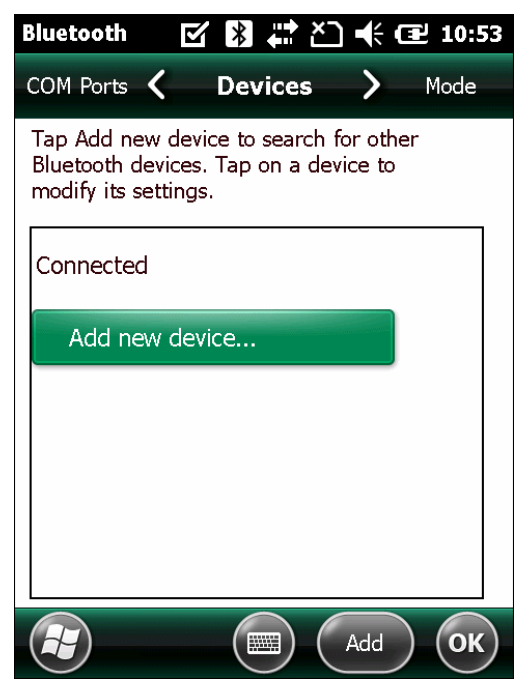

**Figure 1-16** *Sample Bluetooth Application - Add Device Window*

**4.** Tap **Add new device...**. The ES400 searches for Bluetooth devices.

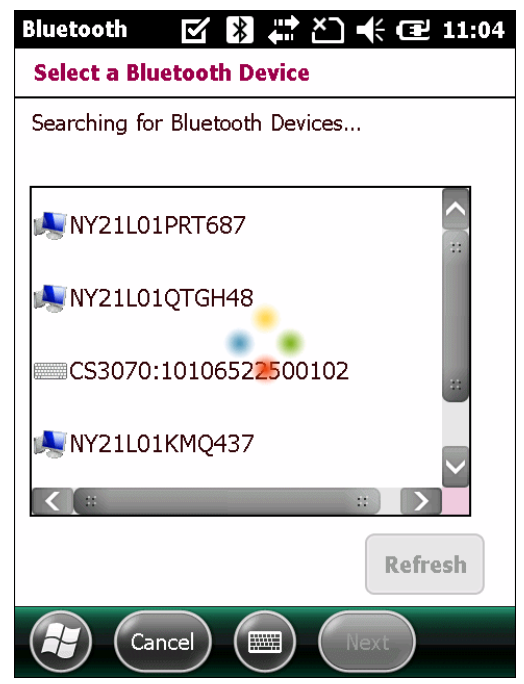

**Figure 1-17** *Sample Device Discovery Window*

**5.** Select the CS3070 device from the discovered device list and tap **Next**. The device prompts you to enter a passcode.

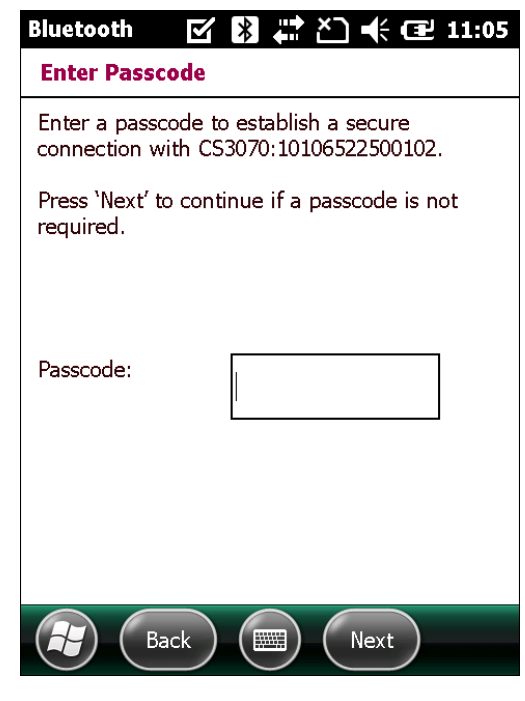

**Figure 1-18** *Enter Passcode Window*

**6.** Tap **Next** if you don't require a passcode, or enter any passcode and then tap **Next**.

**7.** If you entered a passcode in Step 6, scan *[Numeric Bar Codes for PIN Entry on page 1-24](#page-39-0)* corresponding to that code, then scan the **Enter** bar code.

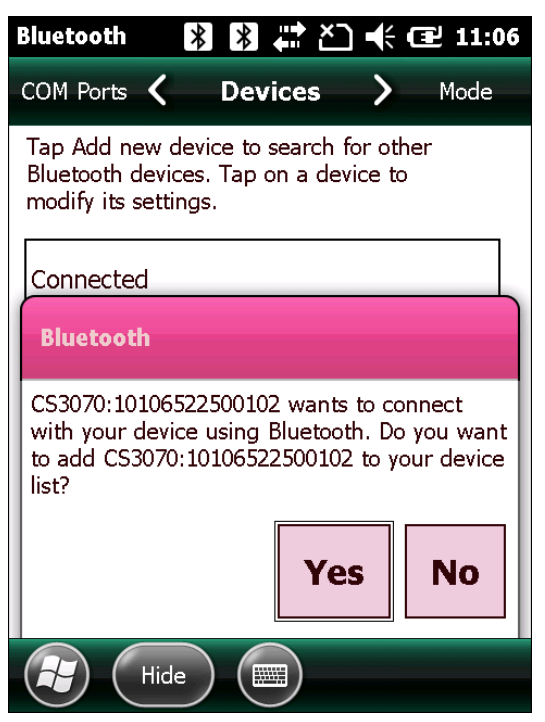

**Figure 1-19** *Connection Verification Window*

**8.** Select **Yes** on the pop-up window to add the device to the device list.

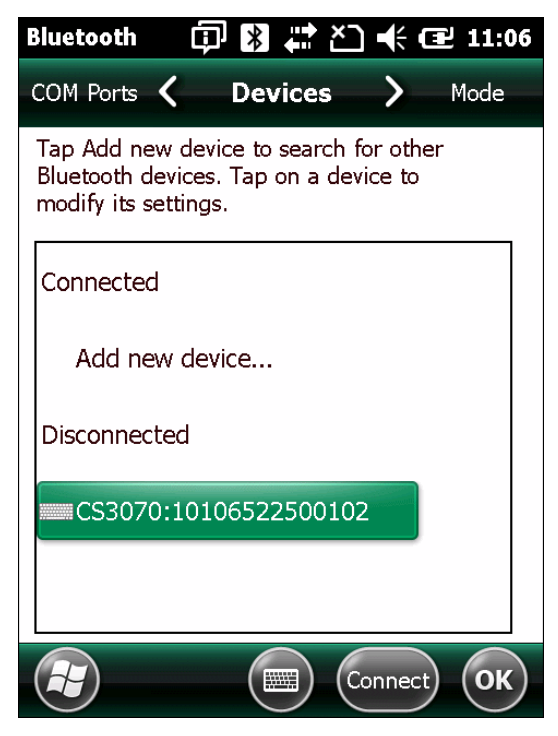

**Figure 1-20** *Discovered Devices List*

#### 1 - 16 CS3000 Series Scanner Product Reference Guide

**9.** Select the device and tap **Connect** to complete the pairing. The device appears in the **Connected** list, and the CS3070 issues a two-tone beep and the Bluetooth button blinks slowly to indicate that the scanner paired with the host.

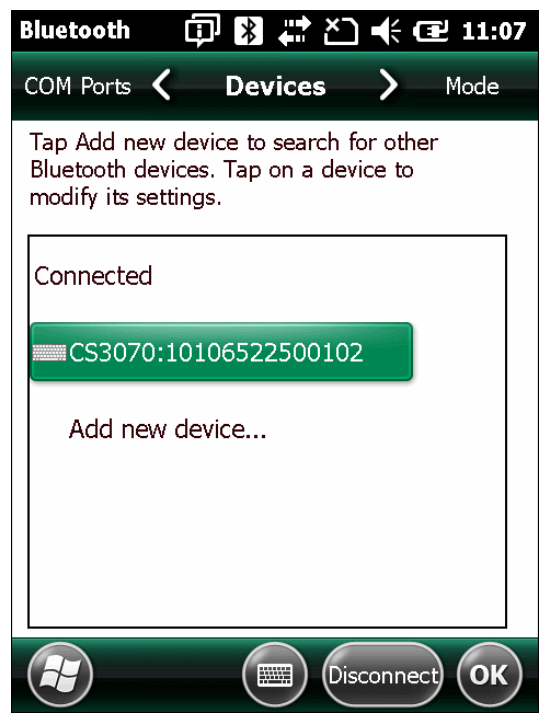

**Figure 1-21** *Discovered Devices List*

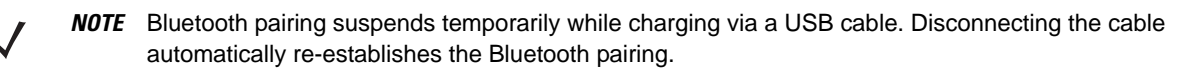

#### <span id="page-32-0"></span>**Windows Mobile Device (Motorola ES400) SPP Pairing Example**

For CS3070 scanners, to pair to a Motorola ES400 Windows Mobile 6.5 device via SPP:

- **1.** Press the scan button (+) to wake the scanner.
- **2.** Scan *[Bluetooth Serial Port Profile \(SPP\) on page 3-13](#page-62-5)*. The Bluetooth button starts blinking quickly to indicate that the scanner is discoverable by the ES400.
- **3.** On the ES400, launch the third party Bluetooth pairing application. Following is a sample window of such an application.

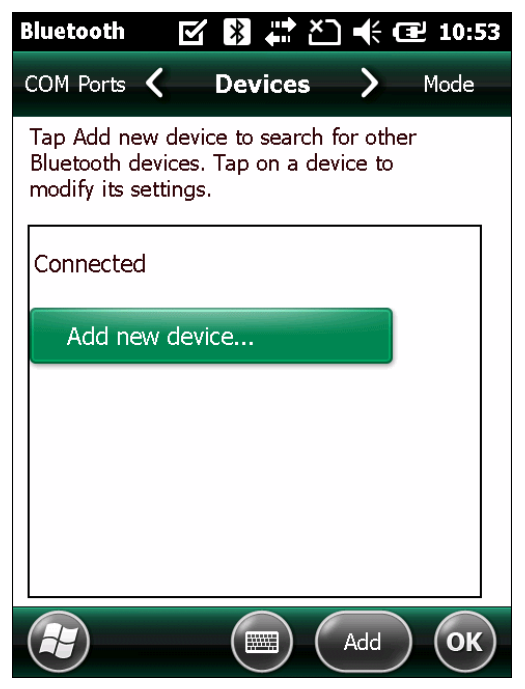

**Figure 1-22** *Sample Bluetooth Application Window - Add Device Window*

**4.** Tap **Add new device...**. The ES400 searches for Bluetooth devices.

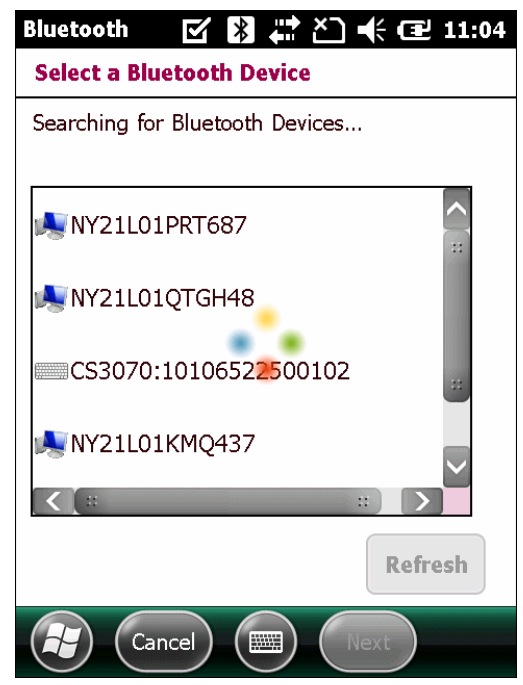

**Figure 1-23** *Sample Device Discovery Window*

**5.** Select the CS3070 device from the discovered device list and tap **Next**. The device prompts you to enter a passcode.

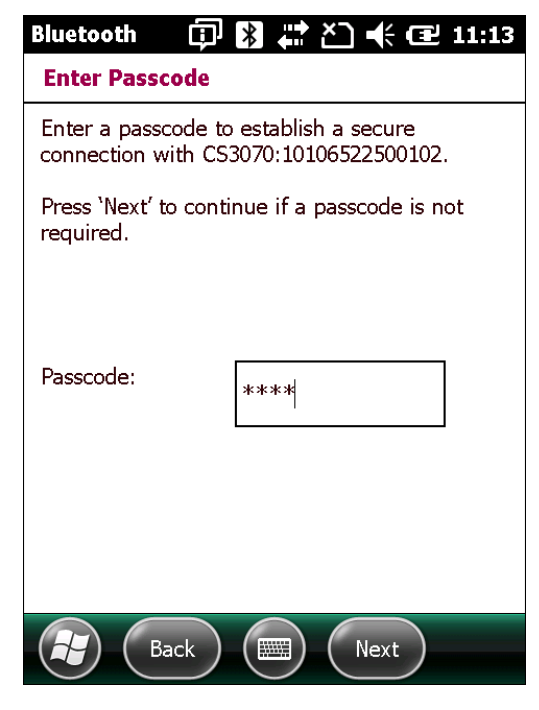

**Figure 1-24** *Sample Enter Passcode Window*

**6.** Enter the CS3070 default PIN (1234) and tap **Next**.

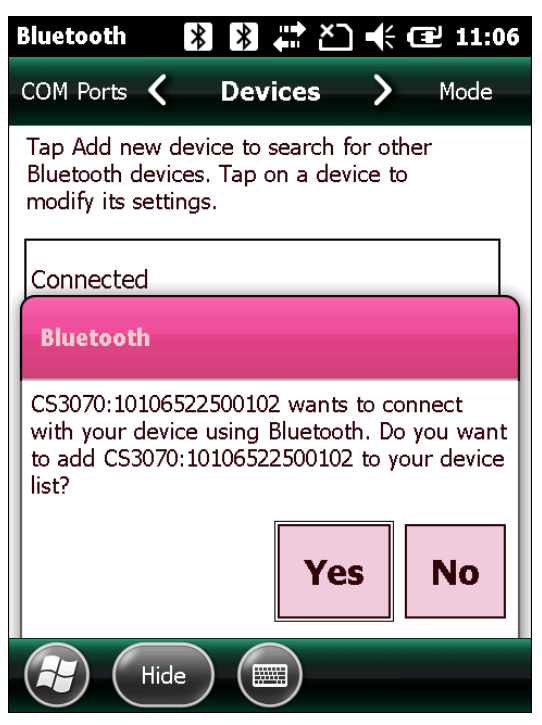

**Figure 1-25** *Connection Verification Window*

*NOTE* For SPP, on the host PC a PIN entry is required, but no PIN entry is required on the CS3070 device side.

**7.** Select **Yes** on the pop-up window to add the device to the device list.

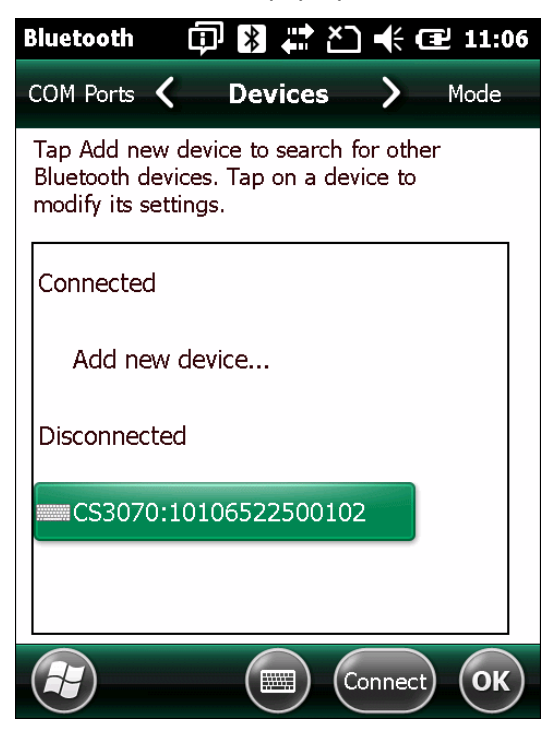

**Figure 1-26** *Discovered Devices List*

**8.** Select the device and tap **Connect**. The **Partnership Settings** window appears.

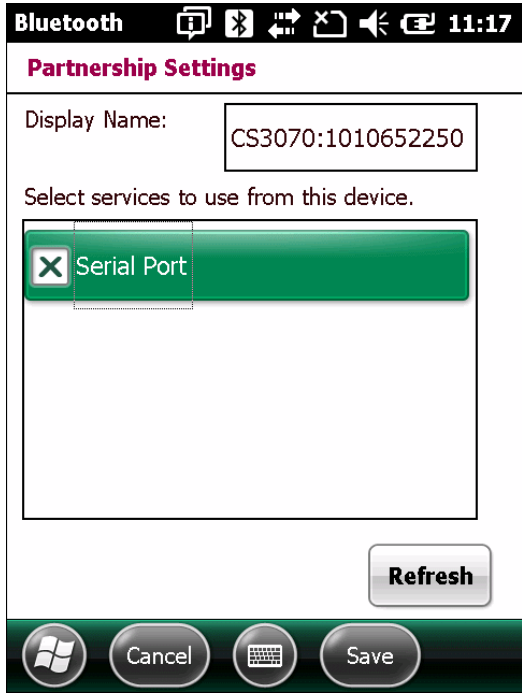

**Figure 1-27** *Partnership Settings Window*

**9.** Tap **Serial Port** and then **Save** to complete the pairing. The device appears in the **Connected** list, and the CS3070 issues a two-tone beep and the Bluetooth button blinks slowly to indicate that the scanner paired with the ES400.

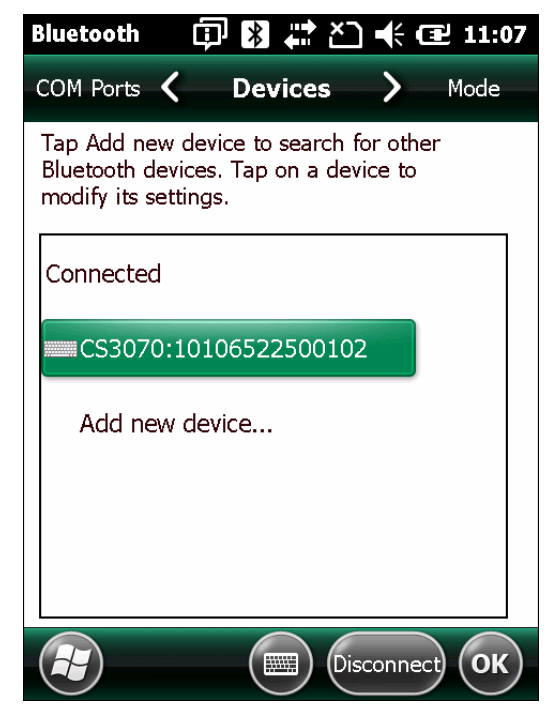

**Figure 1-28** *Discovered Devices List*

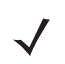

*NOTE* Bluetooth pairing suspends temporarily while charging via a USB cable. Disconnecting the cable automatically re-establishes the Bluetooth pairing.
#### **iPad Pairing Example**

For CS3070 scanners, to pair to an iPad:

- **1.** Press the scan button (+) to wake the scanner.
- **2.** Press and hold the Bluetooth button (round button with Motorola logo) for five seconds. The scanner beeps and the Bluetooth button starts blinking quickly to indicate that the scanner is discoverable by the host.

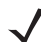

*NOTE* HID is the default profile for the CS3070. If this was changed, scan *[Bluetooth HID Profile on page 3-13](#page-62-0)*.

**3.** On the iPad, tap the **Settings** icon.

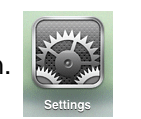

**4.** Tap **General** from the list of options that appears.

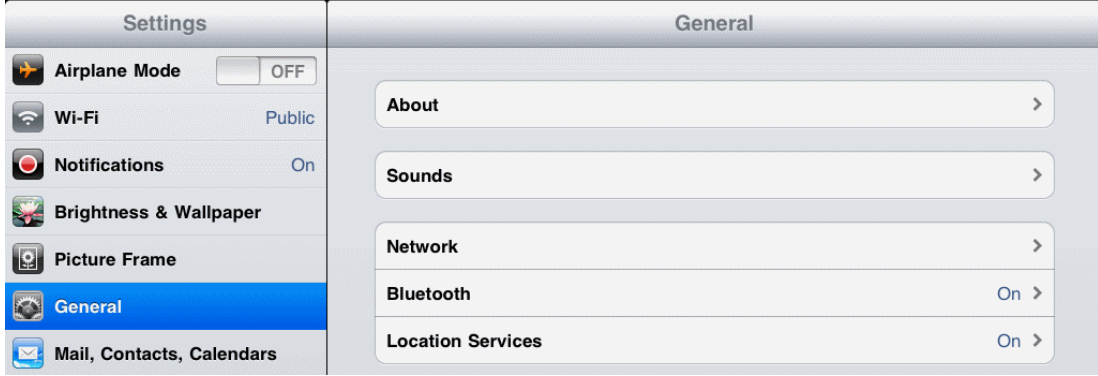

**Figure 1-29** *General Menu*

**5.** Tap **Bluetooth**. If Bluetooth is not enabled, swipe to enable it. The CS3070 appears in the **Devices** list, indicated by its model name and serial number.

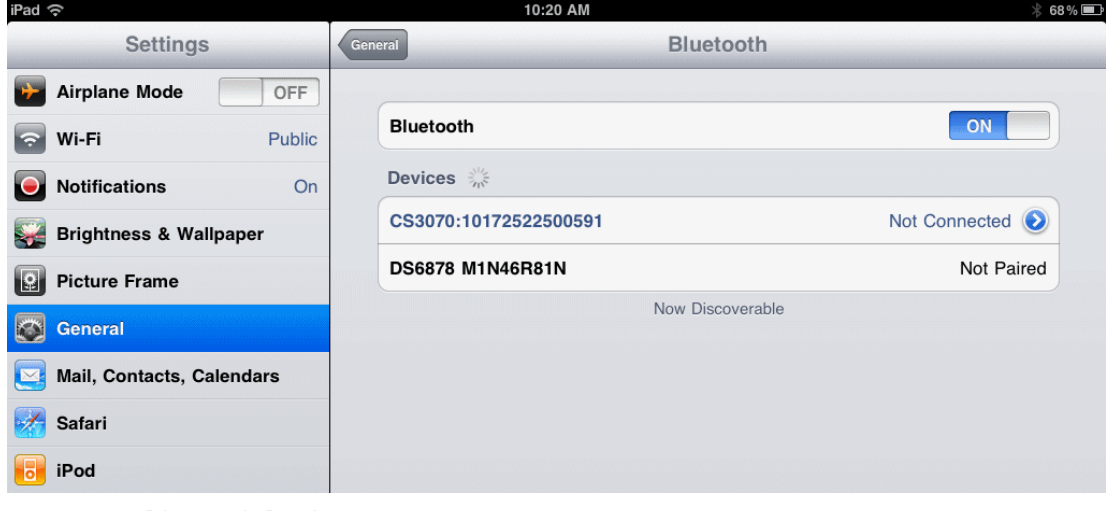

**Figure 1-30** *Bluetooth Devices*

**6.** Select the CS3070 from the list. A window prompts for a PIN generated by the iPad.

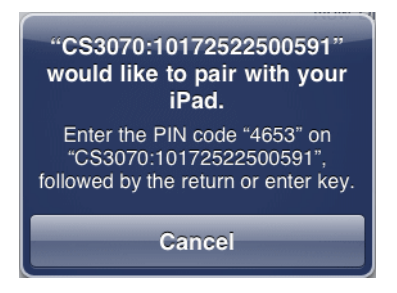

**Figure 1-31** *Pin Prompt*

**7.** With the CS3070, scan the PIN using the *[Numeric Bar Codes for PIN Entry on page 1-24](#page-39-0)* and scan **Enter**. The scanner beeps to indicate it has paired with the iPad, and the iPad displays **Connected** next to the CS3070 device name.

To display scanned data on the iPad:

**1.** Tap the **Notes** icon **the state of the display the Notes** text entry screen.

**2.** Scan a bar code. The bar code contents appear in the **Note**.

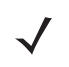

*NOTE* To enter keypad data with the scanned data, press the delete key ( - ) on the CS3070 to invoke the keyboard on the iPad. Press this key again to toggle off the keyboard.

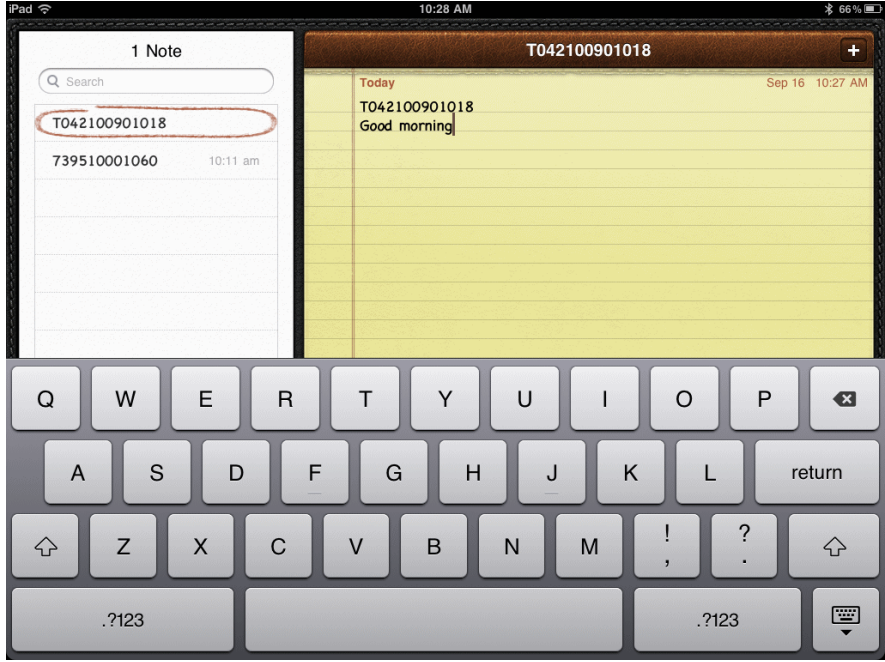

**Figure 1-32** *Note with Keyboard*

#### **Unpairing**

To temporarily unpair the scanner and host, press the Bluetooth button. This disables Bluetooth and the Bluetooth button stops blinking. Pressing the Bluetooth button again re-pairs the scanner with the host.

To permanently unpair the scanner and host, scan *[Unpair on page 3-13](#page-62-1)*. This allows the scanner to pair to a different host device.

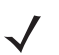

*NOTE* To enter batch scanning mode, the scanner cannot be paired to a Bluetooth host (applies to CS3070 model only).

#### **Deleting the CS3070 from the Device List**

To delete the device from the discovered devices list, tap and old the device and select **Delete**.

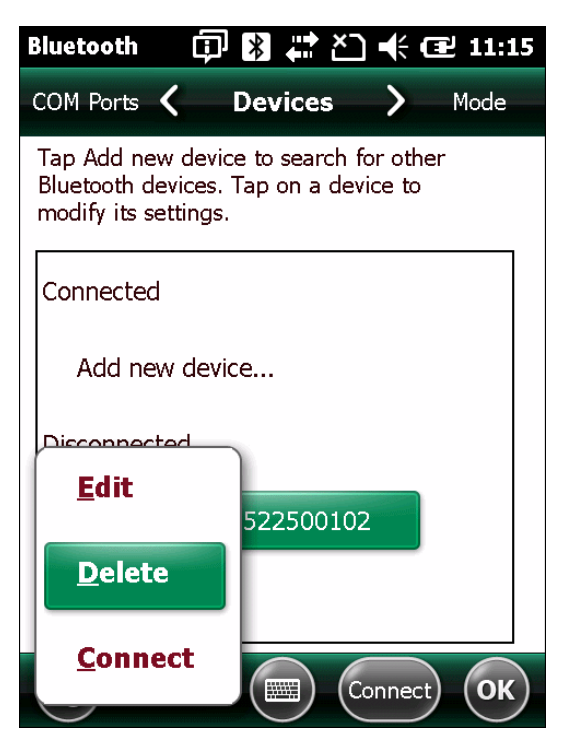

**Figure 1-33** *Deleting Device*

# <span id="page-39-0"></span>**Numeric Bar Codes for PIN Entry**

Use the following bar codes for pin entry for Bluetooth connection.

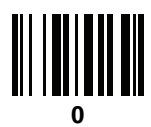

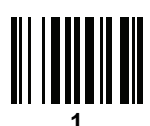

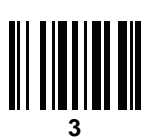

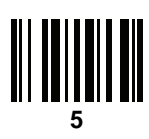

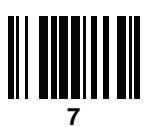

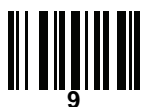

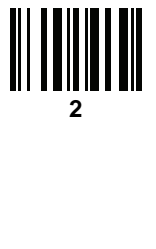

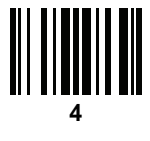

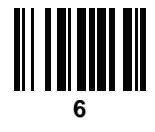

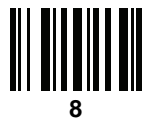

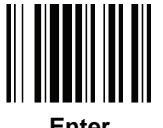

**Enter**

## **Configuring the Scanner**

To configure the scanner for initial use:

- **1.** Scan the parameter bar codes in *[Chapter 3, User Preferences](#page-50-0)* and *[Chapter 4, Symbologies](#page-72-0)* to customize scanner operation.
- **2.** Scan the *[Save Configuration bar code on page 3-22](#page-71-0)* (also provided below).

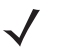

*NOTE* When scanning parameter bar codes, scan each bar code within two minutes of the previous one. The scanner enters sleep mode after two minutes of inactivity, and any parameter bar codes scanned and not saved are ignored.

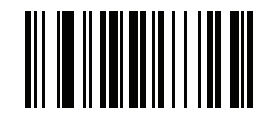

#### **Save Configuration**

- **3.** For additional customization, edit the **Config.ini** file on the scanner using the options in *[Editing the](#page-41-0)  [Configuration File on page 1-26](#page-41-0)*.
- **4.** CS3070 only: When deploying the new configuration to multiple scanners, to ensure unique CS3070 serial numbers appear in the host's discovery window, edit the **Config.ini** file to either remove the **BTName** entry or set it to blank ("BTName=") to ensure that each scanner uses the default BT name of **CS3070:**<*serial number*>.

#### **Staging Multiple Scanners**

After creating a **config.ini** file for one "golden" scanner with all desired settings, create a copy of the file from this scanner and copy it to other scanners via USB connection. Set the time and date on the "cloned" scanners by scanning bar codes from *[Set Date and Time on page 3-5](#page-54-0)*.

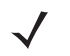

*NOTE* CS3070 only: When deploying the new configuration to multiple scanners, to ensure unique CS3070 serial numbers appear in the host's discovery window, edit the **Config.ini** file to either remove the **BTName** entry or set it to blank ("BTName=") to ensure that each scanner uses the default BT name of **CS3070**:<*serial number*>.

*NOTE* Before deploying the **Config.ini** file to multiple scanners, make the file read only to prevent users from overwriting the file when scanning **Save Configuration** or *[Reset Factory Defaults on page 3-4](#page-53-0)*.

## <span id="page-41-0"></span>**Editing the Configuration File**

Use a text editor such as Notepad to set configuration values in the **Config.ini** editable text file in the **\Parameters** folder on the CS30XX. *[Table 1-1](#page-41-1)* lists the programmable contents of the file.

 $\sqrt{}$ 

*NOTE* If you make errors while editing the **Config.ini** file, the file LOG.TXT is created in the **\Parameters** folder. Consult this log file to determine the errors and make corrections.

<span id="page-41-3"></span><span id="page-41-2"></span>

| <b>Parameter</b>   | <b>Values</b>                                    | <b>Description</b>                                                                                                    | <b>Default</b>                            |
|--------------------|--------------------------------------------------|----------------------------------------------------------------------------------------------------|-------------------------------------------|
| <b>BarcodeFile</b> | String                                           | In batch mode, the name of the batch file<br>containing bar codes scanned.                                                                                                    | BARCODES.TXT                              |
| <b>BarcodeDB</b>   | String                                           | Bar code database filename. If the<br>database file exists scanned bar codes are<br>checked against its content. If the bar<br>code exists within the database, the<br>scanner issues a positive beep, if not a<br>negative beep. To engage this mode,<br>create the BarcodeDB.txt file on the<br>CS30XX. Note that if this mode is<br>engaged, no bar code data is saved to the<br>scanner. | DBASE.TXT                                 |
| <b>BTPin</b>       | String                                           | Default SPP PIN.                                                                                                    | 1234                                      |
| <b>BTName</b>      | String                                           | Bluetooth device name (address) used<br>during discovery.                                                                                                    | CS3070: <serial<br>number&gt;</serial<br> |
| <b>BTProfile</b>   | <b>HID</b><br><b>SPP</b>                         | Selected BT profile.                                                                                                    | HID                                       |
| Mute               | On<br>Off                                        | Mute the beeper.                                                                                                    | Off                                       |
| Prefix             | Character                                        | Prefix character.                                                                                                    | $none$                                    |
| Suffix             | Character                                        | Suffix character.                                                                                                    | $0x0D$ (CR)                               |
| Separator          | Character                                        | Separator character.                                                                                                    | $\mathbf{L}$                              |
| <b>DateFormat</b>  | MM/DD/YY<br>DD/MM/YY<br>MM/DD/YYYY<br>DD/MM/YYYY | Date format for batch data. Set to enable<br>date stamp. See Set Date on page 3-5 to<br>set the date.<br>Enter no value to disable the date stamp,<br>for example: "DateFormat = "                                                                                                    | MM/DD/YY<br>(Enabled)                     |
| <b>TimeFormat</b>  | 12h<br>24h                                       | Time format for batch data. Set to enable<br>time stamp. See Set Time on page 3-5 to<br>set the time.<br>Enter no value to disable the time stamp,<br>for example: "TimeFormat = "                                                                                                    | 24h<br>(Enabled)                          |

<span id="page-41-1"></span>**Table 1-1** *Config.ini File Content*

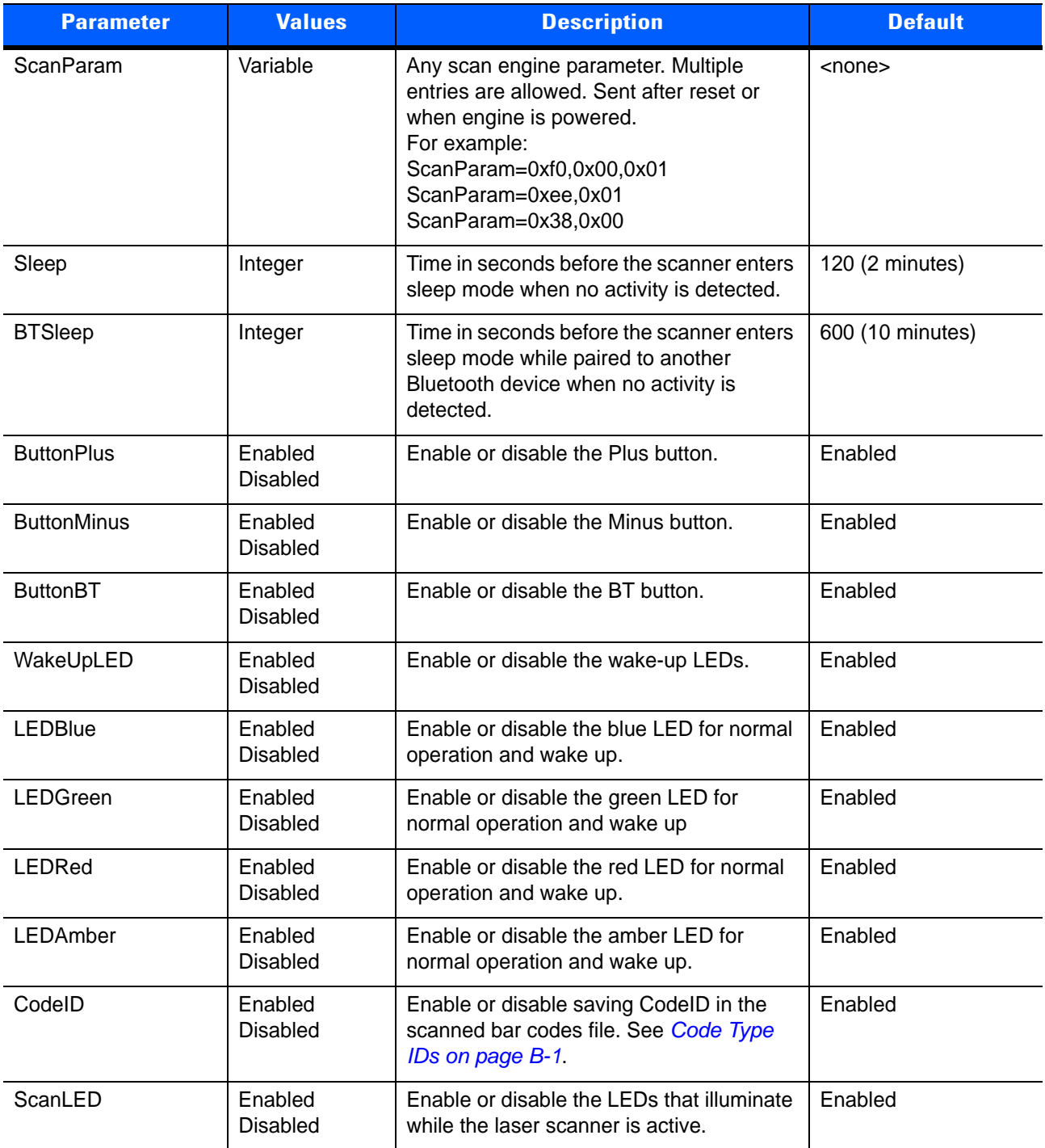

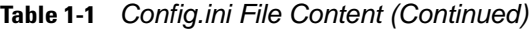

# **CHAPTER 2 SCANNING**

# **Introduction**

This chapter provides instructions for how to scan bar codes and send the data to a host. Beeper and LED definitions are also included.

# **Scanning**

See *[Chapter 1, Getting Started](#page-16-0)* to install and program the scanner. To scan:

- **1.** Aim the scanner at the bar code.
- **2.** Press the scan (+) button.

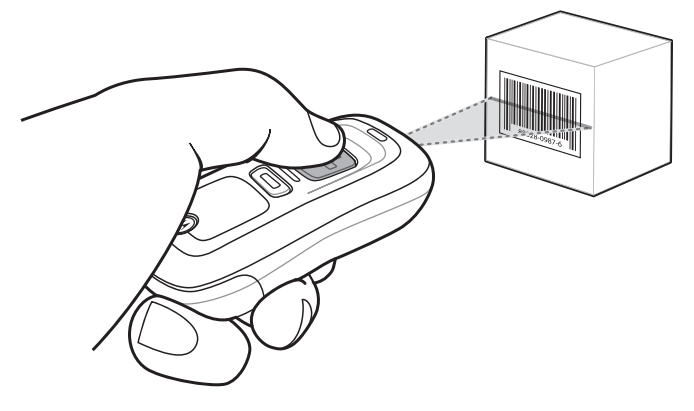

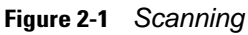

**3.** Ensure the scan line crosses every bar and space of the symbol.

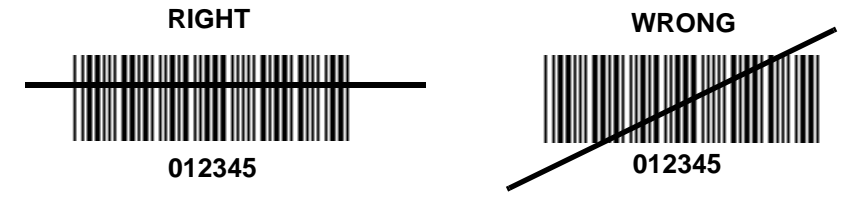

**4.** The scanner beeps and the LED turns green to indicate a successful decode. See *[Table 2-1](#page-46-0)* and *[Table 2-2](#page-48-0)* for beeper and LED definitions.

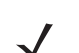

*NOTE* The scanner cannot scan bar codes when it is connected to the host via the USB host cable.

## **Deleting Bar Codes**

In batch mode, to delete a bar code aim the scanner at the bar code and press the delete ( - ) button.

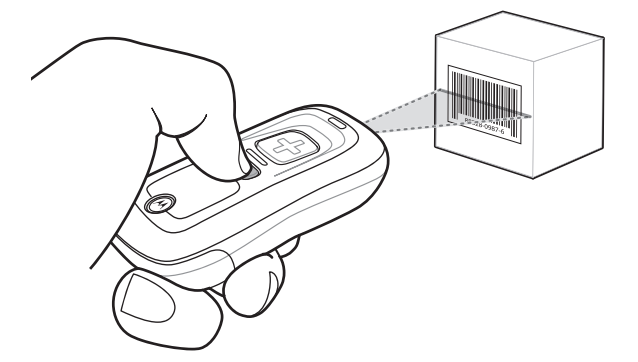

**Figure 2-2** *Deleting a Bar Code in Batch Mode*

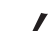

*NOTE* Bar codes cannot be deleted in Bluetooth mode.

# **Transmitting Bar Code Data to Host**

#### **Transferring Data from a Batch Scanner**

The BarcodeFile.txt file within the **\Scanned Barcodes** directory on the scanner stores scanned bar code data. Connect the scanner to the host PC via USB host cable or the charging cradle and use Windows Explorer to navigate to the scanner. Copy the bar code data file to the host

To clear the bar code data, delete the BarcodeFile.txt file from the scanner, or scan the **Clear Data** bar code o[n](#page-56-0) *[page 3-7](#page-56-0)*.

#### **Autorun Feature**

The scanner supports an autorun feature where you can build an autorun.inf file to automatically copy the data to the host upon connection. Autorun.inf is a text-based configuration file that defines, upon connecting the scanner, which executable or application to run on the host, which icon represents the scanner, and which menu commands appear when you right-click the scanner icon from Windows Explorer. For more information, search **autorun.inf** on any search engine.

#### **Transferring Data from an RF Scanner**

When the scanner is paired to a host via Bluetooth, data transmits to the host after each scan and is not stored on the device.

#### **Out of Range Behavior**

If the scanner moves out of range of the host, and does not re-pair with the host within the timeout period, scanned data is lost and the scanner emits a 3-beep error tone.

When the radio loses connection, the Bluetooth LED stops its slow, consistent blinking and the beeper emits a short high low beep. The Bluetooth LED blinks at a faster rate for a period of time while the device attempts to reestablish pairing with the host, and when it returns within range the device repairs. If repairing is unsuccessful the Bluetooth LED stops blinking.

To manually reestablish paring when the device returns to range, press the Bluetooth LED button. Upon Bluetooth pairing, the beeper emits a short low high beep and the Bluetooth LED starts its slow, consistent blinking again.

# **User Interface Definitions**

The scanner uses beeper and LED sequences to indicate various system events. *[Table 2-1](#page-46-0)* and *[Table 2-2](#page-48-0)* define these sequences and events.

#### **LED Indications**

#### <span id="page-46-0"></span>**Table 2-1** *LED Indications*

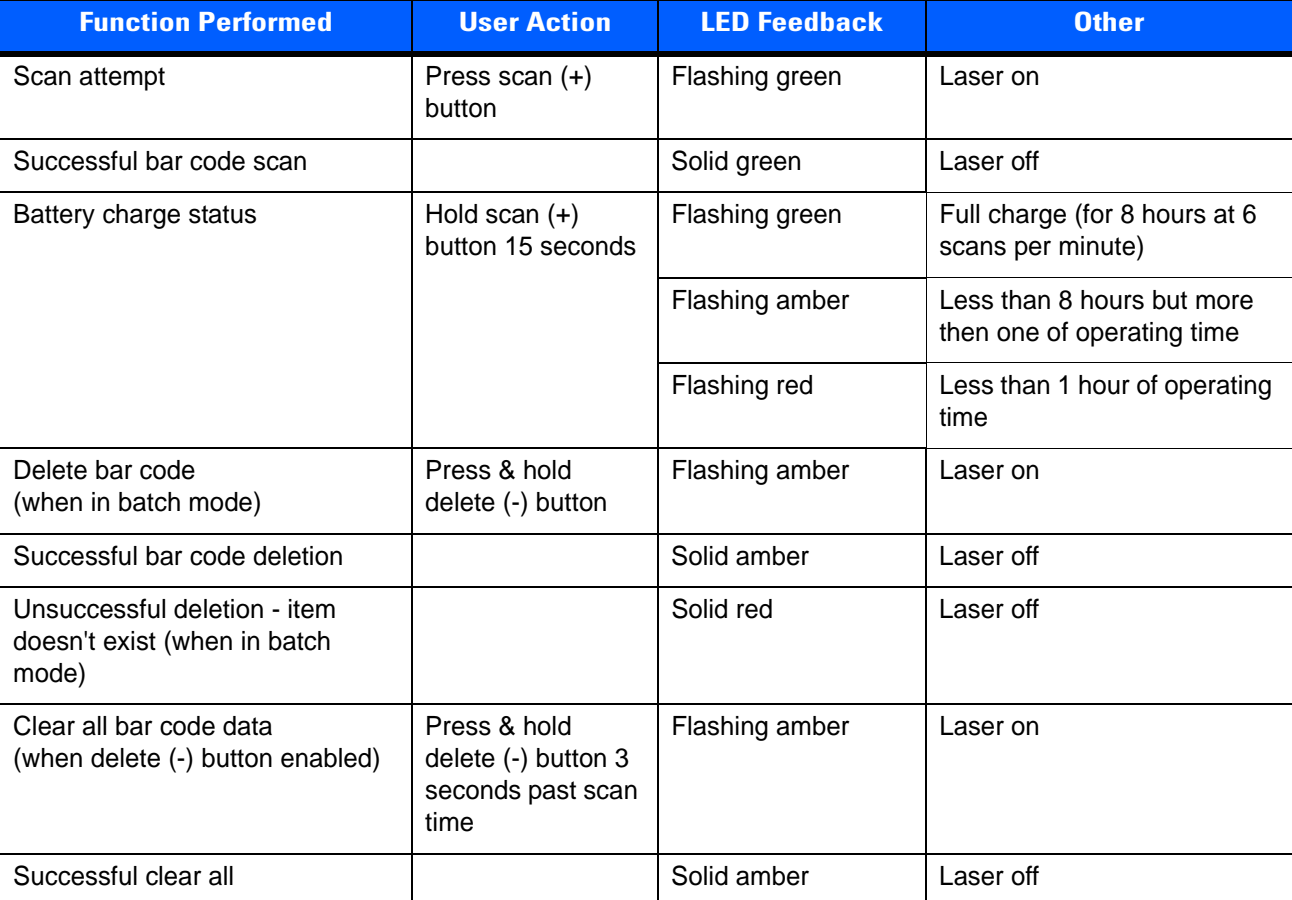

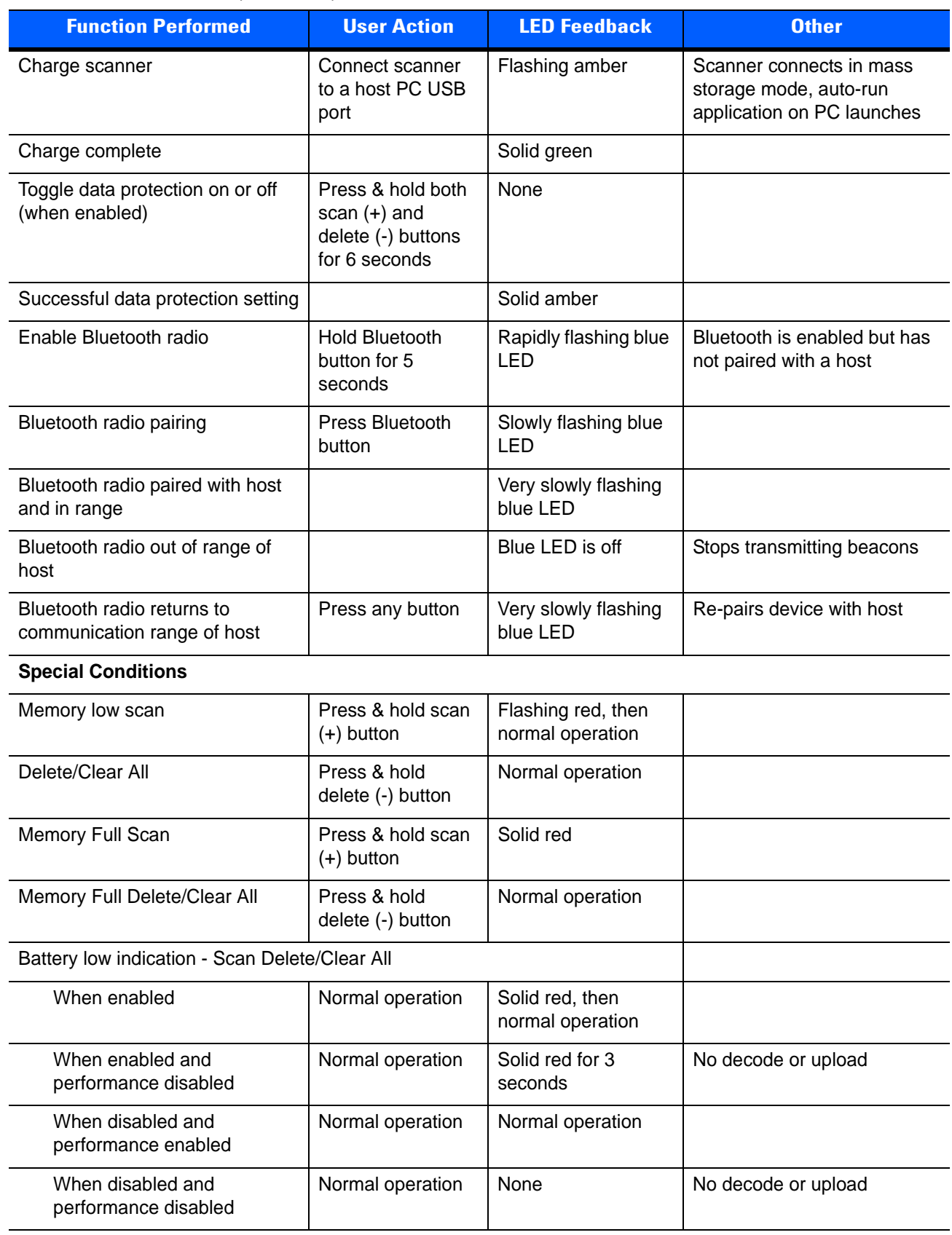

#### **Table 2-1** *LED Indications (Continued)*

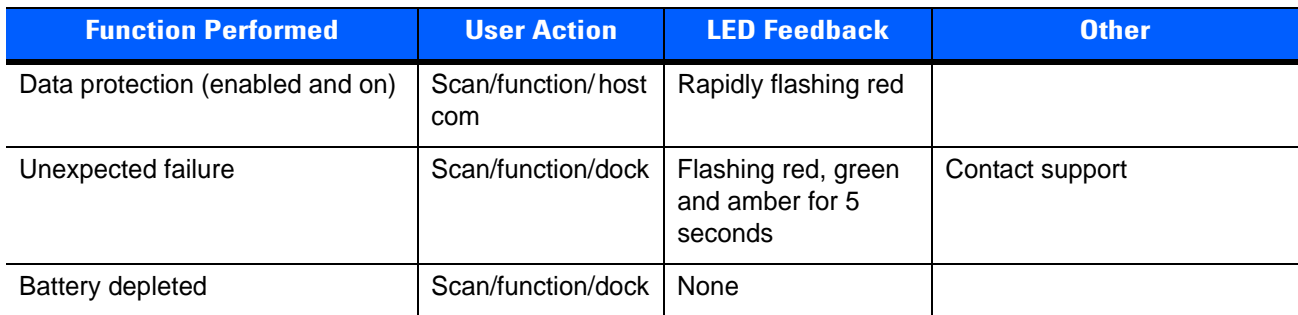

#### **Table 2-1** *LED Indications (Continued)*

# **Beeper Indications**

#### <span id="page-48-0"></span>**Table 2-2** *Beeper Indications*

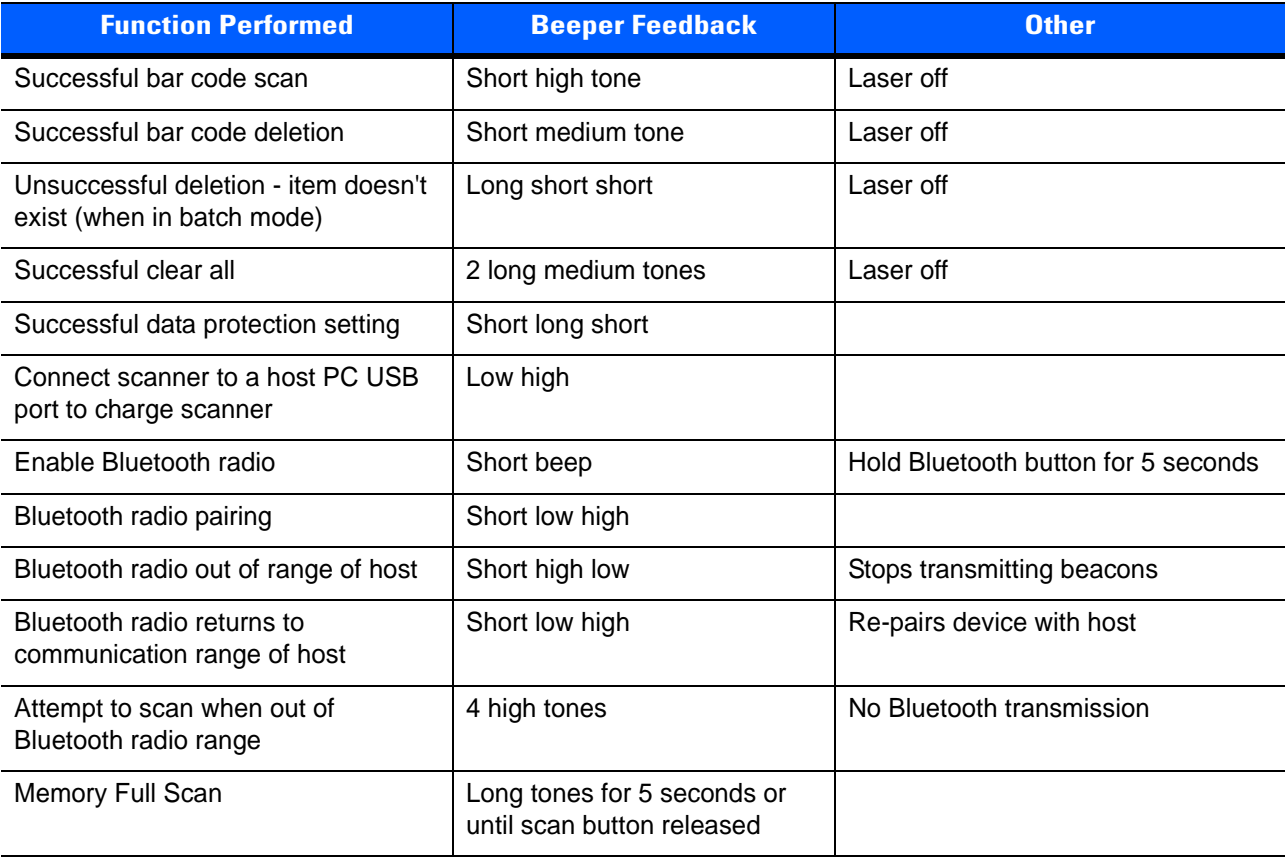

# <span id="page-50-0"></span>**CHAPTER 3 USER PREFERENCES**

## **Introduction**

This chapter describes each user preference feature and provides the programming bar codes for selecting these features for the scanner.

The scanner ships with the settings shown in the *[User Preferences Default Table on page 3-2](#page-51-0)* (also see *[Appendix A, Standard Default Parameters](#page-126-0)* for all host device and miscellaneous scanner defaults). If the default values suit the requirements, programming is not necessary. To change these values, scan a single bar code or a short bar code sequence. After scanning *[Save Configuration on page 3-22](#page-71-1)*, the new settings are stored in non-volatile memory and are preserved when the scanner powers down.

To return all features to their default values, scan the *[Reset Factory Defaults](#page-53-1)* bar code on page 3-4. Throughout the programming bar code menus, default values are indicated with asterisks (**\***).

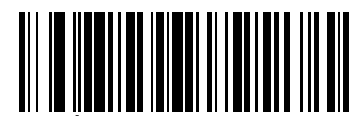

\* Indicates Default **\*High Frequency** Feature/Option

# **Scanning Sequence Examples**

In most cases, scan only one bar code to set a parameter value. For example, to set the beeper tone to high, scan the **High Frequency** (beeper tone) bar code under *[Beeper Tone on page 3-9](#page-58-0)*. The scanner issues a fast warble beep and the LED turns green, indicating a successful parameter entry.

Other parameters, such as **Data Transmission Formats**, require scanning several bar codes. See the parameter description for this procedure.

## **Errors While Scanning**

Unless otherwise specified, if an error is made during a scanning sequence, re-scan the correct parameter.

# **User Preferences Default Parameters**

*[Table 3-1](#page-51-0)* lists the defaults for user preference parameters. To change any option, scan the appropriate bar code(s) provided in this chapter.

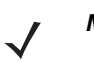

*NOTE* See *[Appendix A, Standard Default Parameters](#page-126-0)* for all default parameters.

<span id="page-51-0"></span>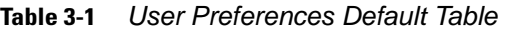

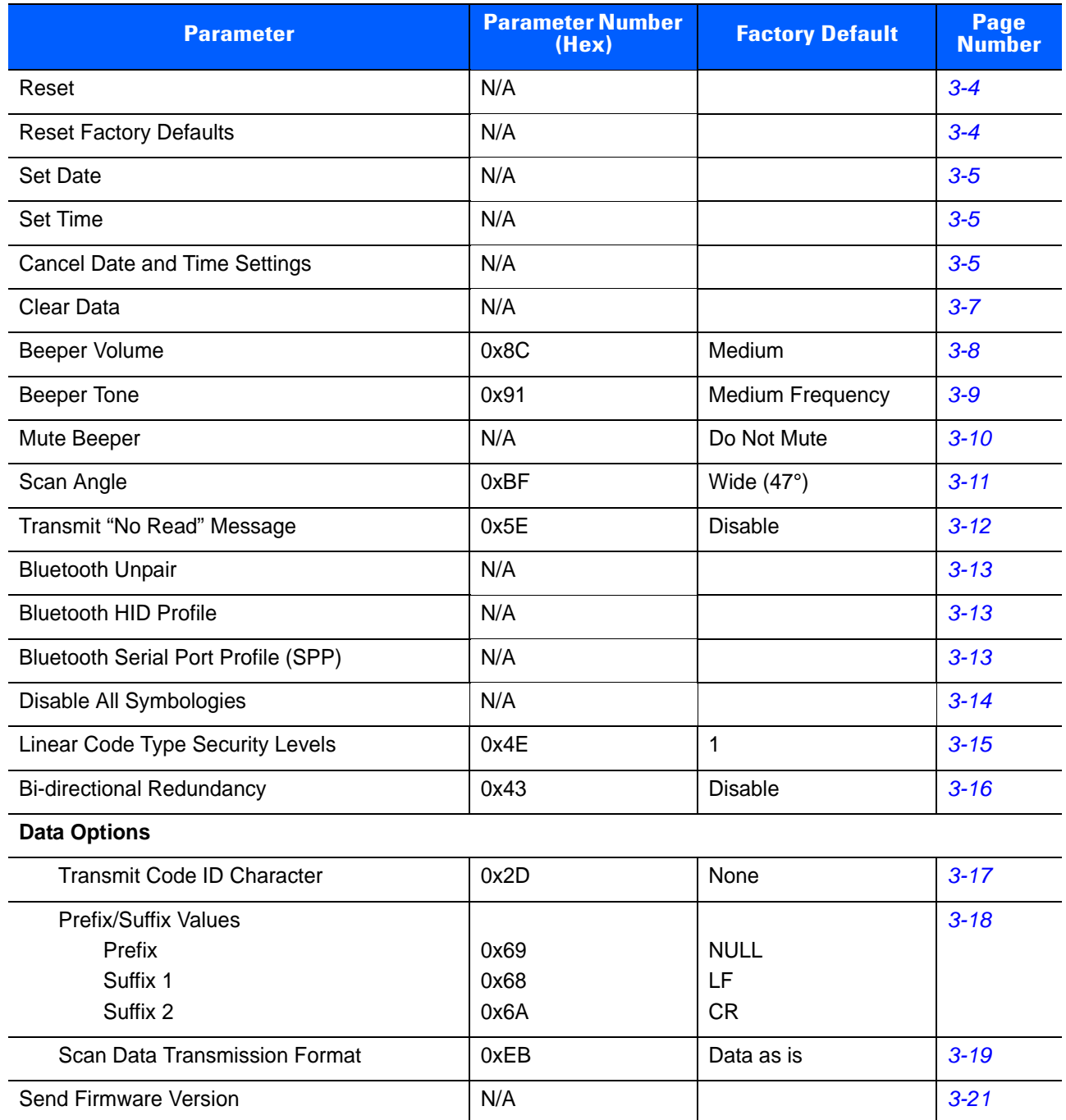

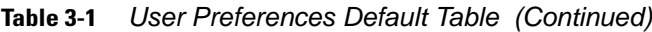

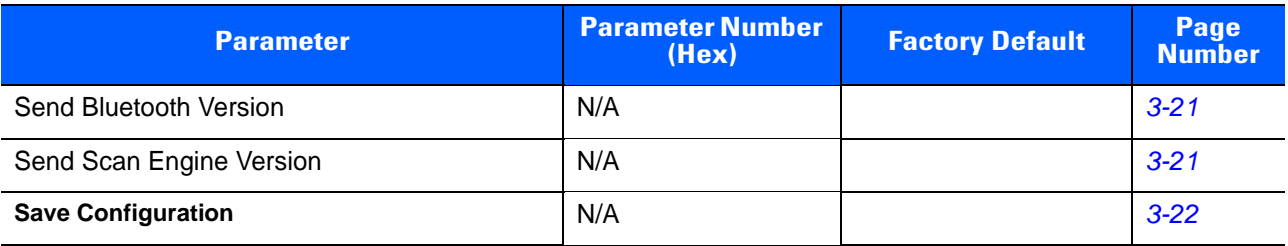

## <span id="page-53-2"></span>**Reset**

To reset the scanner and apply parameters from the configuration file, scan the following bar code.

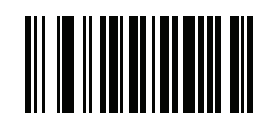

**Reset**

# <span id="page-53-1"></span><span id="page-53-0"></span>**Reset Factory Defaults**

To reset the scanner to factory defaults, scan the following bar code. This rebuilds the configuration file from program memory.

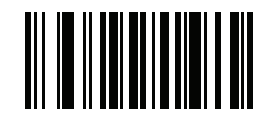

**Reset Factory Defaults**

# <span id="page-54-0"></span>**Set Date and Time**

*NOTE* You must scan the configuration bar codes to set the time and date stamp on the scanner. The time and date can not be set or edited in the **config.ini** file. This setting persists for three months if the scanner is not used.

#### <span id="page-54-3"></span><span id="page-54-1"></span>**Set Date**

Scan the **Set Date** bar code, then scan six numeric digits in the format **mmddyy** from *[Numeric Bar Codes for](#page-55-0)  [Date and Time Settings on page 3-6](#page-55-0)* (first two for the month, second two for the day, third two for the year).

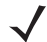

*NOTE* To change the date format from **mmddyy**, see *[DateFormat on page 1-26](#page-41-2)*.

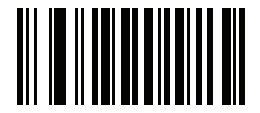

**Set Date**

## <span id="page-54-4"></span><span id="page-54-2"></span>**Set Time**

Scan the **Set Time** bar code, then scan four numeric digits in the format **hhmm** from *[Numeric Bar Codes for](#page-55-0)  [Date and Time Settings on page 3-6](#page-55-0)* representing the time according to the 24 hour clock (first two for the hour, second two for the minute).

For example, to set the time to 8:45 in the morning, scan the following bar code, then scan 0, 8, 4, 5. To set the time to 3:07 in the afternoon, scan 1, 5, 0, 7.

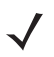

*NOTE* To change the time format between **12h** and **24h**, see *[TimeFormat on page 1-26](#page-41-3)*.

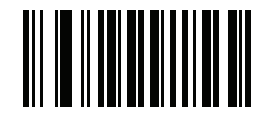

**Set Time**

#### <span id="page-54-5"></span>**Cancel Date and Time Setting**

Scan the **Cancel Set Date/Time** bar code to cancel the date and time settings.

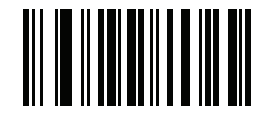

**Cancel Set Date/Time**

**Enter**

## <span id="page-55-0"></span>**Numeric Bar Codes for Date and Time Settings**

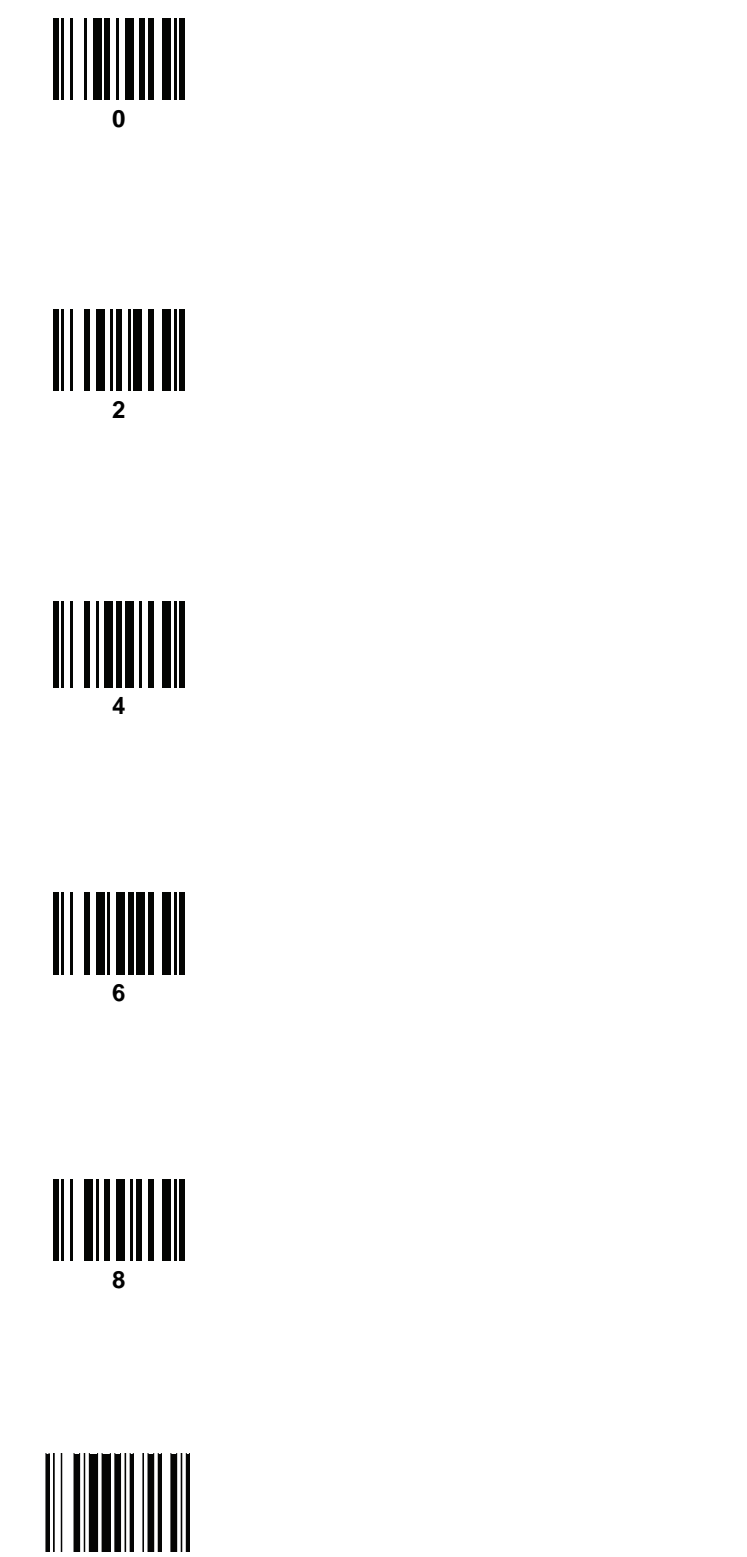

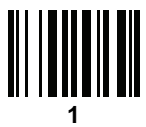

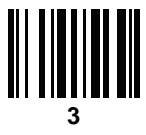

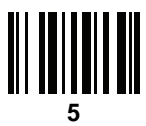

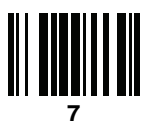

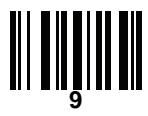

# <span id="page-56-1"></span><span id="page-56-0"></span>**Clear Data**

Scan the following bar code to clear all batch bar code data on the scanner. This deletes the BarcodeFile.txt from the scanner.

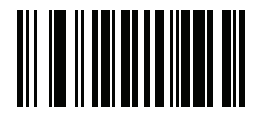

**Clear Data**

# **Beeper Settings**

## <span id="page-57-0"></span>**Beeper Volume**

#### **Parameter # 0x8C**

To select a decode beep volume, scan the appropriate bar code.

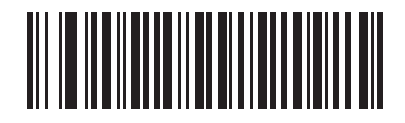

**Low (0x02)**

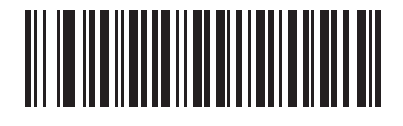

**\*Medium (0x01)**

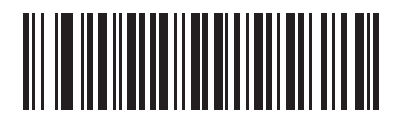

**High (0x00)**

## <span id="page-58-0"></span>**Beeper Tone**

## **Parameter # 0x91**

To select a decode beep frequency (tone), scan the appropriate bar code.

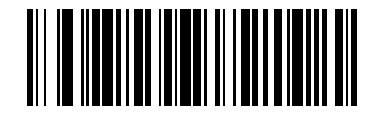

**Low Frequency (0x02)**

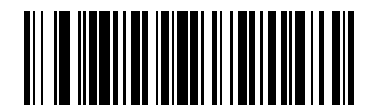

**\*Medium Frequency (0x01)**

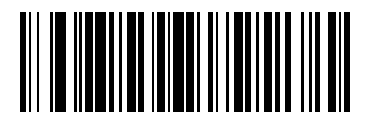

**High Frequency (0x00)**

## <span id="page-59-0"></span>**Mute Beeper**

Scan the **Mute Beeper** bar code to mute the beeper.

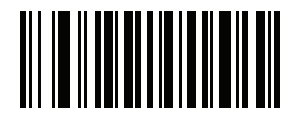

**Mute Beeper (0x01)**

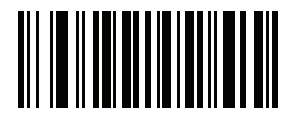

**\*Do Not Mute Beeper (0x00)**

# **Scanner Options**

## <span id="page-60-0"></span>**Scan Angle**

#### **Parameter # 0xBF**

This parameter sets the scan angle to narrow or wide.

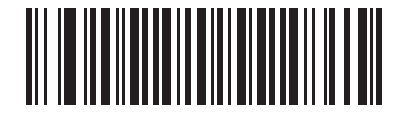

**Narrow Angle (35°) (0x05)**

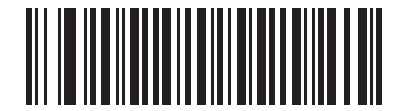

**\*Wide Angle (47°) (0x06)**

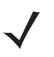

*NOTE* The allowed values for this setting are different for some legacy models of scanners. These old values can still be used and are interpreted by the scanner as follows.

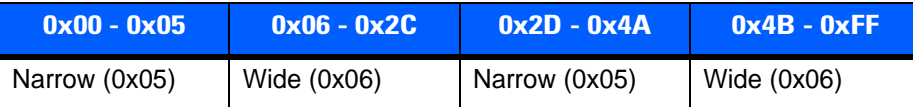

## <span id="page-61-0"></span>**Transmit "No Read" Message**

#### **Parameter # 0x5E**

Enable this option to transmit "NR" if a symbol does not decode during the timeout period or before the trigger is released. Any enabled prefix or suffixes are appended around this message.

Disable this to send no message to the host if a symbol does not decode.

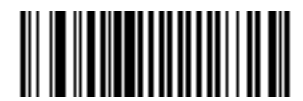

**Enable No Read (0x01)**

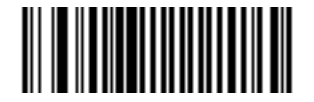

**\*Disable No Read (0x00)**

# **Bluetooth Options**

## <span id="page-62-2"></span>**Bluetooth Unpair**

Scan the following bar code to unpair the scanner from the host.

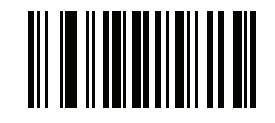

<span id="page-62-1"></span>**Unpair**

## <span id="page-62-3"></span><span id="page-62-0"></span>**Bluetooth HID Profile**

Scan **Bluetooth HID Profile** to cause the scanner to emulate a keyboard.

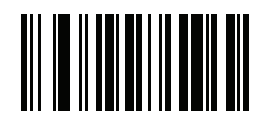

**Bluetooth HID Profile**

## <span id="page-62-4"></span>**Bluetooth Serial Port Profile (SPP)**

Scan **Bluetooth SPP** to cause the scanner to emulate a serial connection.

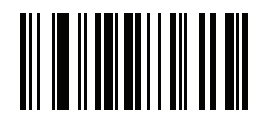

**Bluetooth SPP**

# <span id="page-63-0"></span>**Disable All Symbologies**

Scan the bar code below to disable the decoding of all symbologies. Use this to simplify selecting a single symbology to decode by scanning this, then scanning the desired enable code type bar code. Note that the scanner can still decode parameter bar codes.

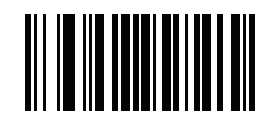

**Disable All Symbologies**

# <span id="page-64-0"></span>**Linear Code Type Security Level**

#### **Parameter # 0x4E**

The scanner offers four levels of decode security for linear code types (e.g., Code 39, Interleaved 2 of 5). Select higher security levels for decreasing levels of bar code quality. As security levels increase, the scanner's aggressiveness decreases.

Select the security level appropriate for your bar code quality.

## **Linear Security Level 1**

The scanner must read the following code types twice before decoding:

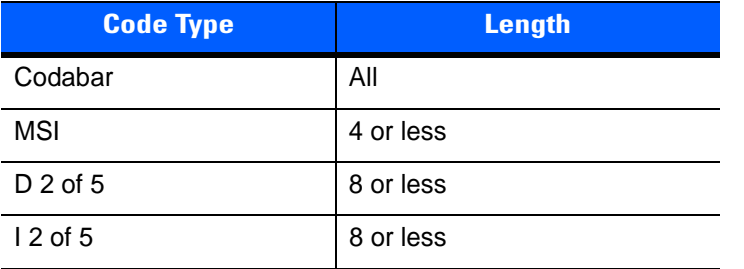

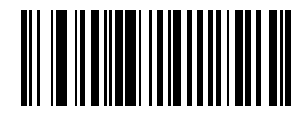

**\*Linear Security Level 1 (0x01)**

## **Linear Security Level 2**

The scanner must read all code types twice before decoding.

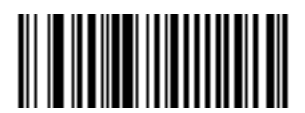

**Linear Security Level 2 (0x02)**

#### **Linear Security Level 3**

The scanner must read code types other than the following twice before decoding. It must read the following codes three times:

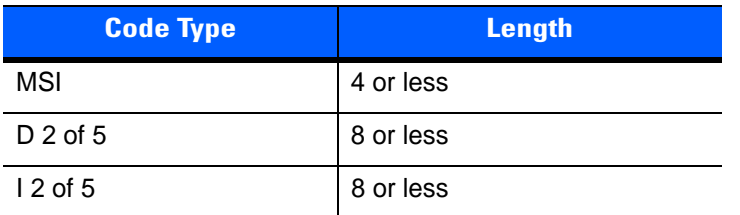

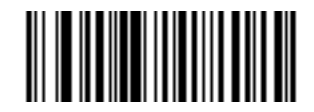

**Linear Security Level 3 (0x03)**

## **Linear Security Level 4**

The scanner must read all code types three times before decoding.

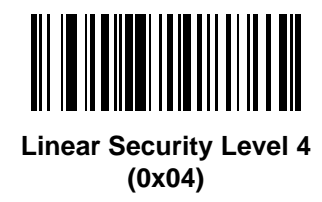

# <span id="page-65-0"></span>**Bi-directional Redundancy**

#### **Parameter # 0x43**

This parameter is only valid when a *[Linear Code Type Security Level](#page-64-0)* is enabled. When this parameter is enabled, the scanner must scan a bar code successfully in both directions (forward and reverse) before decoding.

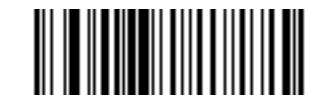

**Enable Bi-directional Redundancy (0x01)**

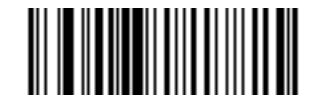

**\*Disable Bi-directional Redundancy (0x00)**

# **Data Options**

## <span id="page-66-0"></span>**Transmit Code ID Character**

#### **Parameter # 0x2D**

A code ID character identifies the code type of a scanned bar code. This can be useful when decoding more than one code type. The code ID character is inserted between the prefix character (if selected) and the decoded symbol.

Select no code ID character, a Symbol Code ID character, or an AIM Code ID character. The Symbol Code ID characters are listed below. See *[Appendix B, Programming Reference](#page-130-1)* for *[AIM Code Identifiers](#page-132-0)*.

- **•** A = UPC-A, UPC-E, UPC-E1, EAN-8, EAN-13
- **•** B = Code 39, Code 32
- **•** C = Codabar
- **•** D = Code 128, ISBT 128
- **•** E = Code 93
- **•** F = Interleaved 2 of 5
- **•** G = Discrete 2 of 5
- $\bullet$  J = MSI
- **•** K = GS1-DataBar
- **•** L = Bookland EAN
- **•** M = Trioptic Code 39
- **•** N = Coupon Code
- **•** R = GS1 DataBar-14, GS1 DataBar Limited, GS1 DataBar Expanded.

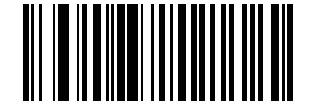

**Symbol Code ID Character**

**(0x02)**

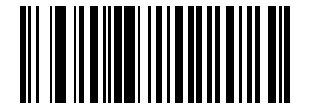

**Aim Code ID Character (0x01)**

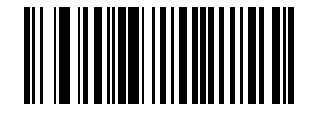

**\*None (0x00)**

#### <span id="page-67-0"></span>**Prefix/Suffix Values**

#### **Parameter # P = 0x69, S1 = 0x68, S2 = 0x6A**

Append a prefix and/or one or two suffixes to scan data for data editing. To set these values, scan a four-digit number (i.e., four bar codes) that corresponds to ASCII values. See *[Table B-6 on page B-7](#page-136-0)* and *[Numeric Bar](#page-119-0)  [Codes on page 4-48](#page-119-0)*. To change the selection or cancel an incorrect entry, scan *[Cancel on page 4-50](#page-121-0)*. To set the Prefix/Suffix values via serial commands, see *[Setting Prefixes and Suffixes on page B-7](#page-136-1)*.

*NOTE* In order to use Prefix/Suffix values, set the *[Scan Data Transmission Format on page 3-19](#page-68-0)*.

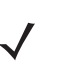

*NOTE* The CS3000 series scanner does not support ADF, however it does allow setting prefix and suffix values via parameter bar codes.

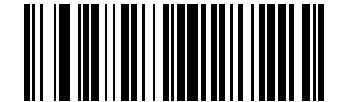

**Scan Prefix**

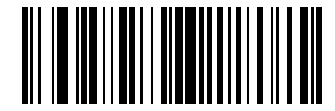

**Scan Suffix 1**

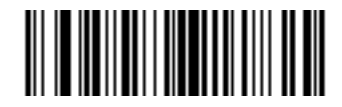

**Scan Suffix 2**

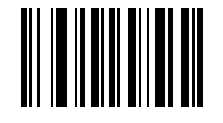

**Data Format Cancel**

## <span id="page-68-0"></span>**Scan Data Transmission Format**

#### **Parameter # 0xEB**

To change the Scan Data Transmission Format, scan one of the following bar codes corresponding to the desired format.

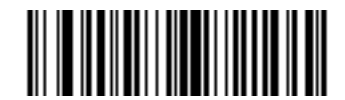

**\*Data As Is (0x00)**

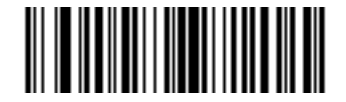

**<DATA> <SUFFIX 1> (0x01)**

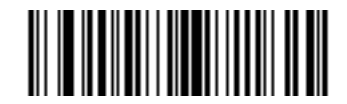

**<DATA> <SUFFIX 2> (0x02)**

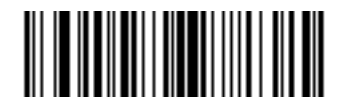

**<DATA> <SUFFIX 1> <SUFFIX 2> (0x03)**

3 - 20 CS3000 Series Scanner Product Reference Guide

**Scan Data Transmission Format (continued)**

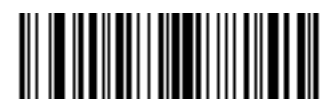

**<PREFIX> <DATA > (0x04)**

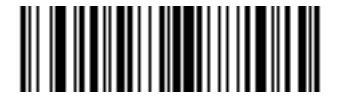

**<PREFIX> <DATA> <SUFFIX 1> (0x05)**

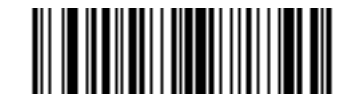

**<PREFIX> <DATA> <SUFFIX 2> (0x06)**

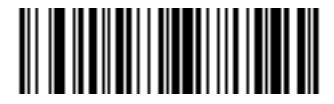

**<PREFIX> <DATA> <SUFFIX 1> <SUFFIX 2> (0x07)**

# **Send Versions**

#### <span id="page-70-0"></span>**Firmware Version**

Scan the following bar code to send the firmware version to the host.

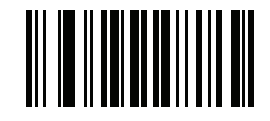

**Firmware Version**

#### <span id="page-70-2"></span>**Bluetooth Version**

Scan the following bar code to send the Bluetooth version to the host.

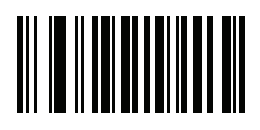

**Bluetooth Version**

## <span id="page-70-1"></span>**Scan Engine Version**

Scan the following bar code to send the scan engine version to the host.

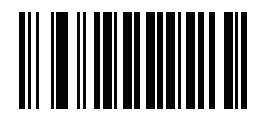

**Scan Engine Version**

# <span id="page-71-1"></span><span id="page-71-0"></span>**Save Configuration**

Scan the following bar code after setting parameters to save the new configuration selections.

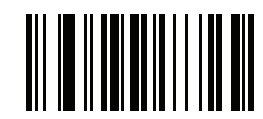

**Save Configuration**
# **CHAPTER 4 SYMBOLOGIES**

# **Introduction**

This chapter describes symbology features and provides the programming bar codes for selecting these features for the scanner. Before programming, follow the instructions in *[Chapter 1, Getting Started](#page-16-0)*.

The scanner ships with the settings in *[Table 4-1 on page 4-2](#page-73-0)* (also see *[Appendix A, Standard Default](#page-126-0)  [Parameters](#page-126-0)* for all scanner defaults). If the default values suit requirements, programming is not necessary. Set a feature value by scanning a single bar code or a short bar code sequences. To return all features to default values, scan *[Reset on page 3-4](#page-53-0)*.

# **Scanning Sequence Examples**

In most cases, scan only one bar code to set a parameter value. For example, to transmit bar code data without the UPC-A check digit, scan the **Do Not Transmit UPC-A Check Digit** bar code under *[Transmit UPC-A](#page-84-0)  [Check Digit on page 4-13](#page-84-0)*. The scanner issues a fast warble beep and the LED turns green, indicating a successful parameter entry.

Other parameters, such as **Set Length(s) for D 2 of 5** require scanning several bar codes in sequence. See the parameter description for this procedure.

# **Errors While Scanning**

Unless otherwise specified, to correct an error during a scanning sequence, re-scan the correct parameter.

# **Symbology Default Parameters**

*[Table 4-1](#page-73-0)* lists the defaults for all symbologies parameters. To change any option, scan the appropriate bar code(s) in this chapter.

*NOTE* See *[Appendix A, Standard Default Parameters](#page-126-0)* for all default parameters.

<span id="page-73-0"></span>**Table 4-1** *Factory Default Table* 

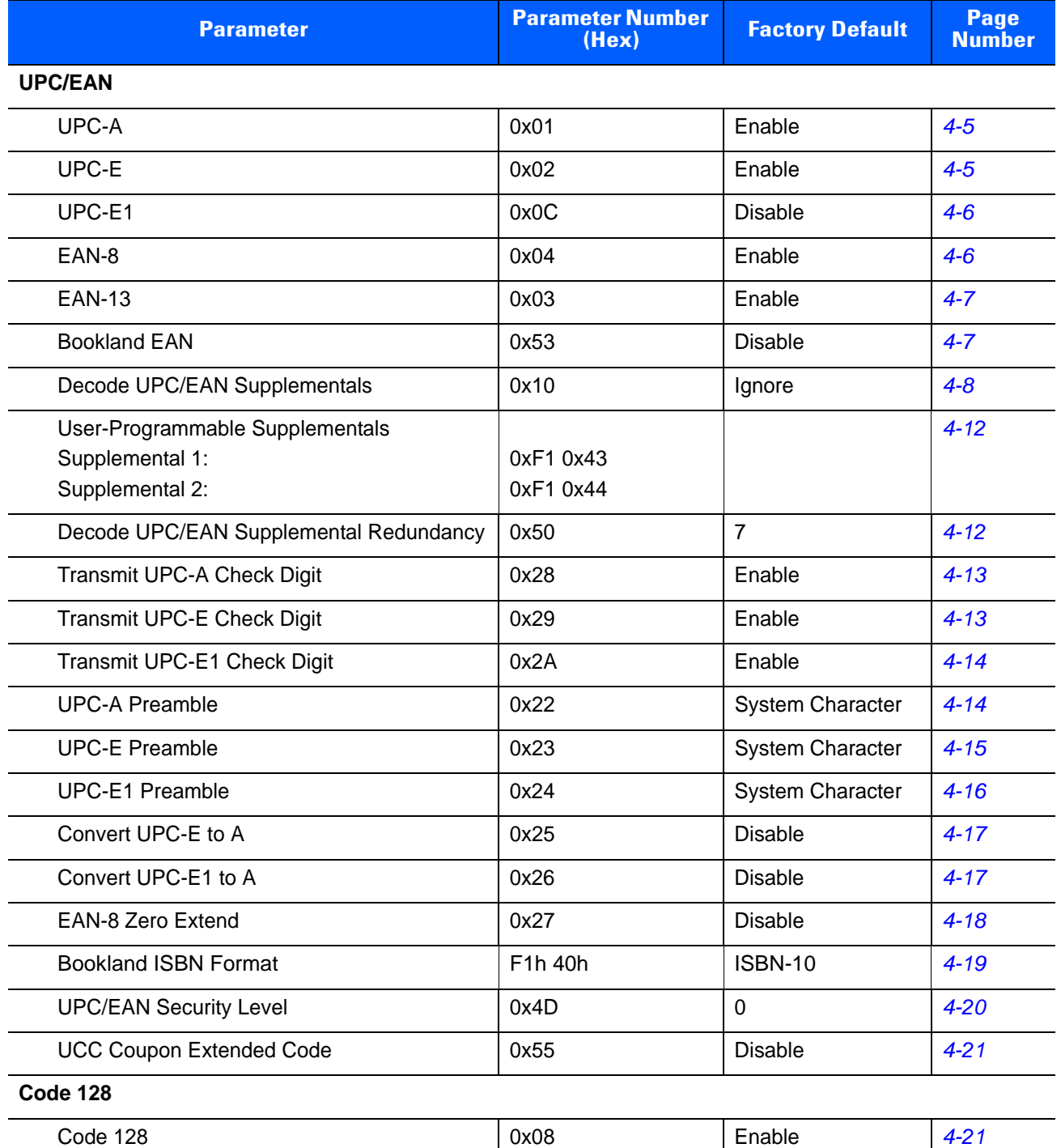

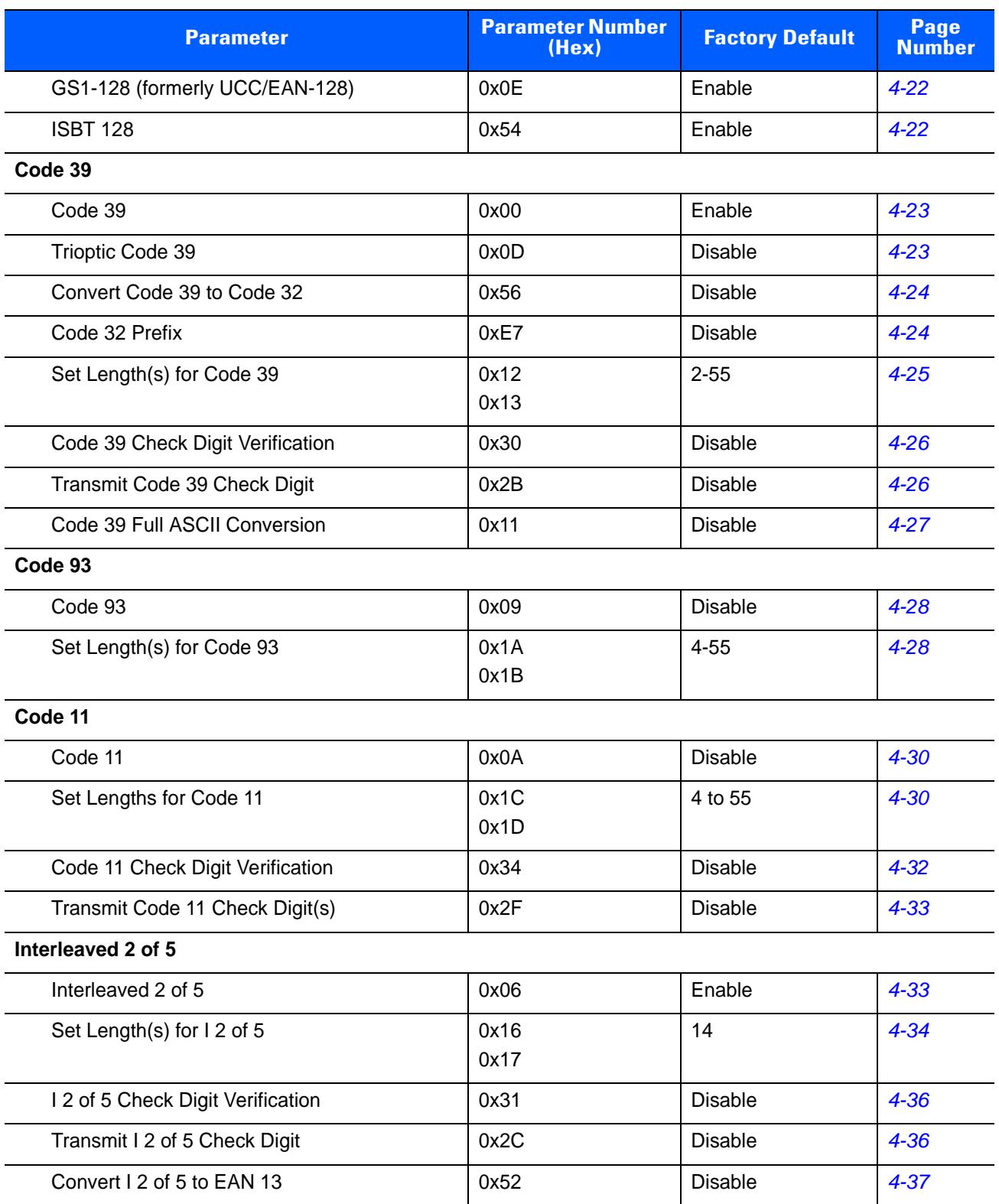

#### **Table 4-1** *Factory Default Table (Continued)*

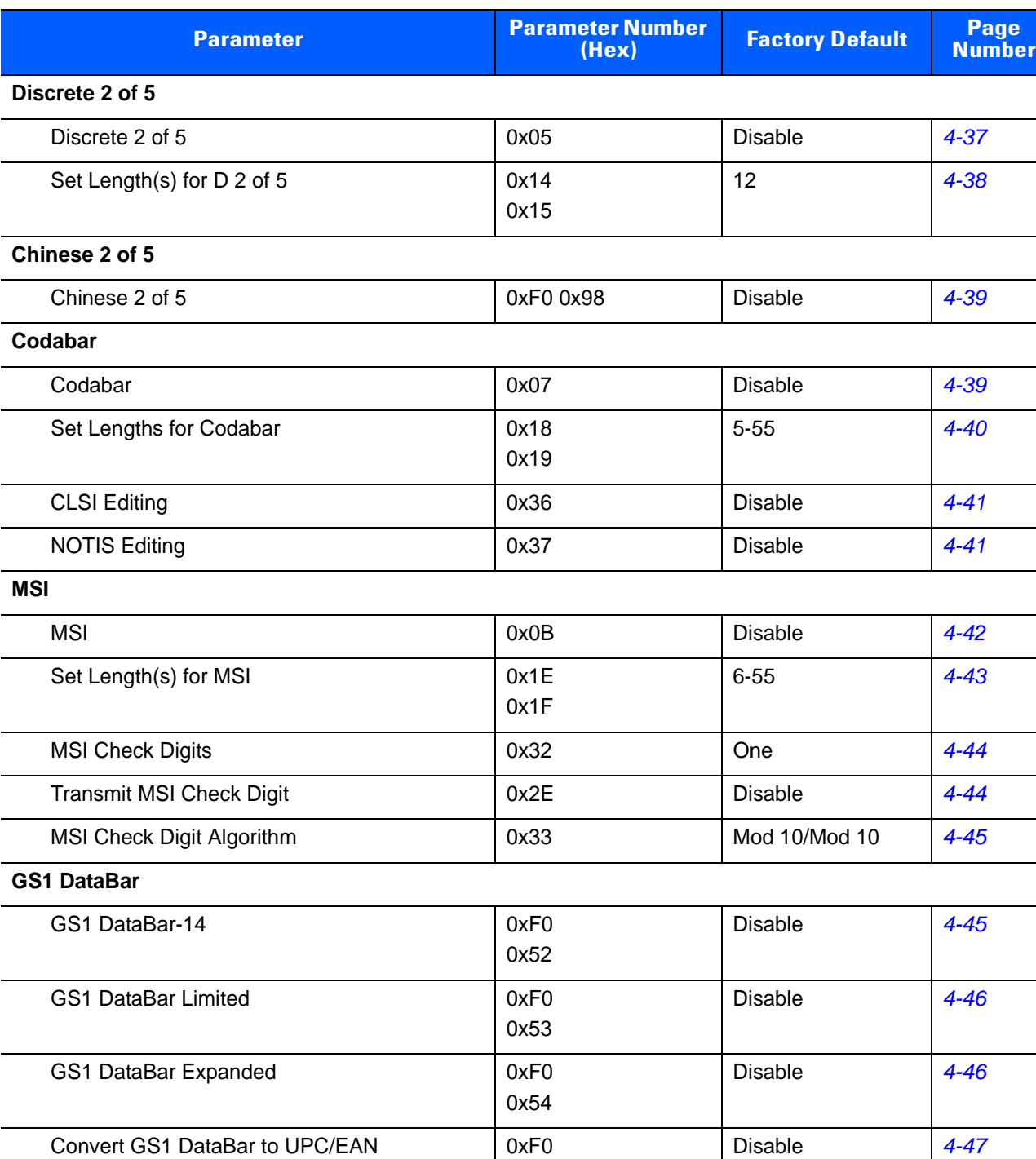

#### **Table 4-1** *Factory Default Table (Continued)*

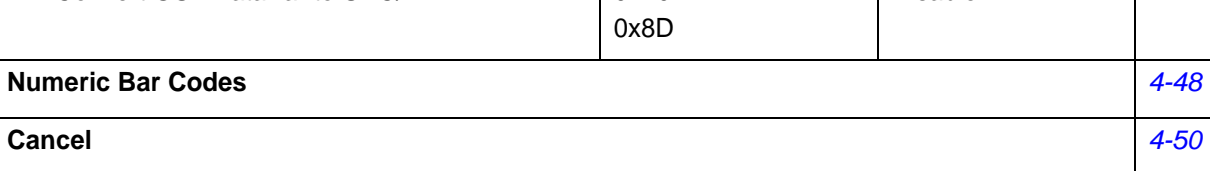

# **UPC/EAN**

# <span id="page-76-0"></span>**Enable/Disable UPC-A**

## **Parameter # 0x01**

To enable or disable UPC-A, scan the appropriate bar code below.

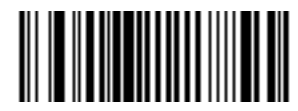

**\*Enable UPC-A (0x01)**

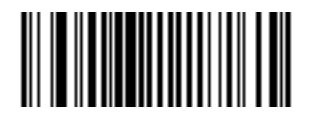

**Disable UPC-A (0x00)**

## <span id="page-76-1"></span>**Enable/Disable UPC-E**

## **Parameter # 0x02**

To enable or disable UPC-E, scan the appropriate bar code below.

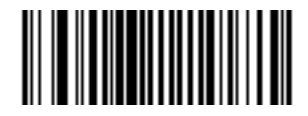

**\*Enable UPC-E (0x01)**

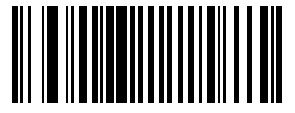

**Disable UPC-E (0x00)**

## <span id="page-77-0"></span>**Enable/Disable UPC-E1**

#### **Parameter # 0x0C**

To enable or disable UPC-E1, scan the appropriate bar code below.

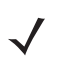

*NOTE* UPC-E1 is not a UCC (Uniform Code Council) approved symbology.

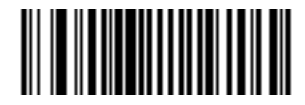

**Enable UPC-E1 (0x01)**

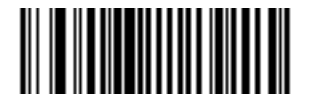

**\*Disable UPC-E1 (0x00)**

<span id="page-77-1"></span>**Enable/Disable EAN-8**

**Parameter # 0x04**

To enable or disable EAN-8, scan the appropriate bar code below.

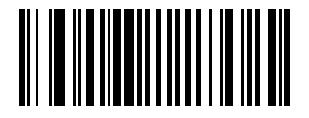

**\*Enable EAN-8 (0x01)**

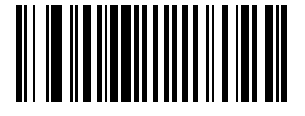

**Disable EAN-8 (0x00)**

## <span id="page-78-0"></span>**Enable/Disable EAN-13**

## **Parameter # 0x03**

To enable or disable EAN-13, scan the appropriate bar code below.

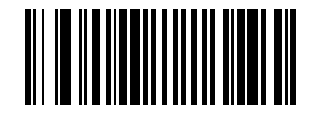

**\*Enable EAN-13 (0x01)**

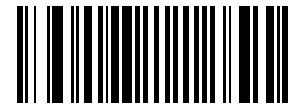

**Disable EAN-13 (0x00)**

## <span id="page-78-1"></span>**Enable/Disable Bookland EAN**

#### **Parameter # 0x53**

To enable or disable EAN Bookland, scan the appropriate bar code below.

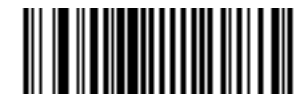

**Enable Bookland EAN (0x01)**

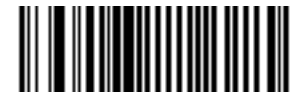

**\*Disable Bookland EAN (0x00)**

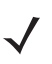

*NOTE* If you enable Bookland EAN, select a *[Bookland ISBN Format on page 4-19](#page-90-0)*. Also select either Decode UPC/EAN Supplementals, Autodiscriminate UPC/EAN Supplementals, or Enable 978/979 Supplemental Mode in *[Decode UPC/EAN Supplementals on page 4-8](#page-79-0)*.

## <span id="page-79-0"></span>**Decode UPC/EAN Supplementals**

#### **Parameter # 0x10**

Supplementals are bar codes appended according to specific format conventions (e.g., UPC A+2, UPC E+2, EAN 13+2). The following options are available:

- **•** If you select **Ignore UPC/EAN Supplementals**, and the scanner is presented with a UPC/EAN plus supplemental symbol, the scanner decodes UPC/EAN and ignores the supplemental characters.
- **•** If you select **Decode UPC/EAN with Supplementals**, the scanner only decodes UPC/EAN symbols with supplemental characters, and ignores symbols without supplementals.
- **•** If you select **Autodiscriminate UPC/EAN Supplementals**, the scanner decodes UPC/EAN symbols with supplemental characters immediately. If the symbol does not have a supplemental, the scanner must decode the bar code the number of times set via *[Decode UPC/EAN Supplemental Redundancy on](#page-83-1)  [page 4-12](#page-83-1)* before transmitting its data to confirm that there is no supplemental.
- **•** If you select one of the following **Supplemental Mode** options, the scanner immediately transmits EAN-13 bar codes starting with that prefix that have supplemental characters. If the symbol does not have a supplemental, the scanner must decode the bar code the number of times set via *[Decode](#page-83-1)  [UPC/EAN Supplemental Redundancy on page 4-12](#page-83-1)* before transmitting its data to confirm that there is no supplemental. The scanner transmits UPC/EAN bar codes that do not have that prefix immediately.
	- **Enable 378/379 Supplemental Mode.**
	- **Enable 978/979 Supplemental Mode.**

- **Enable 977 Supplemental Mode.**
- **Enable 414/419/434/439 Supplemental Mode.**
- **Enable 491 Supplemental Mode.**
- **Enable Smart Supplemental Mode** applies to EAN-13 bar codes starting with any prefix listed previously.
- **Supplemental User-Programmable Type 1** applies to EAN-13 bar codes starting with a 3-digit user-defined prefix. Set this 3-digit prefix using *[User-Programmable Supplementals on page 4-12](#page-83-0)*.
- **Supplemental User-Programmable Type 1 and 2 applies to EAN-13 bar codes starting with either** of two 3-digit user-defined prefixes. Set the 3-digit prefixes using *[User-Programmable Supplementals](#page-83-0)  [on page 4-12](#page-83-0)***.**
- **Smart Supplemental Plus User-Programmable 1** applies to EAN-13 bar codes starting with any prefix listed previously or the user-defined prefix set using *[User-Programmable Supplementals on](#page-83-0)  [page 4-12](#page-83-0)*.
- **Smart Supplemental Plus User-Programmable 1 and 2 applies to EAN-13 bar codes starting with** any prefix listed previously or one of the two user-defined prefixes set using *[User-Programmable](#page-83-0)  [Supplementals on page 4-12](#page-83-0)*.

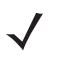

*NOTE* To minimize the risk of invalid data transmission, select either to decode or ignore supplemental characters.

*NOTE* If you select 978/979 Supplemental Mode and are scanning Bookland EAN bar codes, see *[Enable/Disable Bookland EAN on page 4-7](#page-78-1)* to enable Bookland EAN, and select a format using *[Bookland](#page-90-0)  [ISBN Format on page 4-19](#page-90-0)*.

## **Decode UPC/EAN Supplementals (continued)**

Select the desired option by scanning one of the following bar codes.

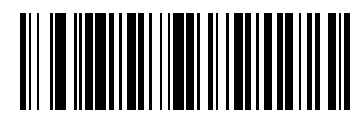

**Decode UPC/EAN Supplementals (0x01)**

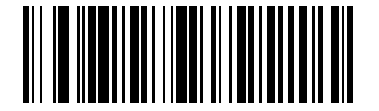

**\*Ignore UPC/EAN With Supplementals (0x00)**

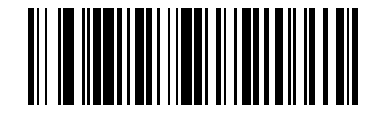

**Autodiscriminate UPC/EAN Supplementals (0x02)**

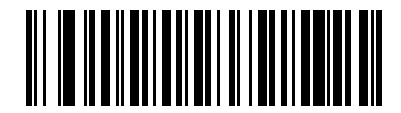

**Enable 378/379 Supplemental Mode (0x04)**

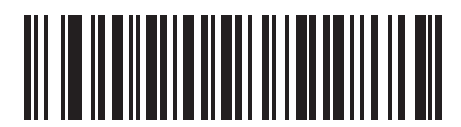

**Enable 978/979 Supplemental Mode (0x05)**

## **Decode UPC/EAN Supplementals (continued)**

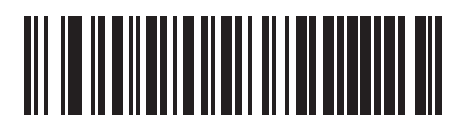

**Enable 977 Supplemental Mode (0x07)**

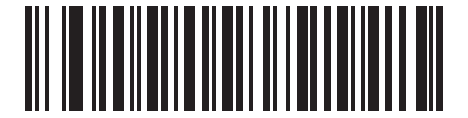

**Enable 414/419/434/439 Supplemental Mode (0x06)**

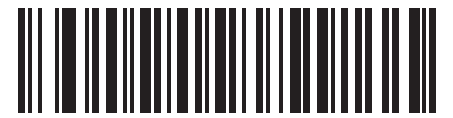

**Enable 491 Supplemental Mode (0x08)**

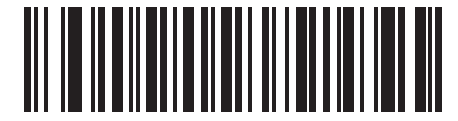

**Enable Smart Supplemental Mode (0x03)**

## **Decode UPC/EAN Supplementals (continued)**

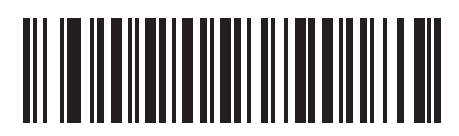

**Supplemental User-Programmable Type 1 (0x09)**

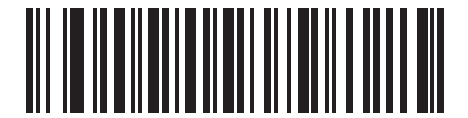

**Supplemental User-Programmable Type 1 and 2 (0x0A)**

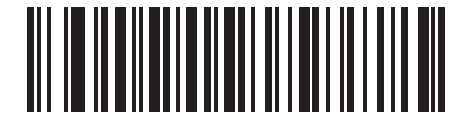

**Smart Supplemental Plus User-Programmable 1 (0x0B)**

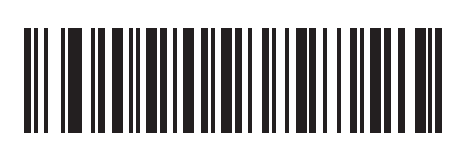

**Smart Supplemental Plus User-Programmable 1 and 2 (0x0C)**

#### <span id="page-83-0"></span>**User-Programmable Supplementals**

#### **Supplemental 1: Parameter # 0xF1 0x43**

#### **Supplemental 2: Parameter # 0xF1 0x44**

If you selected a Supplemental User-Programmable option from *[Decode UPC/EAN Supplementals on page](#page-79-0)  [4-8](#page-79-0)*, select **User-Programmable Supplemental 1** to set the 3-digit prefix. Then select the 3 digits using the *[Numeric Bar Codes on page 4-48](#page-119-0)*. Select **User-Programmable Supplemental 2** to set a second 3-digit prefix. Then select the 3 digits using the *[Numeric Bar Codes on page 4-48](#page-119-0)*.

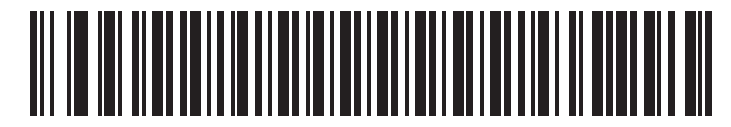

**User-Programmable Supplemental 1**

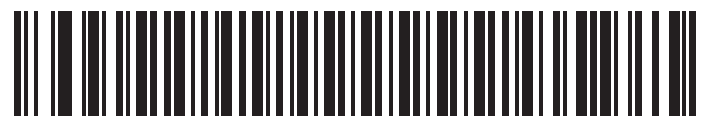

**User-Programmable Supplemental 2**

## <span id="page-83-1"></span>**Decode UPC/EAN Supplemental Redundancy**

#### **Parameter # 0x50**

With **Autodiscriminate UPC/EAN Supplementals** selected, this option adjusts the number of times a symbol without supplementals are decoded before transmission. The range is from 2 to 30 times. Five or above is recommended when decoding a mix of UPC/EAN symbols with and without supplementals, and the autodiscriminate option is selected.

Scan the bar code below to select a decode redundancy value. Next scan two bar codes from *[Numeric Bar](#page-119-0)  [Codes on page 4-48](#page-119-0)*. Single digit numbers must have a leading zero. To change the selection or cancel an incorrect entry, scan *[Cancel on page 4-50](#page-121-0)*.

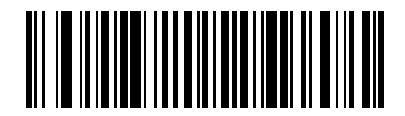

**Decode UPC/EAN Supplemental Redundancy (Default: 7)**

## <span id="page-84-0"></span>**Transmit UPC-A Check Digit**

#### **Parameter # 0x28**

Scan the appropriate bar code below to transmit the symbol with or without the UPC-A check digit.

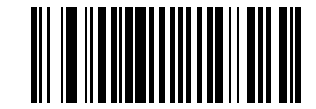

**\*Transmit UPC-A Check Digit (0x01)**

**Do Not Transmit UPC-A Check Digit (0x00)**

## <span id="page-84-1"></span>**Transmit UPC-E Check Digit**

#### **Parameter # 0x29**

Scan the appropriate bar code below to transmit the symbol with or without the UPC-E check digit.

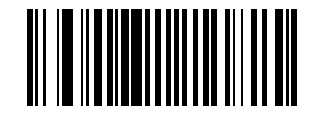

**\*Transmit UPC-E Check Digit (0x01)**

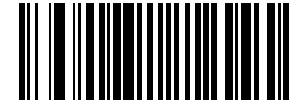

**Do Not Transmit UPC-E Check Digit (0x00)**

## <span id="page-85-0"></span>**Transmit UPC-E1 Check Digit**

#### **Parameter # 0x2A**

Scan the appropriate bar code below to transmit the symbol with or without the UPC-E1 check digit.

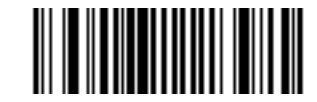

**\*Transmit UPC-E1 Check Digit**

**(0x01)**

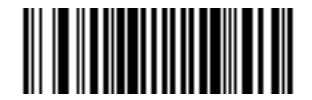

**Do Not Transmit UPC-E1 Check Digit (0x00)**

#### <span id="page-85-1"></span>**UPC-A Preamble**

#### **Parameter # 0x22**

Preamble characters (Country Code and System Character) can be transmitted as part of a UPC-A symbol. Select one of the following options for transmitting UPC-A preamble to the host device: transmit system character only, transmit system character and country code ("0" for USA), or transmit no preamble.

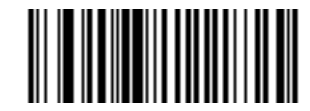

**No Preamble (<DATA>) (0x00)**

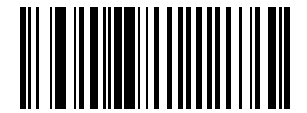

**\*System Character (<SYSTEM CHARACTER> <DATA>) (0x01)**

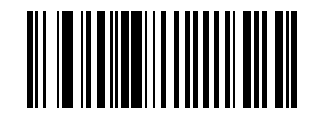

**System Character & Country Code (< COUNTRY CODE> <SYSTEM CHARACTER> <DATA>) (0x02)**

## <span id="page-86-0"></span>**UPC-E Preamble**

## **Parameter # 0x23**

Preamble characters (Country Code and System Character) can be transmitted as part of a UPC-E symbol. Select one of the following options for transmitting UPC-E preamble to the host device: transmit system character only, transmit system character and country code ("0" for USA), or transmit no preamble.

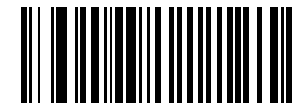

**No Preamble (<DATA>) (0x00)**

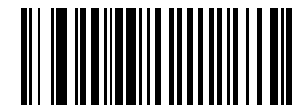

**\*System Character (<SYSTEM CHARACTER> <DATA>) (0x01)**

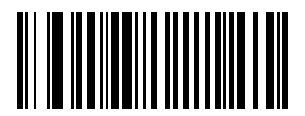

**System Character & Country Code (< COUNTRY CODE> <SYSTEM CHARACTER> <DATA>) (0x02)**

## <span id="page-87-0"></span>**UPC-E1 Preamble**

## **Parameter # 0x24**

Preamble characters (Country Code and System Character) can be transmitted as part of a UPC-E1 symbol. Select one of the following options for transmitting UPC-E1 preamble to the host device: transmit system character only, transmit system character and country code ("0" for USA), or transmit no preamble.

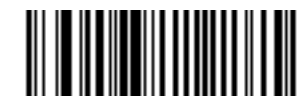

**No Preamble (<DATA>) (0x00)**

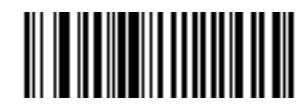

**\*System Character (<SYSTEM CHARACTER> <DATA>) (0x01)**

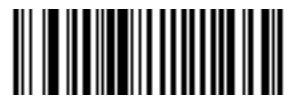

**System Character & Country Code (< COUNTRY CODE> <SYSTEM CHARACTER> <DATA>) (0x02)**

## <span id="page-88-0"></span>**Convert UPC-E to UPC-A**

#### **Parameter # 0x25**

Enable this parameter to convert UPC-E (zero suppressed) decoded data to UPC-A format before transmission. After conversion, data follows UPC-A format and is affected by UPC-A programming selections (e.g., Preamble, Check Digit).

Scan **DO NOT CONVERT UPC-E TO UPC-A** to transmit UPC-E (zero suppressed) decoded data.

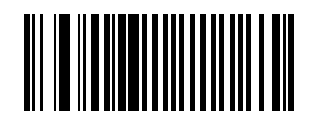

**Convert UPC-E to UPC-A (Enable) (0x01)**

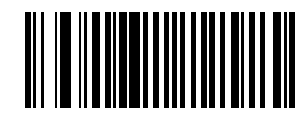

**\*Do Not Convert UPC-E to UPC-A (Disable) (0x00)**

## <span id="page-88-1"></span>**Convert UPC-E1 to UPC-A**

#### **Parameter # 0x26**

Enable this parameter to convert UPC-E1 (zero suppressed) decoded data to UPC-A format before transmission. After conversion, data follows UPC-A format and is affected by UPC-A programming selections (e.g., Preamble, Check Digit).

Scan **DO NOT CONVERT UPC-E TO UPC-A** to transmit UPC-E1 (zero suppressed) decoded data.

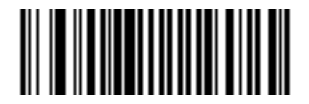

**Convert UPC-E1 to UPC-A (Enable) (0x01)**

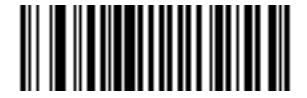

**\*Do Not Convert UPC-E1 to UPC-A (Disable) (0x00)**

## <span id="page-89-0"></span>**EAN Zero Extend**

## **Parameter # 0x27**

When enabled, this parameter adds five leading zeros to decoded EAN-8 symbols to make them compatible in format to EAN-13 symbols.

Disable this parameter to transmit EAN-8 symbols as is.

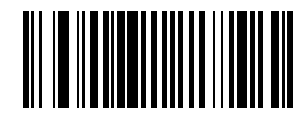

**Enable EAN Zero Extend (0x01)**

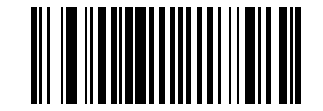

**\*Disable EAN Zero Extend (0x00)**

## <span id="page-90-0"></span>**Bookland ISBN Format**

#### **Parameter # 0xF1 0x40**

If you enabled Bookland EAN using *[Enable/Disable Bookland EAN on page 4-7](#page-78-1)*, select one of the following formats for Bookland data:

- **• Bookland ISBN-10** The scanner reports Bookland data starting with 978 in traditional 10-digit format with the special Bookland check digit for backward-compatibility. Data starting with 979 is not considered Bookland in this mode.
- **• Bookland ISBN-13** The scanner reports Bookland data (starting with either 978 or 979) as EAN-13 in 13-digit format to meet the 2007 ISBN-13 protocol.

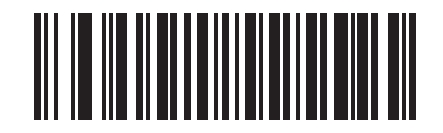

**\*Bookland ISBN-10 (0x00)**

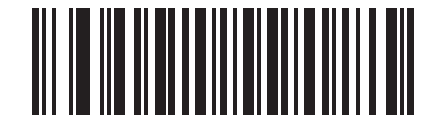

**Bookland ISBN-13 (0x01)**

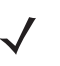

*NOTE* For Bookland EAN to function properly, first enable Bookland EAN using *[Enable/Disable Bookland EAN](#page-78-1)  [on page 4-7](#page-78-1)*, then select either Decode UPC/EAN Supplementals, Autodiscriminate UPC/EAN Supplementals, or Enable 978/979 Supplemental Mode in *[Decode UPC/EAN Supplementals on page 4-8](#page-79-0)*.

## <span id="page-91-0"></span>**UPC/EAN Security Level**

#### **Parameter # 0x4D**

The Symbol CS3070 offers four levels of decode security for UPC/EAN bar codes. Increasing levels of security are provided for decreasing levels of bar code quality. Select higher levels of security for decreasing levels of bar code quality. Increasing security decreases the scanner's aggressiveness, so choose only that level of security necessary for the application.

#### **UPC/EAN Security Level 0**

This default setting allows the scanner to operate in its most aggressive state, while providing sufficient security in decoding most "in-spec" UPC/EAN bar codes.

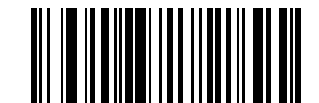

**\*UPC/EAN Security Level 0 (0x00)**

#### **UPC/EAN Security Level 1**

As bar code quality levels diminish, certain characters become prone to mis-decodes before others (i.e., 1, 2, 7, 8). If mis-decodes of poorly printed bar codes occur, and the mis-decodes are limited to these characters, select this security level.

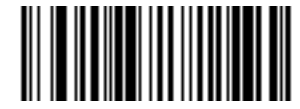

**UPC/EAN Security Level 1 (0x01)**

#### **UPC/EAN Security Level 2**

If mis-decodes of poorly printed bar codes occur, and the mis-decodes are not limited to characters 1, 2, 7, and 8, select this security level.

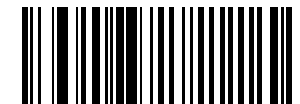

**UPC/EAN Security Level 2 (0x02)**

#### **UPC/EAN Security Level 3**

If misdecodes still occur after selecting Security Level 2, select this security level. Be advised, selecting this option is an extreme measure against mis-decoding severely out of spec bar codes. Selection of this level of security significantly impairs the decoding ability of the scanner. If this level of security is necessary, try to improve the quality of the bar codes.

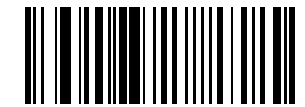

**UPC/EAN Security Level 3 (0x03)**

## <span id="page-92-0"></span>**UCC Coupon Extended Code**

#### **Parameter # 0x55**

The UCC Coupon Extended Code is an additional bar code adjacent to a UCC Coupon Code. To enable or disable UCC Coupon Extended Code, scan the appropriate bar code below.

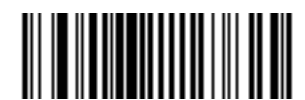

**Enable UCC Coupon Extended Code (0x01)**

**\*Disable UCC Coupon Extended Code (0x00)**

# **Code 128**

<span id="page-92-1"></span>**Enable/Disable Code 128**

**Parameter # 0x08**

To enable or disable Code 128, scan the appropriate bar code below.

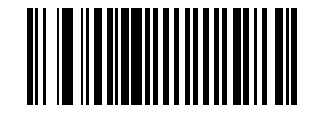

**\*Enable Code 128 (0x01)**

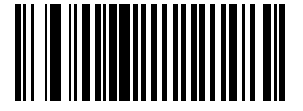

**Disable Code 128 (0x00)**

## <span id="page-93-0"></span>**Enable/Disable GS1-128 (formerly UCC/EAN-128)**

#### **Parameter # 0x0E**

To enable or disable GS1-128, scan the appropriate bar code below. See *[Appendix B, Programming](#page-130-0)  [Reference](#page-130-0)* for details on *[GS1-128 \(formerly UCC/EAN-128\)](#page-135-0)*.

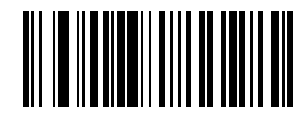

**\*Enable GS1-128 (0x01)**

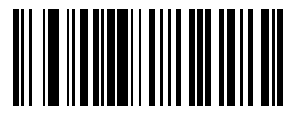

**Disable GS1-128 (0x00)**

## <span id="page-93-1"></span>**Enable/Disable ISBT 128**

## **Parameter # 0x54**

To enable or disable ISBT 128, scan the appropriate bar code below.

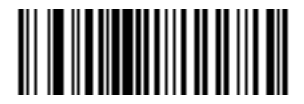

**\*Enable ISBT 128 (0x01)**

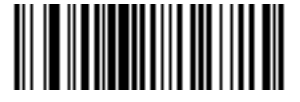

**Disable ISBT 128 (0x00)**

**Lengths for Code 128** 

No length setting is required for Code 128.

# **Code 39**

## <span id="page-94-0"></span>**Enable/Disable Code 39**

## **Parameter # 0x00**

To enable or disable Code 39, scan the appropriate bar code below.

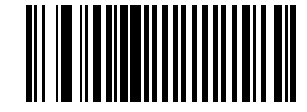

**\*Enable Code 39 (0x01)**

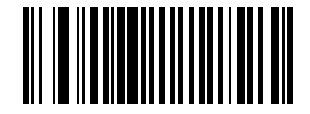

**Disable Code 39 (0x00)**

# <span id="page-94-1"></span>**Enable/Disable Trioptic Code 39**

## **Parameter # 0x0D**

Trioptic Code 39 is a variant of Code 39 used in marking computer tape cartridges. Trioptic Code 39 symbols always contain six characters.

To enable or disable Trioptic Code 39, scan the appropriate bar code below.

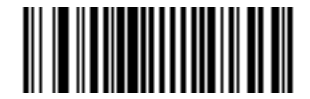

**Enable Trioptic Code 39 (0x01)**

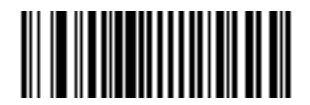

**\*Disable Trioptic Code 39 (0x00)**

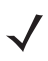

*NOTE* Trioptic Code 39 and Code 39 Full ASCII cannot be enabled simultaneously. If an error beep sounds when enabling Trioptic Code 39, disable Code 39 Full ASCII and try again.

## <span id="page-95-0"></span>**Convert Code 39 to Code 32 (Italian Pharma Code)**

#### **Parameter # 0x56**

Code 32 is a variant of Code 39 used by the Italian pharmaceutical industry. Scan the appropriate bar code below to enable or disable converting Code 39 to Code 32.

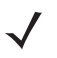

*NOTE* Code 39 must be enabled in order for this parameter to function.

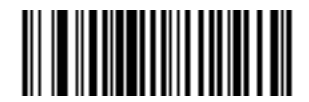

**Enable Convert Code 39 to Code 32 (0x01)**

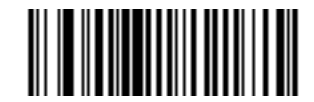

**\*Disable Convert Code 39 to Code 32 (0x00)**

<span id="page-95-1"></span>**Code 32 Prefix**

#### **Parameter # 0xE7**

Enable this parameter to add the prefix character **A** to all Code 32 bar codes. Enable **Convert Code 39 to Code 32** (Italian Pharma Code) in order for this parameter to function.

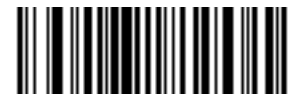

**Enable Code 32 Prefix (0x01)**

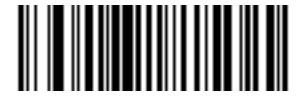

**\*Disable Code 32 Prefix (0x00)**

## <span id="page-96-0"></span>**Set Lengths for Code 39**

## **Parameter # L1 = 0x12, L2 = 0x13**

The length of a code refers to the number of characters (i.e., human readable characters), including check digit(s) the code contains. Set lengths for Code 39 to any length, one or two discrete lengths, or lengths within a specific range. If you enabled Code 39 Full ASCII, **Length Within a Range** or **Any Length** are the preferred options.

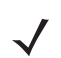

*NOTE* When setting lengths, include a leading zero for single digit numbers.

**One Discrete Length** - This option limits decodes to Code 39 symbols containing a selected length. Select lengths using the *[Numeric Bar Codes on page 4-48](#page-119-0)*. For example, to decode only Code 39 symbols with 14 characters, scan **Code 39 - One Discrete Length**, then scan **1,** then **4**. To change the selection or cancel an incorrect entry, scan the *[Cancel on page 4-50](#page-121-0)*.

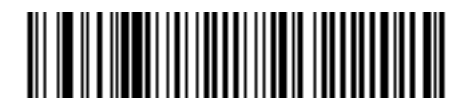

**Code 39 - One Discrete Length**

**Two Discrete Lengths** - This option limits decodes to Code 39 symbols containing either of two selected lengths. Select lengths using the *[Numeric Bar Codes on page 4-48](#page-119-0)*. For example, to decode only Code 39 symbols containing either 2 or 14 characters, select **Code 39 - Two Discrete Lengths**, then scan **0**, **2**, **1**, and then **4**. To change the selection or cancel an incorrect entry, scan *[Cancel on page 4-50](#page-121-0)*.

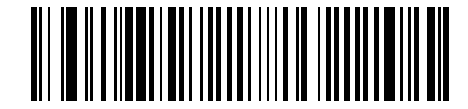

**Code 39 - Two Discrete Lengths**

**Length Within Range** - This option limits decodes to Code 39 symbols within a specified range. For example, to decode Code 39 symbols containing between 4 and 12 characters, first scan **Code 39 - Length Within Range**. Then scan **0**, **4**, **1,** and **2**. Select lengths using the *[Numeric Bar Codes on page 4-48](#page-119-0)*. To change the selection or cancel an incorrect entry, scan *[Cancel on page 4-50](#page-121-0)*.

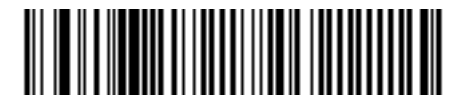

#### **Code 39 - Length Within Range**

**Any Length** - Scan this option to decode Code 39 symbols containing any number of characters.

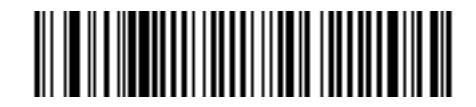

**Code 39 - Any Length**

## <span id="page-97-0"></span>**Code 39 Check Digit Verification**

#### **Parameter # 0x30**

Enable this feature to check the integrity of all Code 39 symbols to verify that the data complies with a specified check digit algorithm. Only Code 39 symbols that include a modulo 43 check digit are decoded, so only enable this if your Code 39 symbols contain a module 43 check digit.

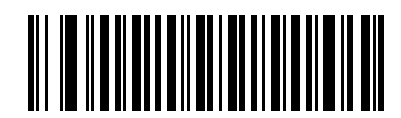

**Verify Code 39 Check Digit (0x01)**

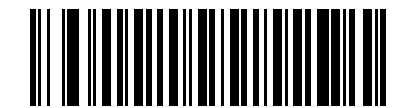

**\*Do Not Verify Code 39 Check Digit (0x00)**

## <span id="page-97-1"></span>**Transmit Code 39 Check Digit**

#### **Parameter # 0x2B**

Scan this bar code to transmit the check digit with the data.

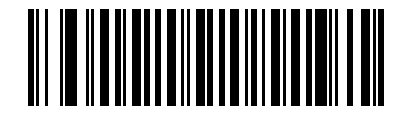

**Transmit Code 39 Check Digit (Enable) (0x01)**

Scan this bar code to transmit data without the check digit.

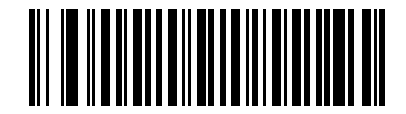

**\*Do Not Transmit Code 39 Check Digit (Disable) (0x00)**

## <span id="page-98-0"></span>**Enable/Disable Code 39 Full ASCII**

## **Parameter # 0x11**

Code 39 Full ASCII is a variant of Code 39 which pairs characters to encode the full ASCII character set. To enable or disable Code 39 Full ASCII, scan the appropriate bar code below.

See *[Table B-6 on page B-7](#page-136-0)* for mapping Code 39 characters to ASCII values.

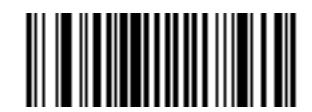

**Enable Code 39 Full ASCII (0x00)**

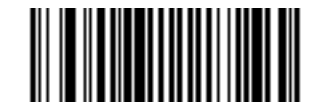

**\*Disable Code 39 Full ASCII (0x00)**

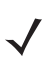

*NOTE* You cannot enable Trioptic Code 39 and Code 39 Full ASCII simultaneously. If the scanner issues an error beep when enabling Code 39 Full ASCII, disable Trioptic Code 39 and try again.

## **Code 93**

## <span id="page-99-0"></span>**Enable/Disable Code 93**

#### **Parameter # 0x09**

To enable or disable Code 93, scan the appropriate bar code below.

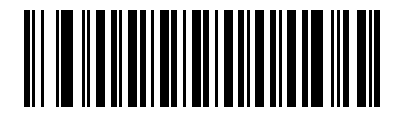

**Enable Code 93 (0x01)**

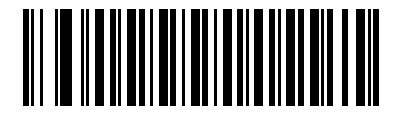

**\*Disable Code 93 (0x00)**

#### <span id="page-99-1"></span>**Set Lengths for Code 93**

## **Parameter # L1 = 0x1A, L2 = 0x1B**

The length of a code refers to the number of characters (i.e., human readable characters), including check digit(s) the code contains. Set lengths for Code 93 to any length, one or two discrete lengths, or lengths within a specific range.

**One Discrete Length** - Select this option to decode only codes containing a selected length. For example, select **Code 93 One Discrete Length**, then scan the bar codes **1**, **4** from *[Numeric Bar Codes on page 4-48](#page-119-0)* to limit the decoding to Code 93 symbols containing 14 characters. To change the selection or cancel an incorrect entry, scan *[Cancel on page 4-50](#page-121-0)*.

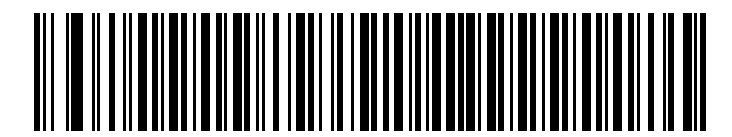

**Code 93 - One Discrete Length**

**Two Discrete Lengths** - Select this option to decode only codes containing two selected lengths. For example, select **Code 93 Two Discrete Lengths**, then scan **0**, **2**, **1**, **4** from *[Numeric Bar Codes on page](#page-119-0)  [4-48](#page-119-0)* to limit the decoding to Code 93 symbols containing 2 or 14 characters. To change the selection or cancel an incorrect entry, scan *[Cancel on page 4-50](#page-121-0)*.

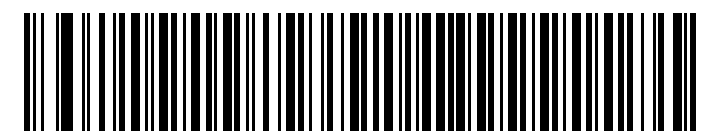

**Code 93 - Two Discrete Lengths**

**Length Within Range** - Select this option to decode a code type within a specified range. For example, to decode Code 93 symbols containing between 4 and 12 characters, first scan **Code 93 Length Within Range**, then scan **0**, **4**, **1** and **2** (include a leading zero for single digit numbers) from *[Numeric Bar Codes on](#page-119-0)  [page 4-48](#page-119-0)*. To change the selection or cancel an incorrect entry, scan *[Cancel on page 4-50](#page-121-0)*.

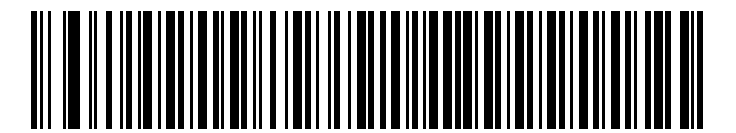

**Code 93 - Length Within Range**

**Any Length** - Scan this option to decode Code 93 symbols containing any number of characters.

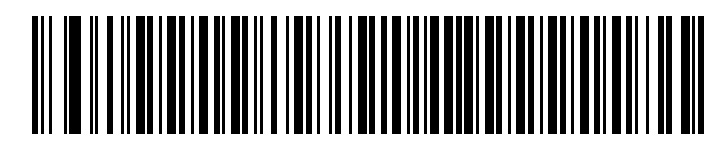

**Code 93 - Any Length**

## **Code 11**

## <span id="page-101-0"></span>**Enable/Disable Code 11**

#### **Parameter # 0x0A**

To enable or disable Code 11, scan the appropriate bar code below.

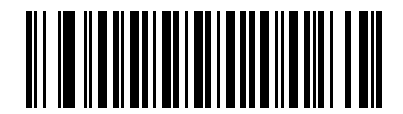

**Enable Code 11 (0x01)**

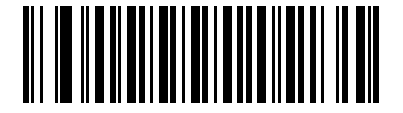

**\*Disable Code 11 (0x00)**

## <span id="page-101-1"></span>**Set Lengths for Code 11**

#### **Parameter # L1 = 0x1C, L2 = 0x1D**

The length of a code refers to the number of characters (i.e., human readable characters), including check digit(s) the code contains. Set lengths for Code 11 to any length, one or two discrete lengths, or lengths within a specific range.

- **• One Discrete Length**  Select this option to decode only Code 11 symbols containing a selected length. Select the length using the bar codes from *[Numeric Bar Codes on page 4-48](#page-119-0)*. For example, to decode only Code 11 symbols with 14 characters, scan **Code 11 - One Discrete Length**, then scan **1,** then **4**. To correct an error or to change the selection, scan *[Cancel on page 4-50](#page-121-0)*.
- **• Two Discrete Lengths** Select this option to decode only Code 11 symbols containing either of two selected lengths. Select lengths using the bar codes from *[Numeric Bar Codes on page 4-48](#page-119-0)*. For example, to decode only Code 11 symbols containing either 2 or 14 characters, select **Code 11 - Two Discrete Lengths**, then scan **0**, **2**, **1**, and **4**. To correct an error or to change the selection, scan *[Cancel on page 4-50](#page-121-0)*.
- **• Length Within Range** Select this option to decode a Code 11 symbol with a specific length range. Select lengths using the bar codes from *[Numeric Bar Codes on page 4-48](#page-119-0)*. For example, to decode Code 11 symbols containing between 4 and 12 characters, first scan **Code 11 - Length Within Range**. Then scan **0**, **4**, **1,** and **2** (include a leading zero for single digit numbers). To correct an error or change the selection, scan *[Cancel on page 4-50](#page-121-0)*.
- **• Any Length** Scan this option to decode Code 11 symbols containing any number of characters within the scanner's capability.

**Set Lengths for Code 11 (continued)**

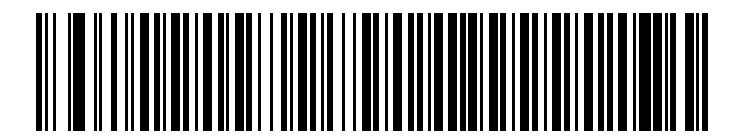

**Code 11 - One Discrete Length**

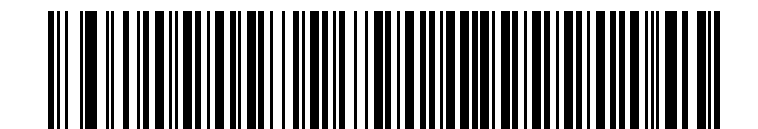

**Code 11 - Two Discrete Lengths**

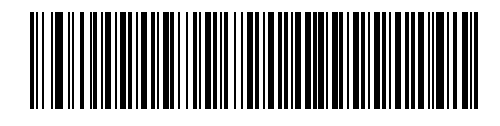

**Code 11 - Length Within Range**

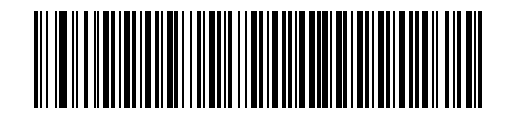

**Code 11 - Any Length**

## <span id="page-103-0"></span>**Code 11 Check Digit Verification**

#### **Parameter # 0x34**

This feature allows the scanner to check the integrity of all Code 11 symbols to verify that the data complies with the specified check digit algorithm. This selects the check digit mechanism for the decoded Code 11 bar code. The options are to check for one check digit, check for two check digits, or disable the feature.

To enable this feature, scan the bar code below corresponding to the number of check digits encoded in your Code 11 symbols.

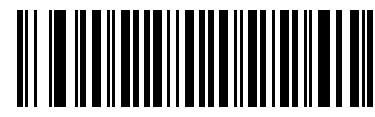

**\*Disable (0x00)**

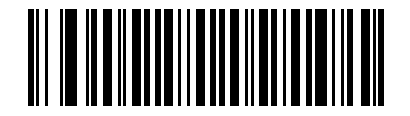

**One Check Digit (0x01)**

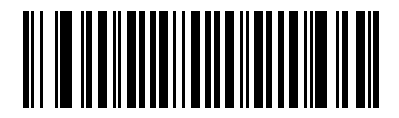

**Two Check Digits (0x02)**

## <span id="page-104-0"></span>**Transmit Code 11 Check Digits**

#### **Parameter # 0x2F**

This feature selects whether or not to transmit the Code 11 check digit(s).

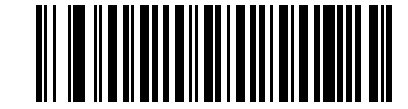

**Transmit Code 11 Check Digit(s) (Enable)**

**(0x01)**

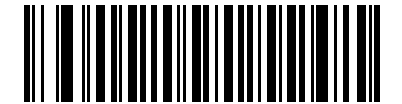

**\*Do Not Transmit Code 11 Check Digit(s) (Disable) (0x00)**

*NOTE* Code 11 Check Digit Verification must be enabled for this parameter to function.

# **Interleaved 2 of 5**

## <span id="page-104-1"></span>**Enable/Disable Interleaved 2 of 5**

#### **Parameter # 0x06**

To enable or disable Interleaved 2 of 5, scan the appropriate bar code below.

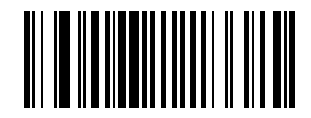

**\*Enable Interleaved 2 of 5 (0x01)**

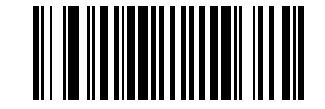

**Disable Interleaved 2 of 5 (0x00)**

## <span id="page-105-0"></span>**Set Lengths for Interleaved 2 of 5**

#### **Parameter # L1 = 0x16, L2 = 0x17**

The length of a code refers to the number of characters (i.e., human readable characters), including check digit(s) the code contains. Lengths for I 2 of 5 may be set for any length, one or two discrete lengths, or lengths within a specific range. To set lengths via serial commands, see *Setting Code Lengths Via Serial Commands* on page B-8.

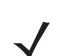

*NOTE* When setting lengths, single digit numbers must always be preceded by a leading zero.

**One Discrete Length** - Select this option to decode only codes containing a selected length. For example, select **I 2 of 5 One Discrete Length**, then scan **1**, **4** to decode only I 2 of 5 symbols containing 14 characters. Select the length using the bar codes from *[Numeric Bar Codes on page 4-48](#page-119-0)*. To change the selection or cancel an incorrect entry, scan *[Cancel on page 4-50](#page-121-0)*.

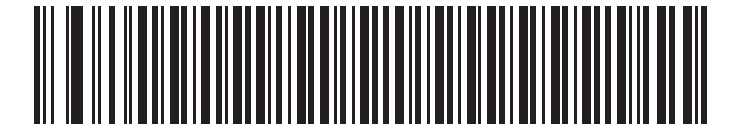

**I 2 of 5 - One Discrete Length**

**Two Discrete Lengths** - Select this option to decode only codes containing two selected lengths. For example, select **I 2 of 5 Two Discrete Lengths**, then scan **0**, **6**, **1**, **4**, to decode only I 2 of 5 symbols containing 6 or 14 characters. Select lengths using the bar codes from *[Numeric Bar Codes on page 4-48](#page-119-0)*. To change the selection or cancel an incorrect entry, scan *[Cancel on page 4-50](#page-121-0)*.

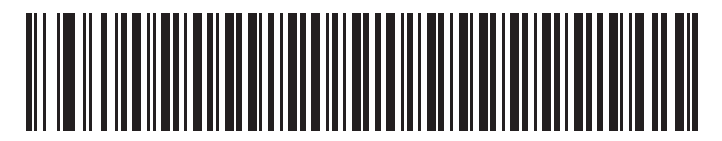

**I 2 of 5 - Two Discrete Lengths**

## **Set Lengths for Interleaved 2 of 5 (continued)**

**Length Within Range** - Select this option to decode only codes within a specified range. For example, to decode I 2 of 5 symbols containing between 4 and 12 characters, first scan **I 2 of 5 Length Within Range**, then scan **0**, **4**, **1** and **2** (include a leading zero for single digit numbers). Select lengths using the bar codes from *[Numeric Bar Codes on page 4-48](#page-119-0)*. To change the selection or cancel an incorrect entry, scan *[Cancel on](#page-121-0)  [page 4-50](#page-121-0)*.

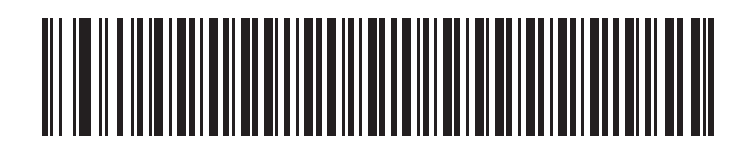

**I 2 of 5 - Length Within Range**

**Any Length** - Scan this option to decode I 2 of 5 symbols containing any number of characters.

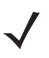

*NOTE* Selecting this option may lead to misdecodes for I 2 of 5 codes.

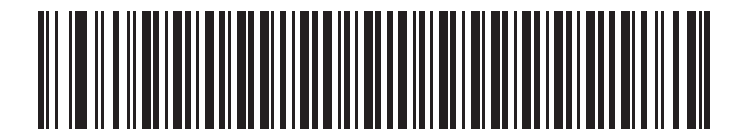

**I 2 of 5 - Any Length**

## <span id="page-107-0"></span>**I 2 of 5 Check Digit Verification**

#### **Parameter # 0x31**

When enabled, this parameter checks the integrity of an I 2 of 5 symbol to ensure it complies with a specified algorithm, either USS (Uniform Symbology Specification), or OPCC (Optical Product Code Council).

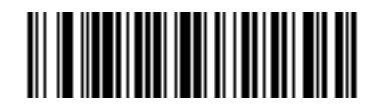

**\*Disable (0x00)**

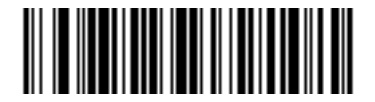

**USS Check Digit (0x01)**

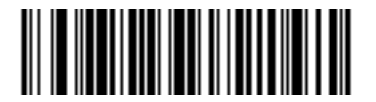

**OPCC Check Digit (0x02)**

## <span id="page-107-1"></span>**Transmit I 2 of 5 Check Digit**

#### **Parameter # 0x2C**

Scan one of the following bar codes to select whether to transmit data with or without the check digit.

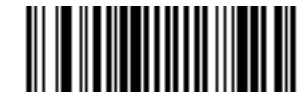

**Transmit I 2 of 5 Check Digit (Enable) (0x01)**

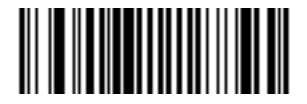

**\*Do Not Transmit I 2 of 5 Check Digit (Disable) (0x00)**
## <span id="page-108-1"></span>**Convert I 2 of 5 to EAN-13**

#### **Parameter # 0x52**

This parameter converts a 14 character I 2 of 5 code into EAN-13, and transmits to the host as EAN-13. To accomplish this, first enable I 2 of 5, set one length to 14, and include a leading zero and a valid EAN-13 check digit in the code.

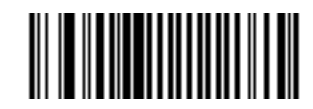

**Convert I 2 of 5 to EAN-13 (Enable) (0x01)**

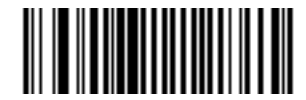

**\*Do Not Convert I 2 of 5 to EAN-13 (Disable) (0x00)**

## **Discrete 2 of 5**

#### <span id="page-108-0"></span>**Enable/Disable Discrete 2 of 5**

#### **Parameter # 0x05**

To enable or disable Discrete 2 of 5, scan the appropriate bar code below.

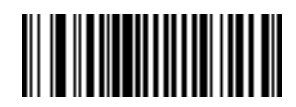

**Enable Discrete 2 of 5 (0x01)**

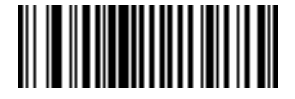

**\*Disable Discrete 2 of 5 (0x00)**

#### <span id="page-109-0"></span>**Set Lengths for Discrete 2 of 5**

#### **Parameter # L1 = 0x14, L2 = 0x15**

The length of a code refers to the number of characters (i.e., human readable characters), including check digit(s) the code contains. Set lengths for D 2 of 5 to any length, one or two discrete lengths, or lengths within a specific range.

**One Discrete Length** - Select this option to decode only codes containing a selected length. For example, select **D 2 of 5 One Discrete Length**, then scan **1**, **4** to decode only D 2 of 5 symbols containing 14 characters. Select the length using the bar codes from *[Numeric Bar Codes on page 4-48](#page-119-0)*. To change the selection or cancel an incorrect entry, scan *[Cancel on page 4-50](#page-121-0)*.

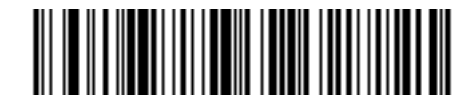

#### **D 2 of 5 - One Discrete Length**

**Two Discrete Lengths** - Select this option to decode only codes containing two selected lengths. For example, select **D 2 of 5 Two Discrete Lengths**, then scan **0**, **2**, **1**, **4**, to decode only D 2 of 5 symbols containing 2 or 14 characters. Select lengths using the bar codes from *[Numeric Bar Codes on page 4-48](#page-119-0)*. To change the selection or cancel an incorrect entry, scan *[Cancel on page 4-50](#page-121-0)*.

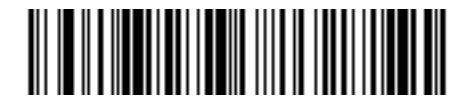

#### **D 2 of 5 - Two Discrete Lengths**

**Length Within Range** - Select this option to decode codes within a specified range. For example, to decode D 2 of 5 symbols containing between 4 and 12 characters, first scan **D 2 of 5 Length Within Range**, then scan **0**, **4**, **1**, and **2** (include a leading zero for single digit numbers). Select lengths using the bar codes from *[Numeric Bar Codes on page 4-48](#page-119-0)*. To change the selection or cancel an incorrect entry, scan *[Cancel on](#page-121-0)  [page 4-50](#page-121-0)*.

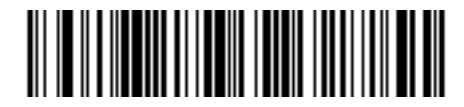

#### **D 2 of 5 - Length Within Range**

**Any Length** - Scan this option to decode D 2 of 5 symbols containing any number of characters.

*NOTE* Selecting this option may lead to misdecodes for D 2 of 5 codes.

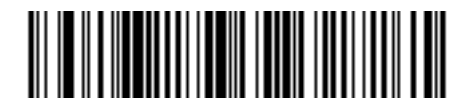

**D 2 of 5 - Any Length**

## **Chinese 2 of 5**

## <span id="page-110-1"></span>**Enable/Disable Chinese 2 of 5**

### **Parameter # 0xF0 0x98**

To enable or disable Chinese 2 of 5, scan the appropriate bar code below.

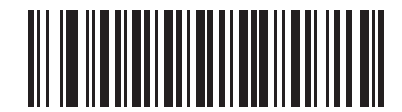

**Enable Chinese 2 of 5 (0x01)**

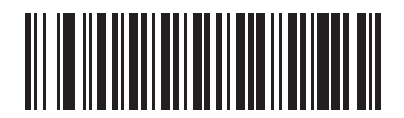

**\*Disable Chinese 2 of 5 (0x00)**

# **Codabar**

## <span id="page-110-0"></span>**Enable/Disable Codabar**

## **Parameter # 0x07**

To enable or disable Codabar, scan the appropriate bar code below.

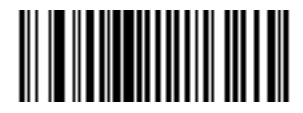

**Enable Codabar (0x01)**

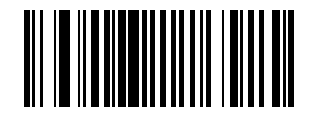

**\*Disable Codabar (0x00)**

#### <span id="page-111-0"></span>**Set Lengths for Codabar**

#### **Parameter # L1 = 0x18, L2 = 0x19**

The length of a code refers to the number of characters (i.e., human readable characters), including check digit(s) the code contains. Set lengths for Codabar to any length, one or two discrete lengths, or lengths within a specific range.

**One Discrete Length** - Select this option to decode only codes containing a selected length. For example, select **Codabar One Discrete Length**, then scan **1**, **4**, to decode only Codabar symbols containing 14 characters. Select the length using the bar codes from *[Numeric Bar Codes on page 4-48](#page-119-0)*. To change the selection or cancel an incorrect entry, scan *[Cancel on page 4-50](#page-121-0)*.

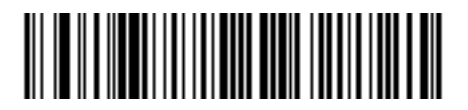

#### **Codabar - One Discrete Length**

**Two Discrete Lengths** - Select this option to decode only codes containing two selected lengths. For example, select **Codabar Two Discrete Lengths**, then scan **0**, **2**, **1**, **4**, to decode only Codabar symbols containing 6 or 14 characters. Select lengths using the bar codes from *[Numeric Bar Codes on page 4-48](#page-119-0)*. To change the selection or cancel an incorrect entry, scan *[Cancel on page 4-50](#page-121-0)*.

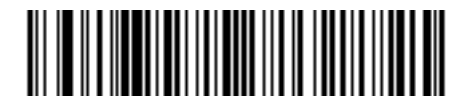

#### **Codabar - Two Discrete Lengths**

**Length Within Range** - Select this option to decode a code within a specified range. For example, to decode Codabar symbols containing between 4 and 12 characters, first scan **Codabar Length Within Range**, then scan **0**, **4**, **1** and **2** (include a leading zero for single digit numbers). Select lengths using the bar codes from *[Numeric Bar Codes on page 4-48](#page-119-0)*. To change the selection or cancel an incorrect entry, scan *[Cancel on](#page-121-0)  [page 4-50](#page-121-0)*.

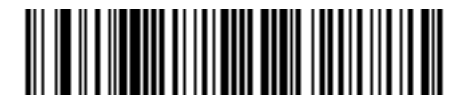

#### **Codabar - Length Within Range**

**Any Length** - Scan this option to decode Codabar symbols containing any number of characters.

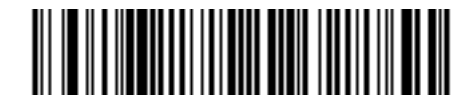

**Codabar - Any Length**

## <span id="page-112-1"></span>**CLSI Editing**

#### **Parameter # 0x36**

Enable this to strip the start and stop characters and insert a space after the first, fifth, and tenth characters of a 14-character Codabar symbol.

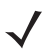

*NOTE* Symbol length does not include start and stop characters.

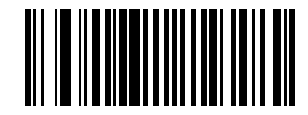

**Enable CLSI Editing (0x01)**

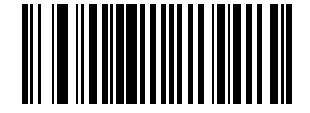

**\*Disable CLSI Editing (0x00)**

## <span id="page-112-0"></span>**NOTIS Editing**

#### **Parameter # 0x37**

Enable this to strip the start and stop characters from decoded Codabar symbol.

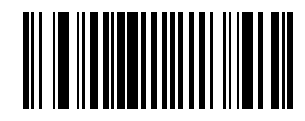

**Enable NOTIS Editing (0x01)**

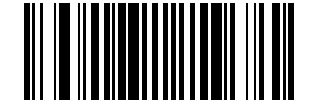

**\*Disable NOTIS Editing (0x00)**

## **MSI**

## <span id="page-113-0"></span>**Enable/Disable MSI**

#### **Parameter # 0x0B**

To enable or disable MSI, scan the appropriate bar code below.

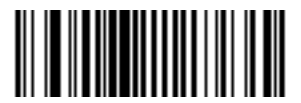

**Enable MSI (0x01)**

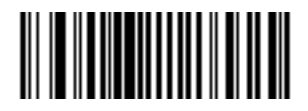

**\*Disable MSI (0x00)**

## <span id="page-114-0"></span>**Set Lengths for MSI**

### **Parameter # L1 = 0x1E, L2 = 0x1F**

The length of a code refers to the number of characters (i.e., human readable characters) the code contains, and includes check digits. Set lengths for MSI to any length, one or two discrete lengths, or lengths within a specific range. See *[Table B-6 on page B-7](#page-136-0)* for ASCII equivalents.

**One Discrete Length** - Select this option to decode only codes containing a selected length. For example, select **MSI Plessey One Discrete Length**, then scan **1**, **4**, to decode only MSI Plessey symbols containing 14 characters. Select the length using the bar codes from *[Numeric Bar Codes on page 4-48](#page-119-0)*. To change the selection or cancel an incorrect entry, scan *[Cancel on page 4-50](#page-121-0)*.

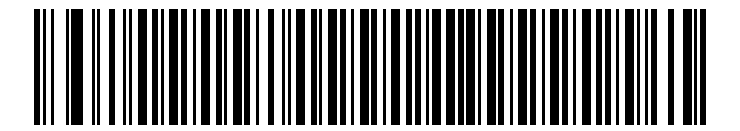

#### **MSI - One Discrete Length**

**Two Discrete Lengths** - Select this option to decode only codes containing two selected lengths. For example, select **MSI Plessey Two Discrete Lengths**, then scan **0**, **6**, **1**, **4**, to decode only MSI Plessey symbols containing 6 or 14 characters. Select lengths using the bar codes from *[Numeric Bar Codes on page](#page-119-0)  [4-48](#page-119-0)*. To change the selection or cancel an incorrect entry, scan *[Cancel on page 4-50](#page-121-0)*.

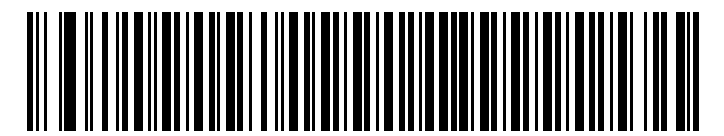

#### **MSI - Two Discrete Lengths**

**Length Within Range** - Select this option to decode codes within a specified range. For example, to decode MSI symbols containing between 4 and 12 characters, first scan **MSI Length Within Range**, then scan **0**, **4**, **1** and **2** (include a leading zero for single digit numbers). Select lengths using the bar codes from *[Numeric Bar](#page-119-0)  [Codes on page 4-48](#page-119-0)*. To change the selection or cancel an incorrect entry, scan *[Cancel on page 4-50](#page-121-0)*.

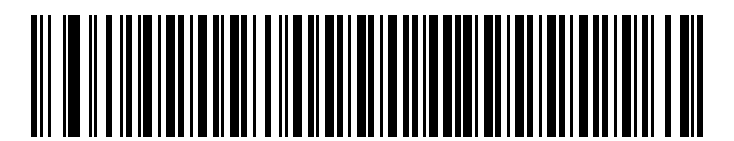

**MSI - Length Within Range**

**Any Length** - Scan this option to decode MSI Plessey symbols containing any number of characters.

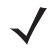

*NOTE* Selecting this option may lead to misdecodes for MSI codes.

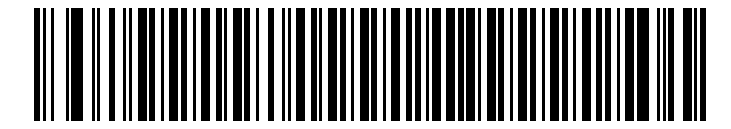

**MSI - Any Length**

### <span id="page-115-2"></span><span id="page-115-0"></span>**MSI Check Digits**

#### **Parameter # 0x32**

These check digits at the end of the bar code verify the integrity of the data. At least one check digit is always required. Check digits are not automatically transmitted with the data.

If you select two check digits, also select an *[MSI Check Digit Algorithm on page 4-45](#page-116-0)*.

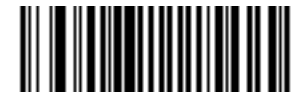

**\*One MSI Check Digit (0x00)**

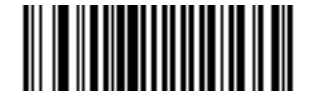

**Two MSI Check Digits (0x01)**

<span id="page-115-1"></span>**Transmit MSI Check Digit**

#### **Parameter # 0x2E**

Scan one of the following bar codes to select whether to transmit data with or without the check digit.

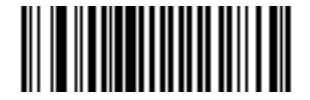

**Transmit MSI Check Digit (Enable) (0x01)**

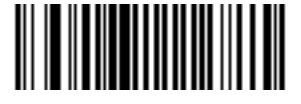

**\*Do Not Transmit MSI Check Digit (Disable) (0x00)**

## <span id="page-116-2"></span><span id="page-116-0"></span>**MSI Check Digit Algorithm**

#### **Parameter # 0x33**

If *[MSI Check Digits on page 4-44](#page-115-0)* is set to **Two**, an additional verification is required to ensure integrity. Select one of the following algorithms.

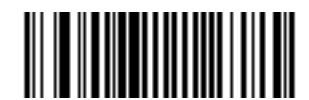

**MOD 10/ MOD 11 (0x00)**

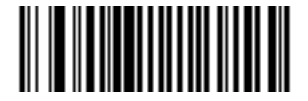

**\*MOD 10/ MOD 10 (0x01)**

## **GS1 DataBar**

## <span id="page-116-1"></span>**Enable/Disable GS1 DataBar-14**

#### **Parameter # 0xF0 0x52**

To enable or disable GS1 DataBar-14, scan the appropriate bar code below.

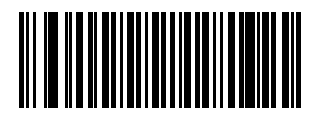

**Enable GS1 DataBar-14 (0x01)**

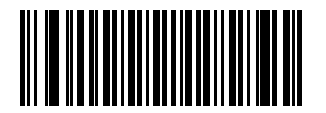

**\*Disable GS1 DataBar-14 (0x00)**

## <span id="page-117-1"></span>**Enable/Disable GS1 DataBar Limited**

#### **Parameter # 0xF0 0x53**

To enable or disable GS1 DataBar Limited, scan the appropriate bar code below.

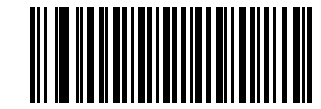

#### **Enable GS1 DataBar Limited**

**(0x01)**

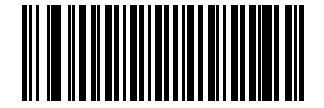

**\*Disable GS1 DataBar Limited (0x00)**

## <span id="page-117-0"></span>**Enable/Disable GS1 DataBar Expanded**

#### **Parameter # 0xF0 0x54**

To enable or disable GS1 DataBar Expanded, scan the appropriate bar code below.

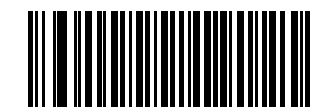

**Enable GS1 DataBar Expanded (0x01)**

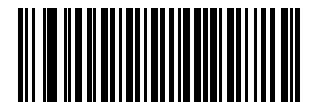

**\*Disable GS1 DataBar Expanded (0x00)**

### <span id="page-118-0"></span>**Convert GS1 DataBar to UPC/EAN**

#### **Parameter # 0xF0 0x8D**

This parameter only applies to GS1 DataBar-14 and GS1 DataBar Limited symbols. Enable this conversion to strip the leading **010** from GS1 DataBar-14 and GS1 DataBar Limited symbols encoding a single zero as the first digit, and report the bar code as EAN-13.

For bar codes beginning with two or more zeros but not six zeros, this conversion strips the leading **0100** and reports the bar code as UPC-A. The UPC-A Preamble parameter to transmit the system character and country code applies to converted bar codes. Note that neither the system character nor the check digit can be stripped.

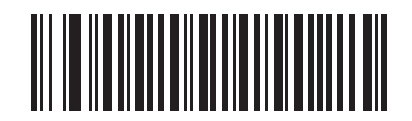

**Enable Convert GS1 DataBar to UPC/EAN**

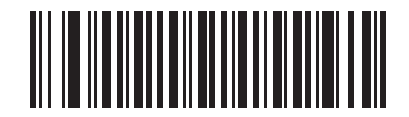

**\*Disable Convert GS1 DataBar to UPC/EAN**

# <span id="page-119-0"></span>**Numeric Bar Codes**

For parameters requiring specific numeric values, use the following bar codes.

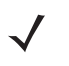

*NOTE* These bar codes differ from the *[Numeric Bar Codes for PIN Entry on page 1-24](#page-39-0)* and *[Numeric Bar Codes](#page-55-0)  [for Date and Time Settings on page 3-6](#page-55-0)*.

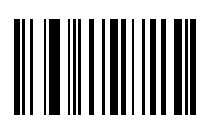

**0**

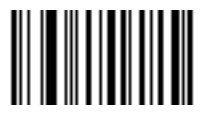

**1**

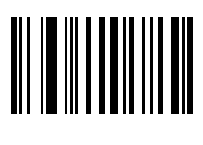

**2**

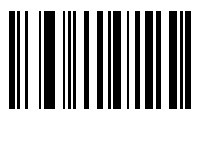

**3**

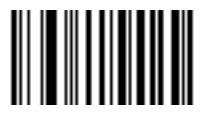

# **Numeric Bar Codes (continued)**

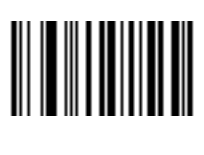

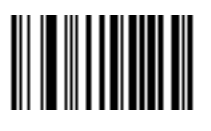

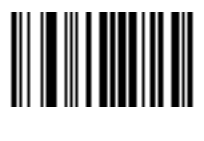

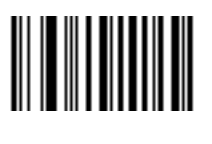

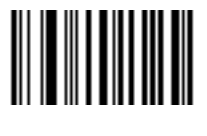

## <span id="page-121-0"></span>**Cancel**

In case of an error or to change the selection, scan the bar code below.

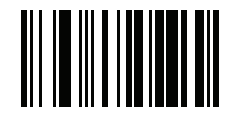

**Cancel**

# **CHAPTER 5 MAINTENANCE AND TECHNICAL SPECIFICATIONS**

## **Introduction**

This chapter provides suggested scanner maintenance, troubleshooting, and technical specifications.

## **Maintenance**

Cleaning the scan window is the only maintenance required. A dirty window can affect scanning accuracy.

- **•** Do not allow any abrasive material to touch the window.
- **•** Remove any dirt particles with a damp cloth.
- **•** Wipe the window using a tissue moistened with ammonia/water.
- **•** Do not spray water or other cleaning liquids directly onto the window.

# **Troubleshooting**

#### **Table 5-1** *Troubleshooting*

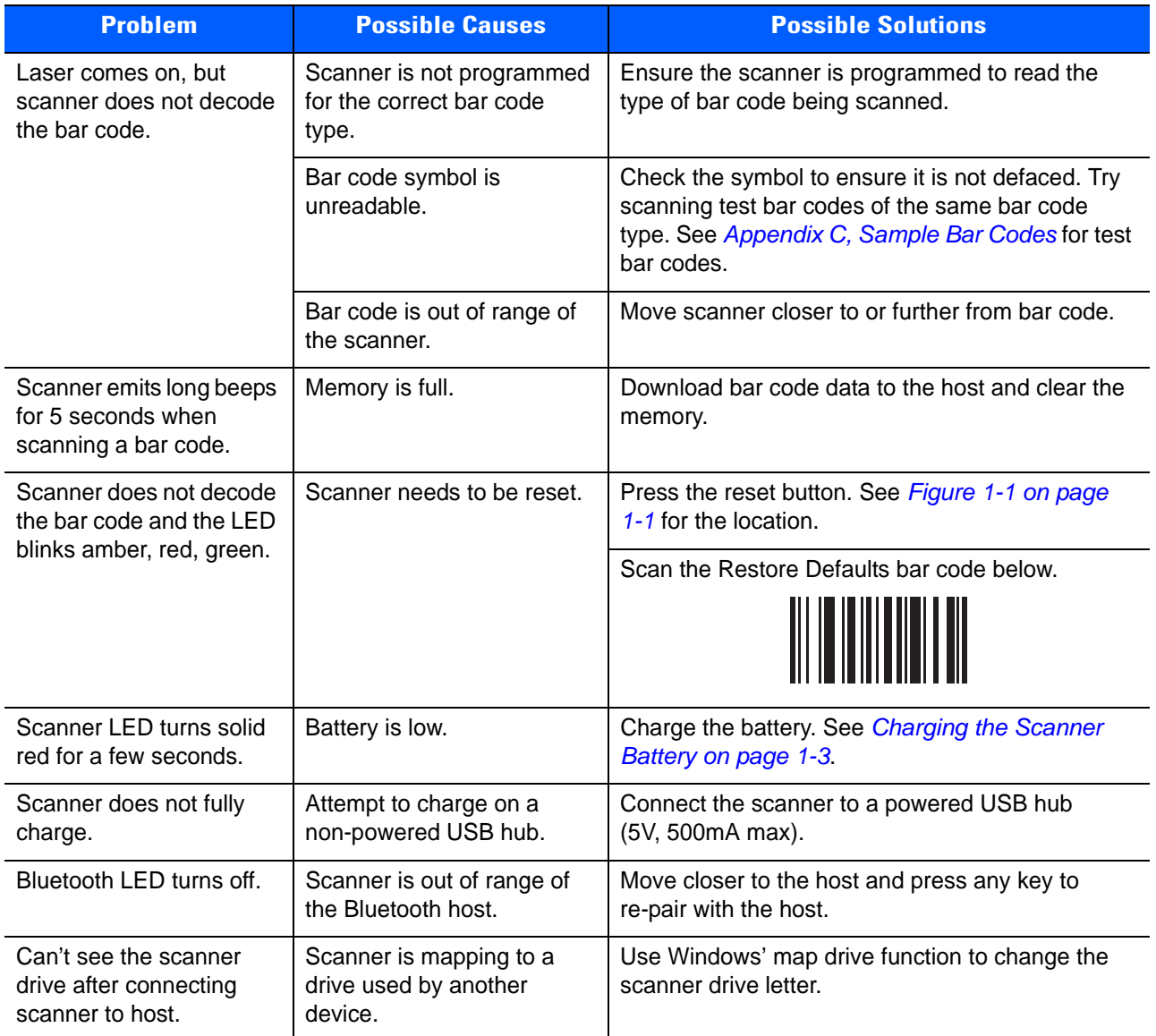

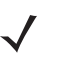

*NOTE* If problems still occur, contact the distributor or Motorola Solutions support. See [page xiii](#page-14-0) for contact information.

Before contacting support, view the **sysinfo.txt** file in the **\Parameters** folder on the CS30XX. This indicates the device's serial number, software version, Bluetooth version, and scan engine version and is useful when troubleshooting the scanner.

# **Technical Specifications**

For the latest technical specification information for the CS3000, visit: <http://www.motorola.com/CS3000>

## **Decode Zone**

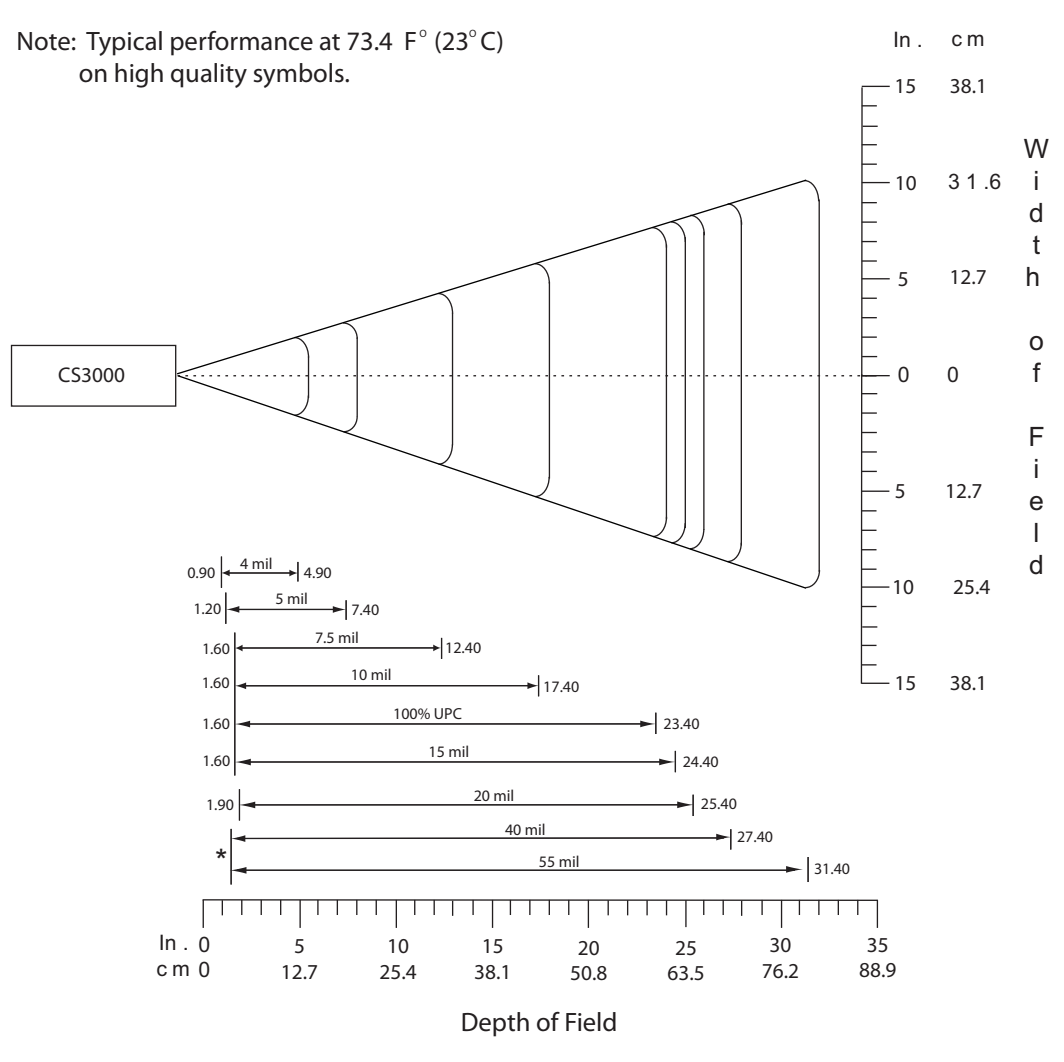

\*Minimum distance determined by symbol length and scan angle

# **APPENDIX A STANDARD DEFAULT PARAMETERS**

#### **Table A-1** *Default Table*

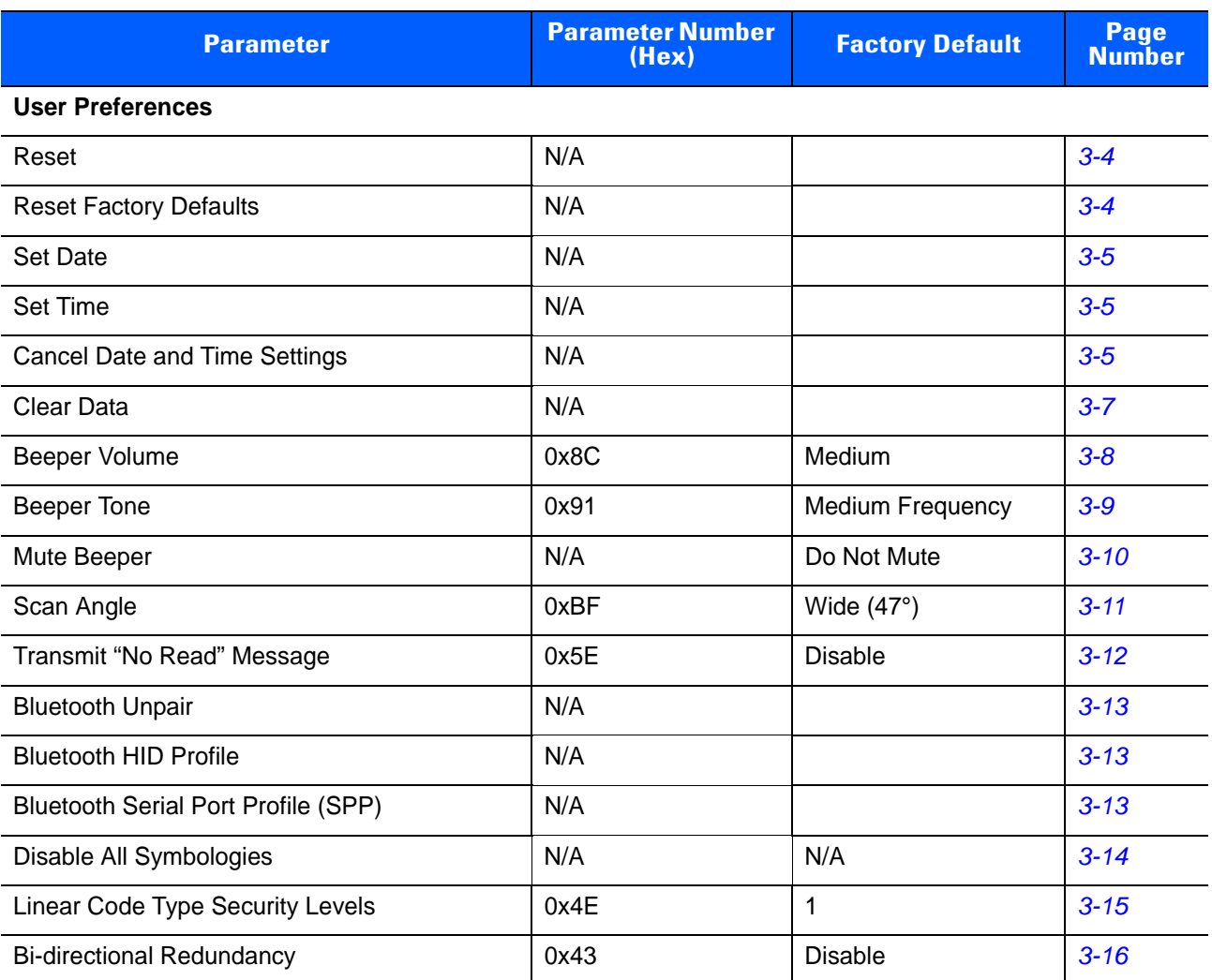

#### **Table A-1** *Default Table (Continued)*

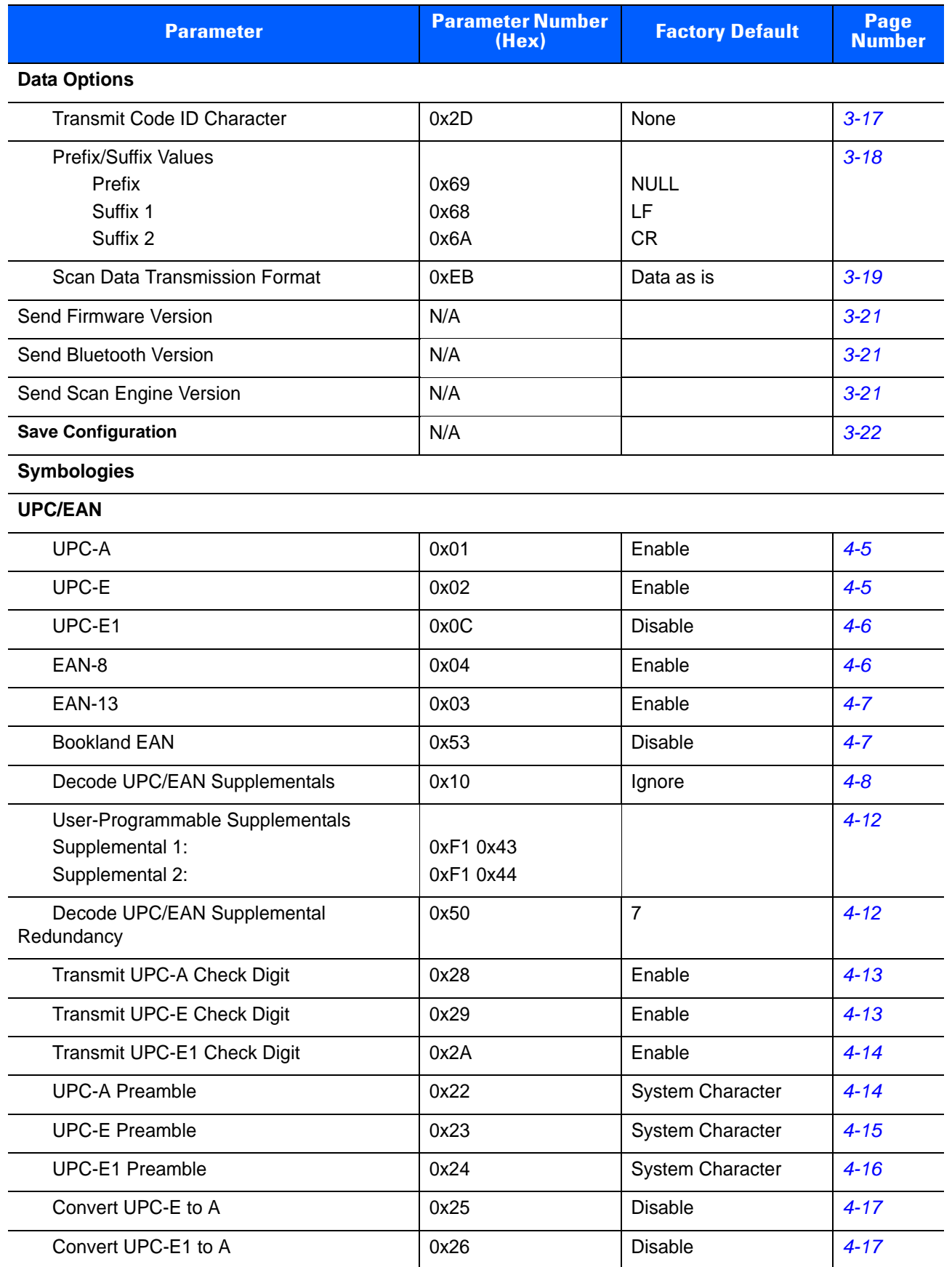

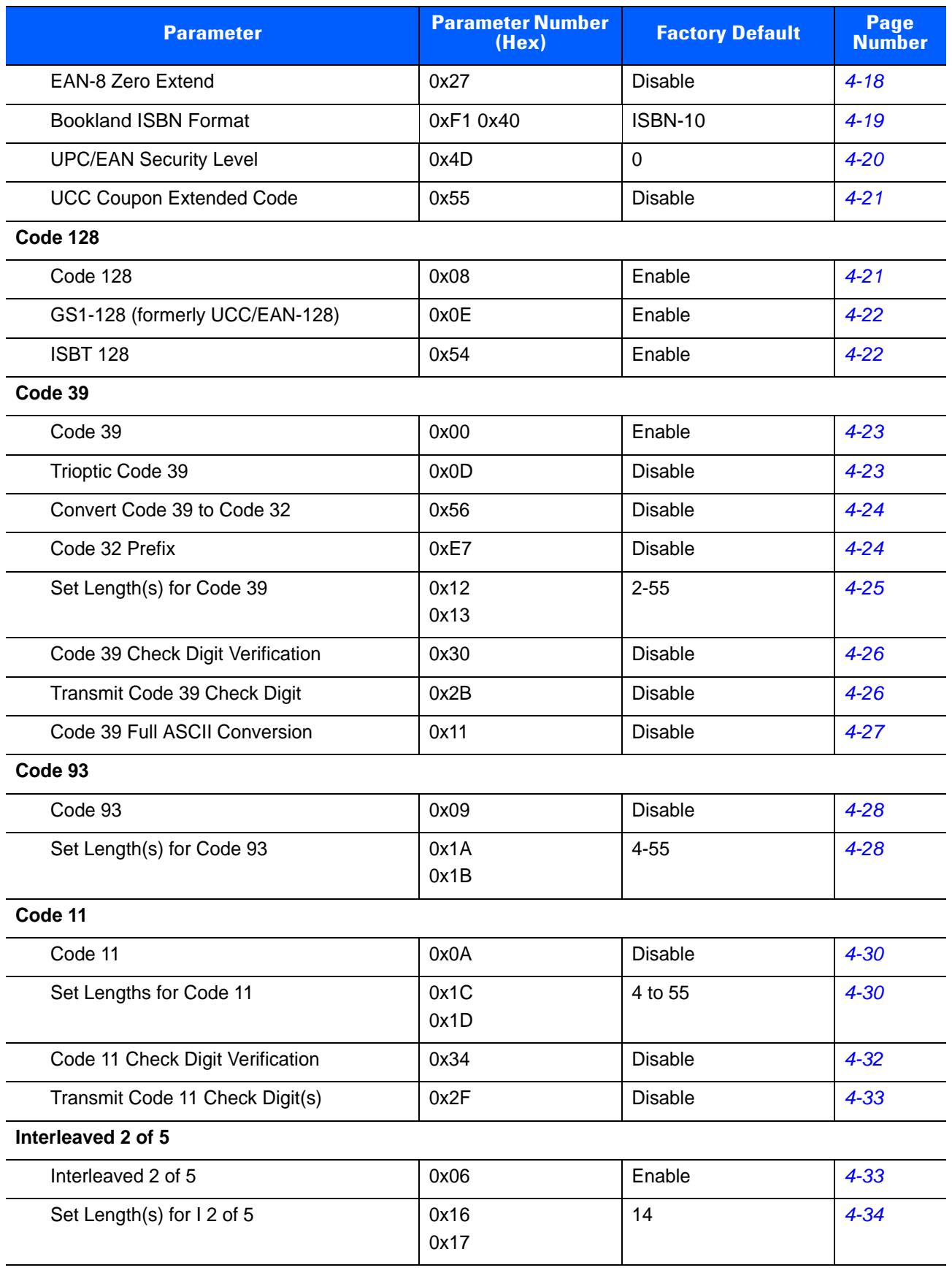

#### **Table A-1** *Default Table (Continued)*

#### **Table A-1** *Default Table (Continued)*

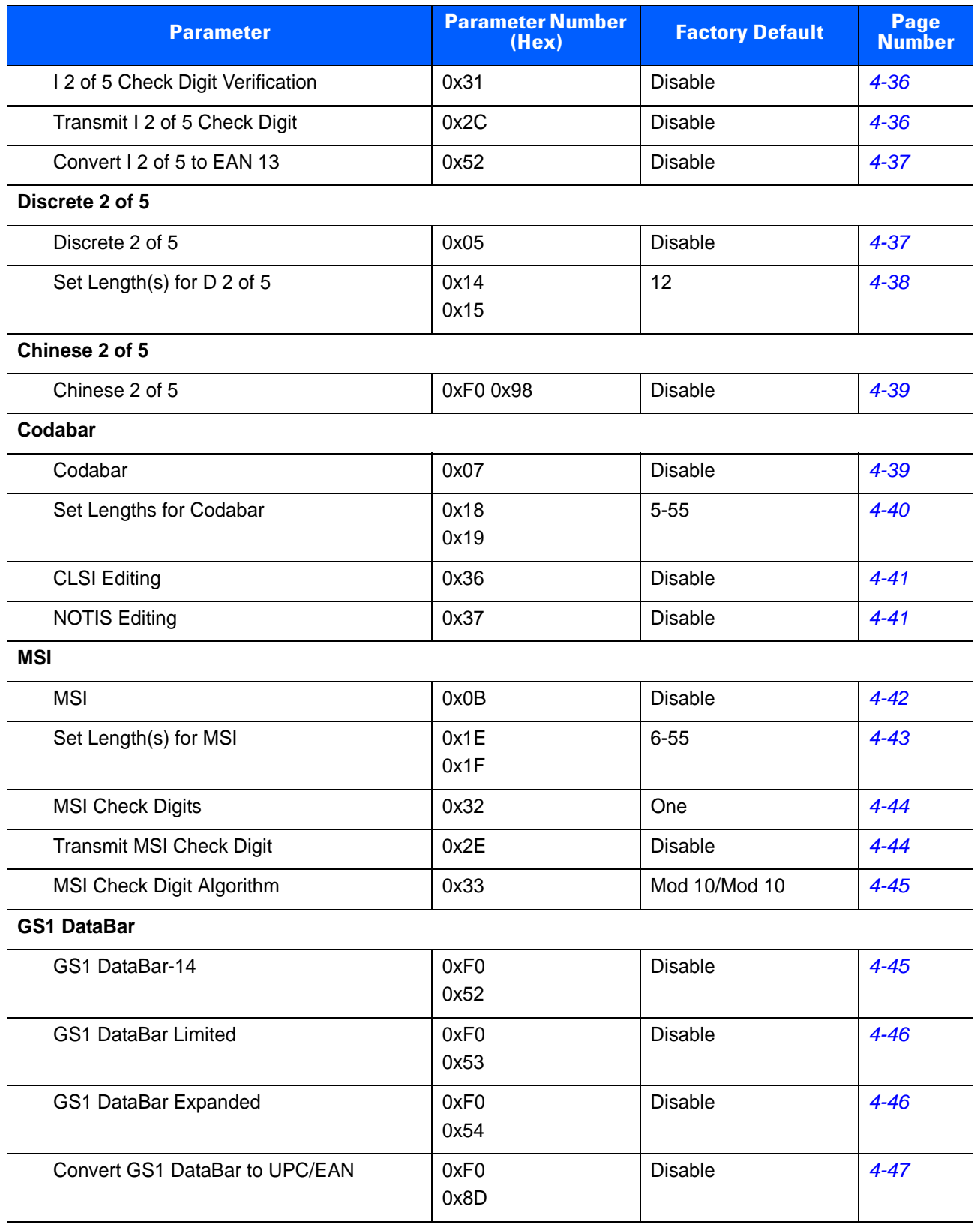

# **APPENDIX B PROGRAMMING REFERENCE**

# **Code Type IDs**

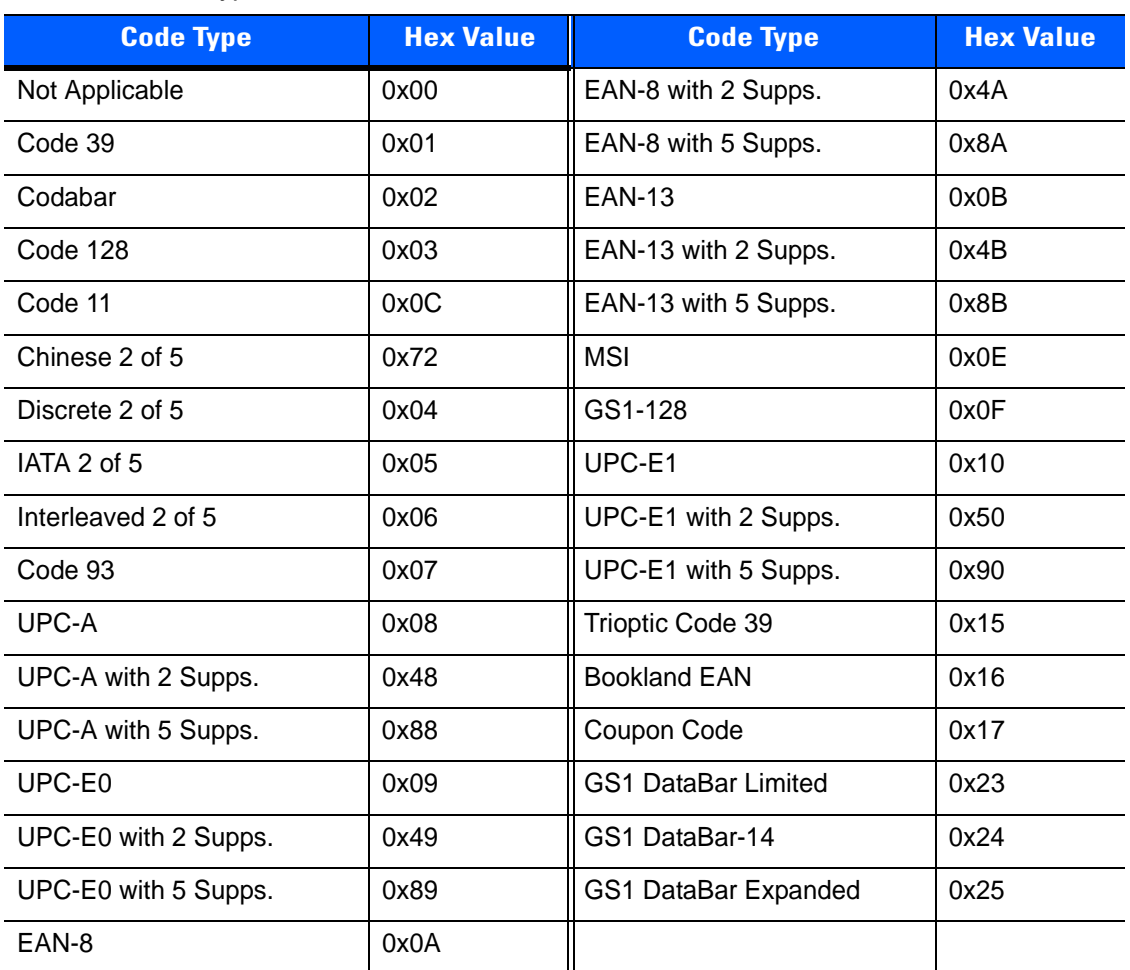

**Table B-1** *Code Type IDs*

# **Symbol Code Identifiers**

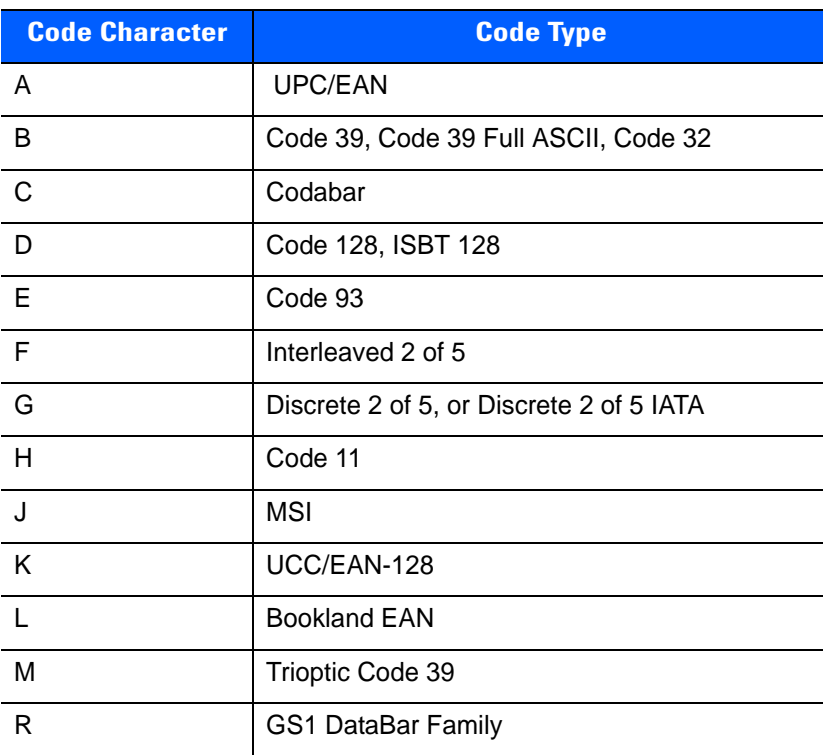

#### **Table B-2** *Symbol Code Characters*

# **AIM Code Identifiers**

Each AIM Code Identifier contains the three-character string **]cm** where:

- ] = Flag Character (ASCII 93)
- c = Code Character (see *[Table B-3](#page-132-0)*)
- m = Modifier Character (see *[Table B-4](#page-133-0)*)

<span id="page-132-0"></span>**Table B-3** *Aim Code Characters*

| <b>Code Character</b> | <b>Code Type</b>                     |
|-----------------------|--------------------------------------|
| A                     | Code 39, Code 39 Full ASCII, Code 32 |
| $\mathsf{C}$          | Code 128 (all variants)              |
| E                     | UPC/EAN                              |
| e                     | <b>GS1 DataBar Family</b>            |
| F                     | Codabar                              |
| G                     | Code 93                              |
| H                     | Code 11                              |
|                       | Interleaved 2 of 5                   |
| M                     | <b>MSI</b>                           |
| S                     | Discrete 2 of 5, IATA 2 of 5         |
| X                     | Code 39 Trioptic, Bookland EAN       |

The modifier character is the sum of the applicable option values based on *[Table B-4](#page-133-0)*.

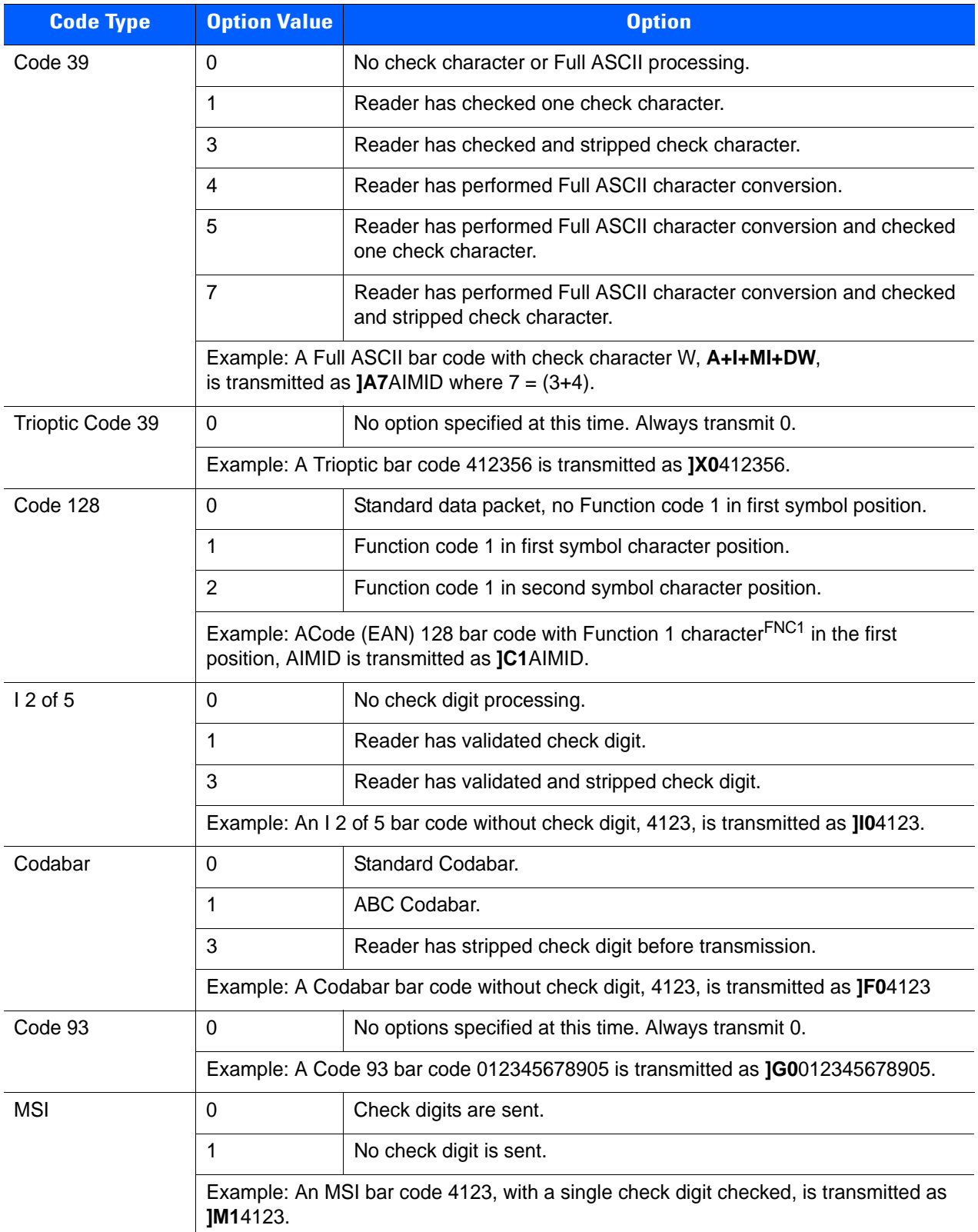

#### <span id="page-133-0"></span>**Table B-4** *Modifier Characters*

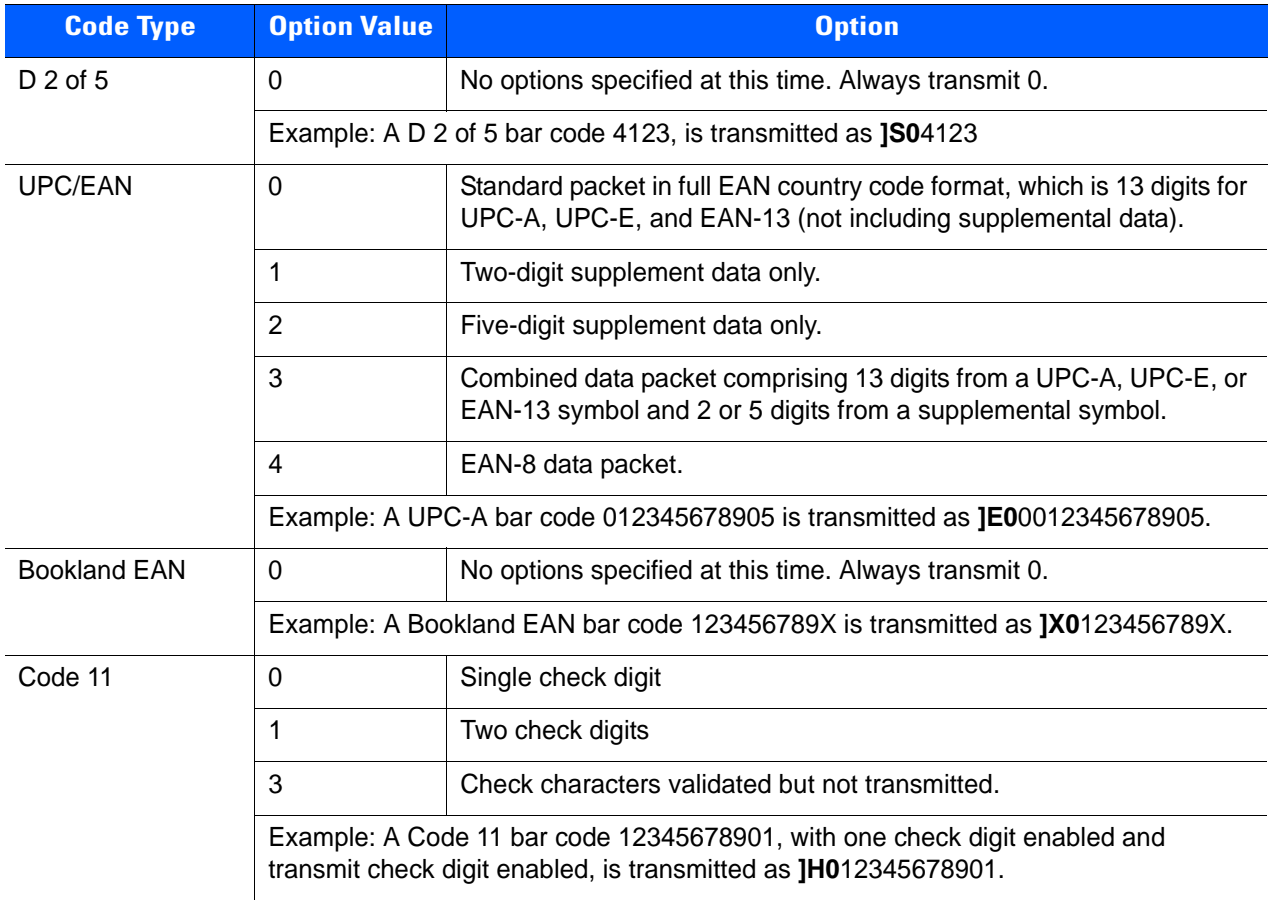

#### **Table B-4** *Modifier Characters (Continued)*

## **GS1-128 (formerly UCC/EAN-128)**

GS1-128 is a convention for printing data fields with standard Code 128 bar code symbols. GS1-128 symbols are distinguished by a leading FNC 1 character as the first or second character in the symbol. Other FNC 1 characters are used to delineate fields.

When GS1-128 symbols are read, they are transmitted after special formatting strips off the leading FNC 1 character, and replaces other FNC 1 characters with the ASCII 29 (GS) control character.

When AIM symbology identifiers are transmitted, the modifier character indicates the position of the leading FNC 1 character according to AIM guidelines. For example, **]c1** indicates a GS1-128 symbol with a leading FNC1 character.

Standard Code 128 bar codes which do not have a leading FNC 1 may still be used, but are not encoded according to the GS1-128 convention. Standard Code 128 and GS1-128 may be mixed in an application. The CS3070 autodiscriminates between these symbols, and can enable or disable one or both code types. *[Table B-5](#page-135-0)* indicates the behavior of the CS3070 in each of the four possible parameter settings.

| <b>Standard Code 128</b> | GS1-128        | <b>Effect and Example</b>                                                                                                    |  |
|--------------------------|----------------|----------------------------------------------------------------------------------------------------|--|
| <b>Disable</b>           | <b>Disable</b> | No Code 128 symbols can be read.                                                                                                    |  |
| <b>Disable</b>           | Enable         | Read only symbols with leading FNC 1.<br>Examples:<br>FNC1ABCDFNC1E are read as ABCD <sup>29</sup> E<br>AFNC1BCDFNC1E are read as ABCD <sup>29</sup> E<br>FNC1FNC1 <sub>ABCD</sub> FNC1 <sub>E</sub> are read as ABCD <sup>29</sup> E<br>ABCD <sup>FNC1</sup> E cannot be read<br>ABCDE cannot be read |  |
| Enable                   | <b>Disable</b> | Read only symbols without leading FNC 1.<br>Examples:<br>FNC1ABCDFNC1E cannot be read<br>AFNC1BCDFNC1E cannot be read<br>FNC1FNC1ABCDFNC1E cannot be read<br>ABCD <sup>FNC1</sup> E is read as ABCD <sup>29</sup> E<br>ABCDE is read as ABCDE                                                          |  |
| Enable                   | Enable         | Read both types of symbols.<br>Examples:<br>FNC1ABCDFNC1E are read as ABCD <sup>29</sup> E<br>AFNC1BCDFNC1E are read as ABCD <sup>29</sup> E<br>FNC1FNC1ABCD <sup>FNC1</sup> E are read as ABCD <sup>29</sup> E<br>ABCD <sup>FNC1</sup> E is read as ABCD <sup>29</sup> E<br>ABCDE is read as ABCDE    |  |

<span id="page-135-0"></span>**Table B-5** *Reading Standard Code 128 & GS1-128*

# **Setting Prefixes and Suffixes**

To append a prefix and suffixes to the decode data:

- **1.** Set the Scan Data Transmission Format (parameter 0xE2) to the desired option.
- **2.** Enter the required value(s) for Prefix (0x69), Suffix1 (0x68) or Suffix2 (0x6A) using the hex values for the desired ASCII value from *[Table B-6](#page-136-1).*

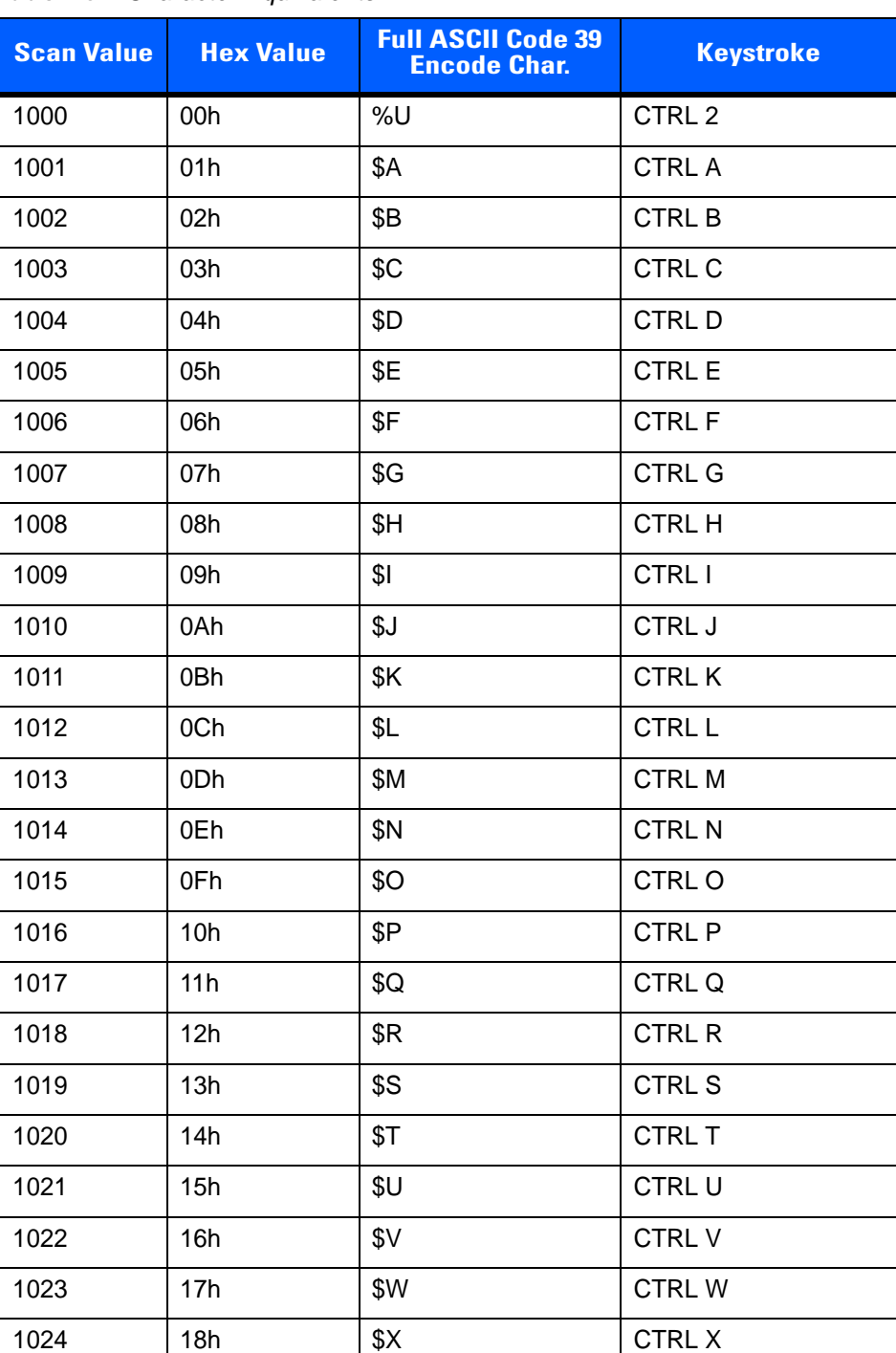

#### <span id="page-136-1"></span><span id="page-136-0"></span>**Table B-6** *Character Equivalents*

| <b>Scan Value</b> | <b>Hex Value</b> | <b>Full ASCII Code 39</b><br><b>Encode Char.</b> | <b>Keystroke</b>     |
|-------------------|------------------|--------------------------------------------------|----------------------|
| 1025              | 19h              | \$Υ                                              | <b>CTRLY</b>         |
| 1026              | 1Ah              | \$Ζ                                              | CTRL Z               |
| 1027              | 1Bh              | %A                                               | CTRL [               |
| 1028              | 1Ch              | %B                                               | CTRL \               |
| 1029              | 1Dh              | %C                                               | CTRL ]               |
| 1030              | 1Eh              | %D                                               | CTRL 6               |
| 1031              | 1Fh              | $\%E$                                            | CTRL-                |
| 1032              | 20h              | Space                                            | Space                |
| 1033              | 21h              | /A                                               | Ţ                    |
| 1034              | 22h              | /B                                               | $\pmb{\epsilon}$     |
| 1035              | 23h              | /C                                               | $\#$                 |
| 1036              | 24h              | /D                                               | \$                   |
| 1037              | 25h              | /E                                               | $\%$                 |
| 1038              | 26h              | /F                                               | &                    |
| 1039              | 27h              | /G                                               | $\bar{c}$            |
| 1040              | 28h              | /H                                               | $\overline{(}$       |
| 1041              | 29h              | $\sqrt{}$                                        | $\mathcal{E}$        |
| 1042              | 2Ah              | $\sqrt{2}$                                       | $\star$              |
| 1043              | 2Bh              | /K                                               | $\ddot{}$            |
| 1044              | 2Ch              | /L                                               | ,                    |
| 1045              | 2Dh              | $\overline{\phantom{a}}$                         | $\blacksquare$       |
| 1046              | 2Eh              |                                                  |                      |
| 1047              | 2Fh              | $\sqrt{\phantom{a}}$                             | $\sqrt{\phantom{a}}$ |
| 1048              | 30h              | $\pmb{0}$                                        | $\boldsymbol{0}$     |
| 1049              | 31h              | 1                                                | $\mathbf 1$          |
| 1050              | 32h              | $\mathbf 2$                                      | $\boldsymbol{2}$     |
| 1051              | 33h              | 3                                                | 3                    |
| 1052              | 34h              | $\overline{\mathbf{4}}$                          | 4                    |
| 1053              | 35h              | 5                                                | 5                    |
| 1054              | 36h              | 6                                                | 6                    |
| 1055              | 37h              | $\overline{7}$                                   | $\overline{7}$       |

**Table B-6** *Character Equivalents (Continued)*

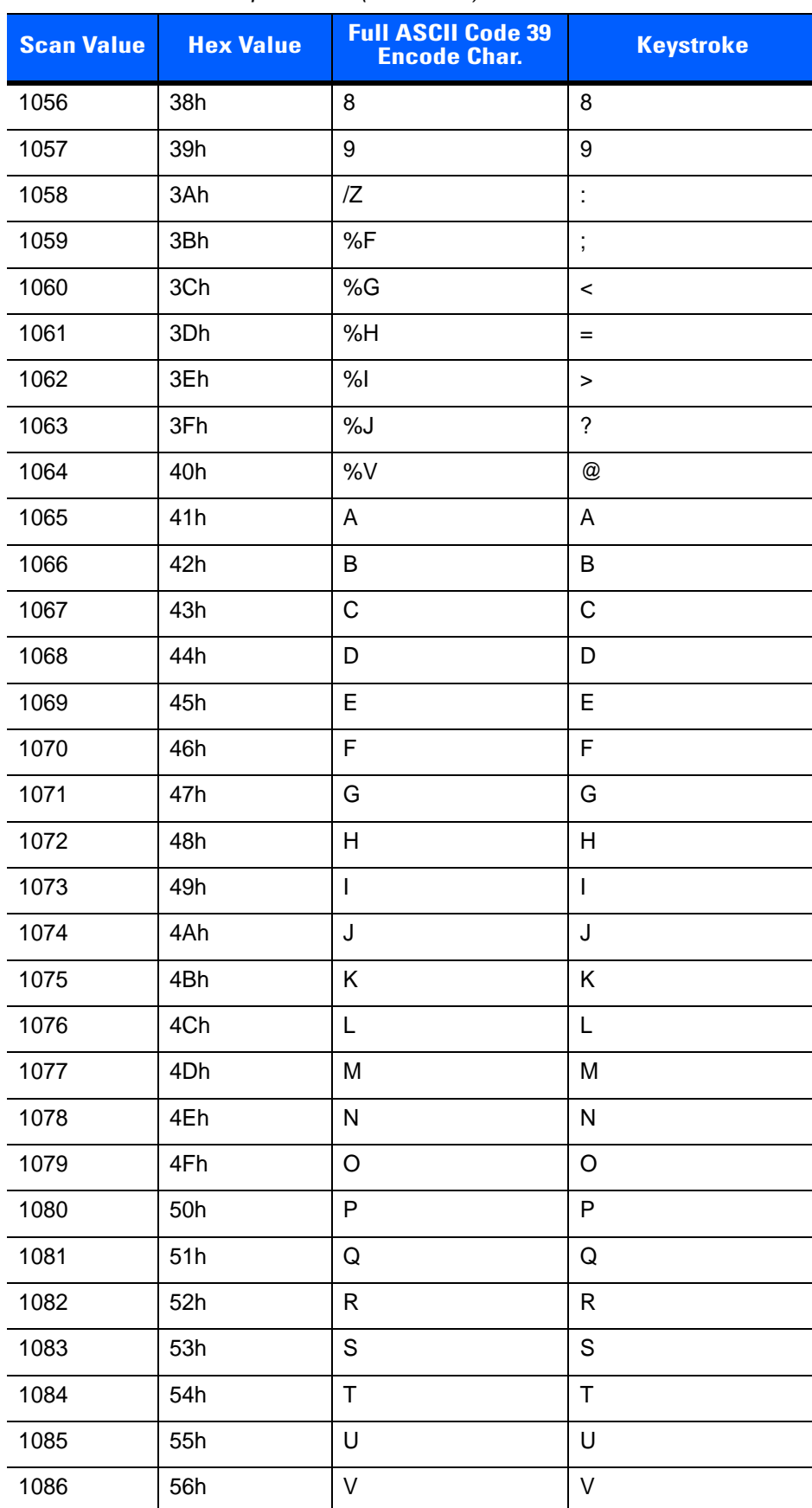

#### **Table B-6** *Character Equivalents (Continued)*

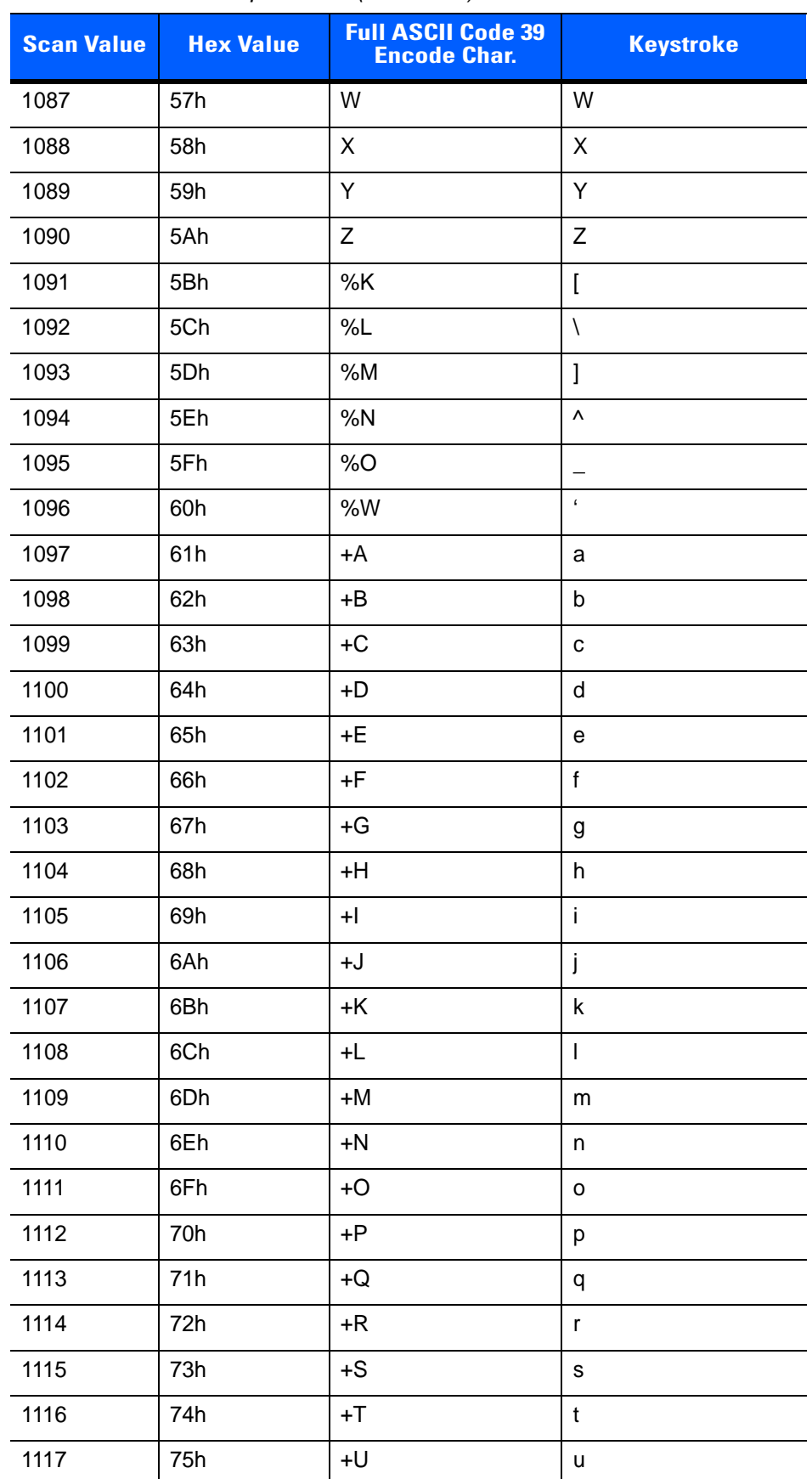

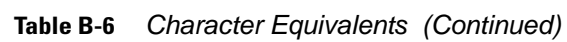

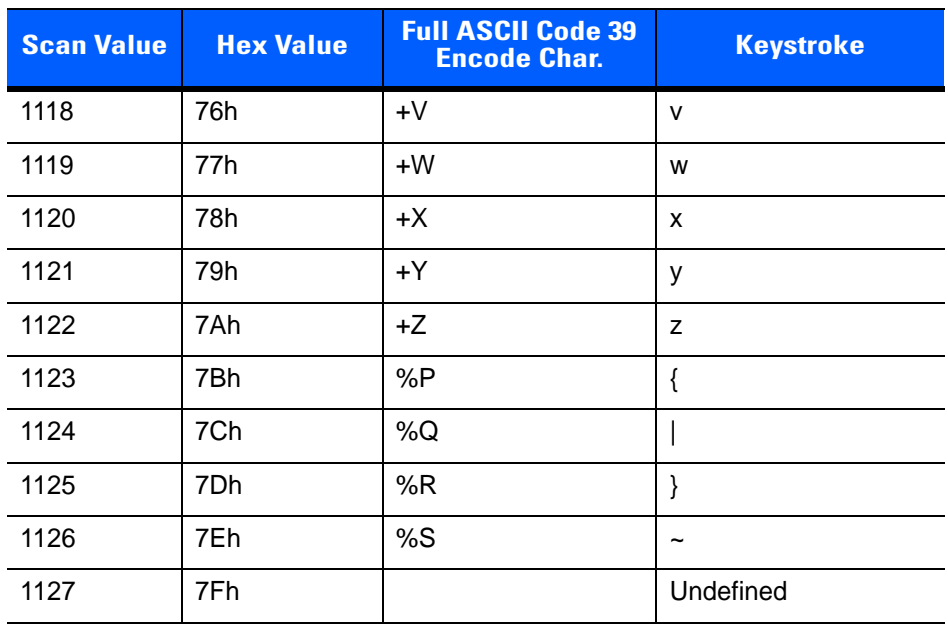

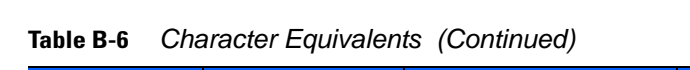

Values from 1128 through 1255 may also be set.

# <span id="page-142-0"></span>**APPENDIX C SAMPLE BAR CODES**

**UPC-A**

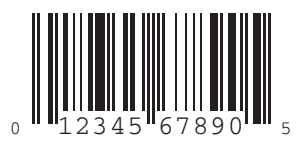

**UPC-E**

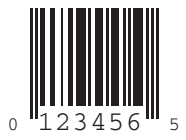

# **UPC-E1**

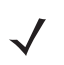

*NOTE* To enable this symbology in order to scan the sample, see *[Enable/Disable UPC-E1 on page 4-6](#page-77-0)*.

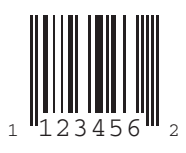

# **EAN-13**

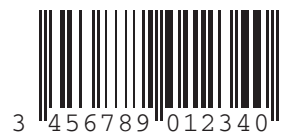

# **EAN-8**

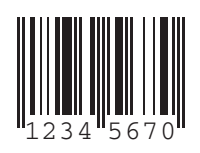

# **Code 39**

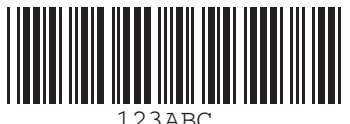
#### **Trioptic Code 39**

*NOTE* To enable this symbology in order to scan the sample, see *[Enable/Disable Trioptic Code 39 on page 4-23](#page-94-0)*.

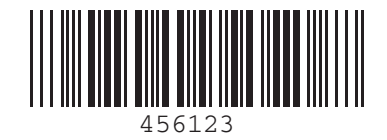

#### **Code 93**

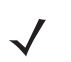

*NOTE* To enable this symbology in order to scan the sample, see *[Enable/Disable Code 93 on page 4-28](#page-99-0)*.

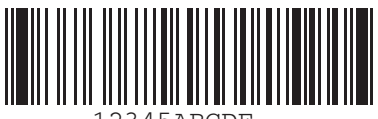

12345ABCDE

#### **Code 11**

*NOTE* To enable this symbology in order to scan the sample, see *[Enable/Disable Code 11 on page 4-30](#page-101-0)*.

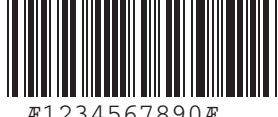

Æ1234567890Æ

#### C - 4 CS3000 Series Scanner Product Reference Guide

#### **Codabar**

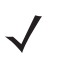

*NOTE* To enable this symbology in order to scan the sample, see *[Enable/Disable Codabar on page 4-39](#page-110-0)*.

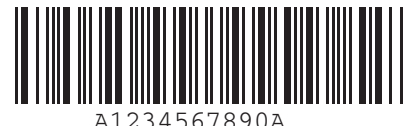

### **MSI**

*NOTE* To enable this symbology in order to scan the sample, see *[Enable/Disable MSI on page 4-42](#page-113-0)*.

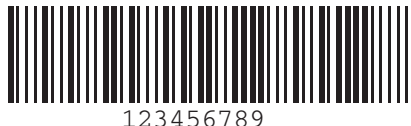

## **Interleaved 2 of 5**

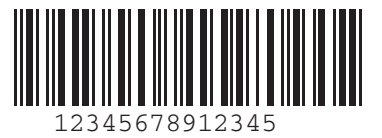

# **INDEX**

# **A**

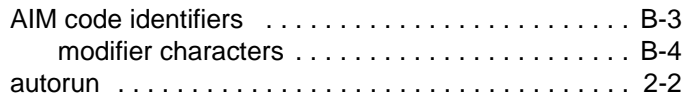

### **B**

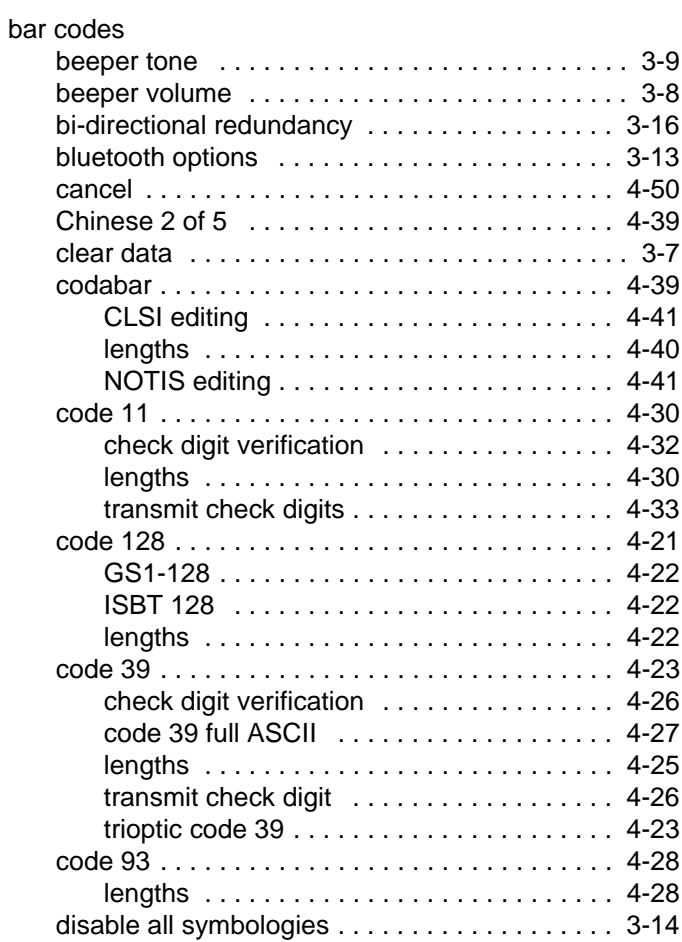

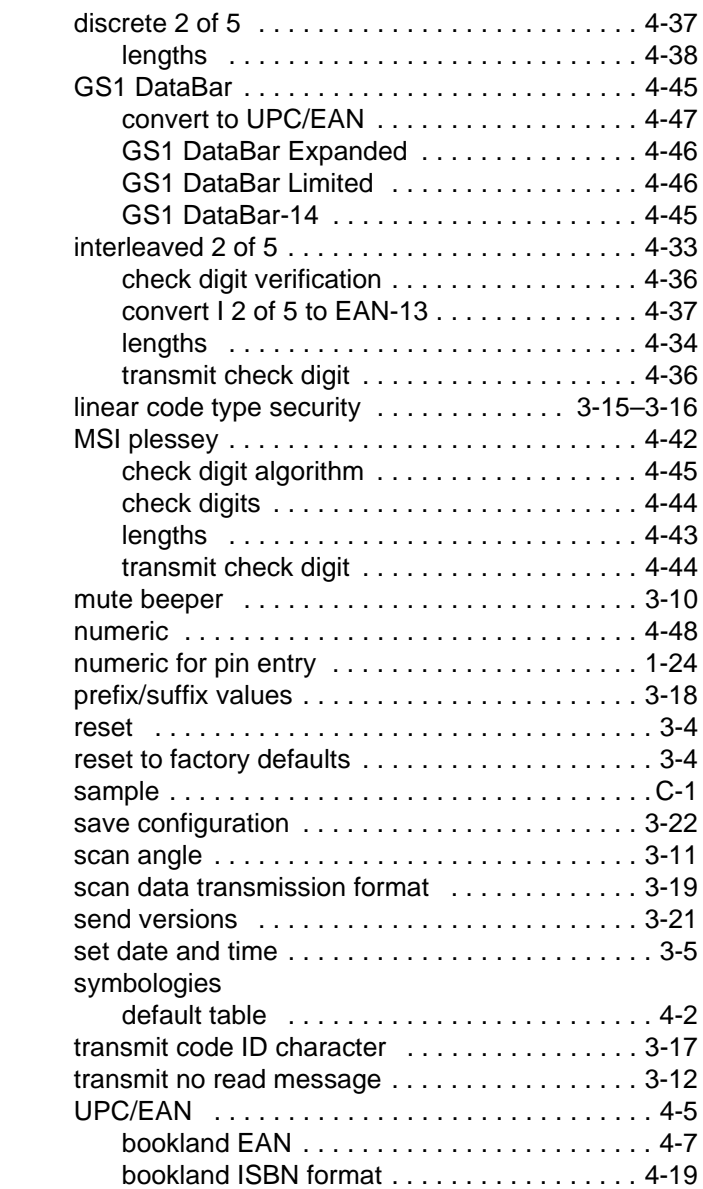

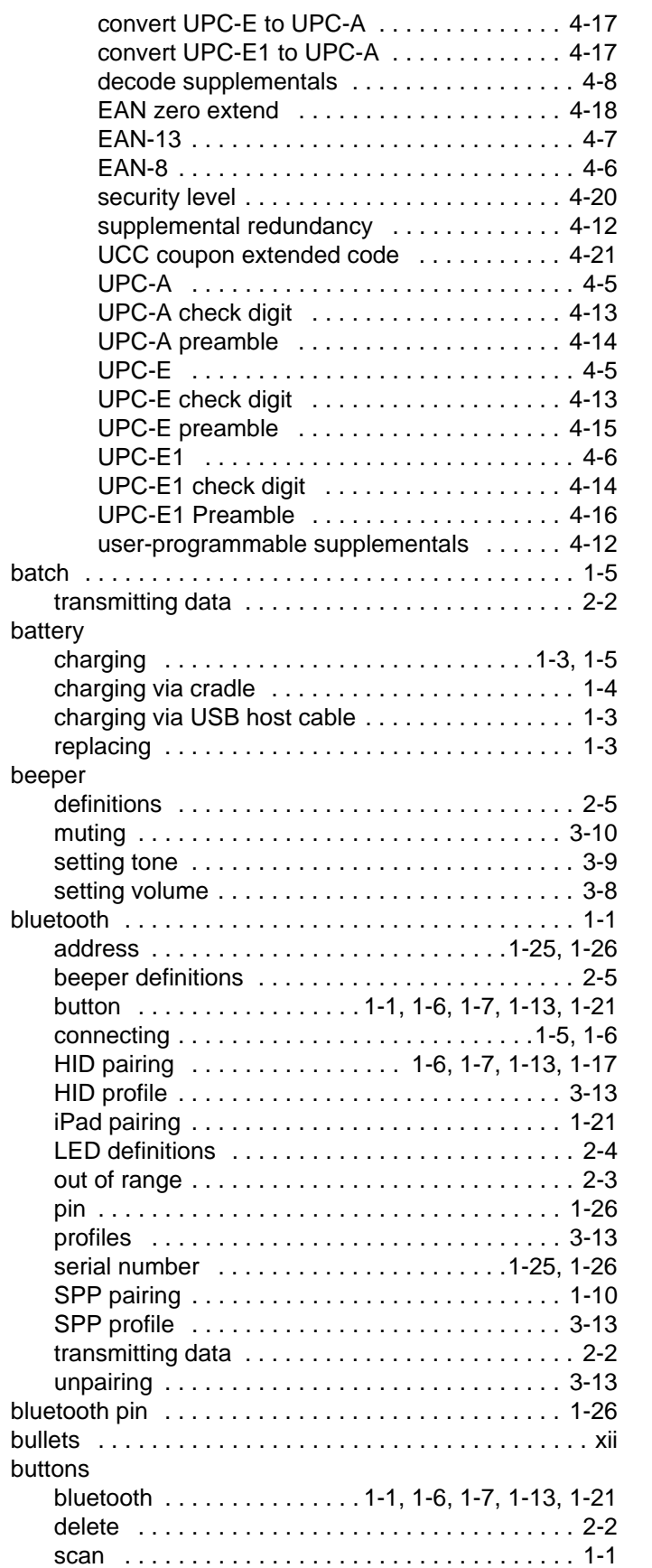

#### **C**

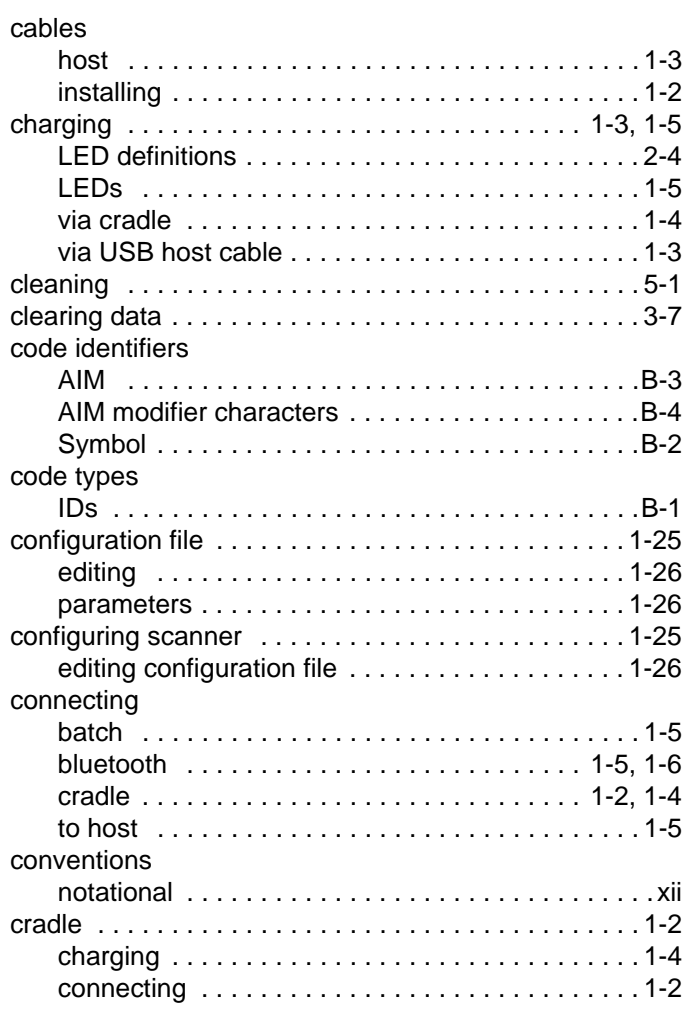

#### **D**

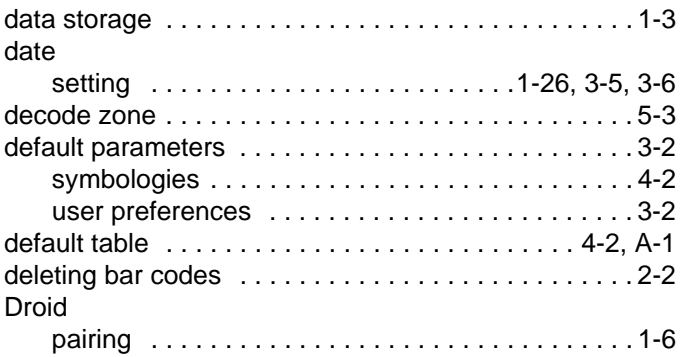

#### **G**

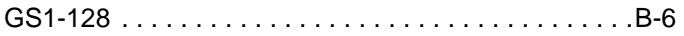

# **I**

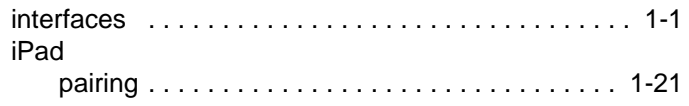

# **L**

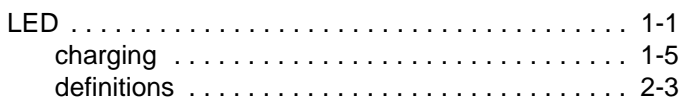

## **M**

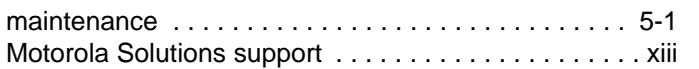

## **N**

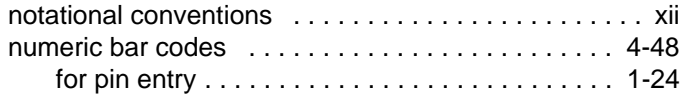

#### **P**

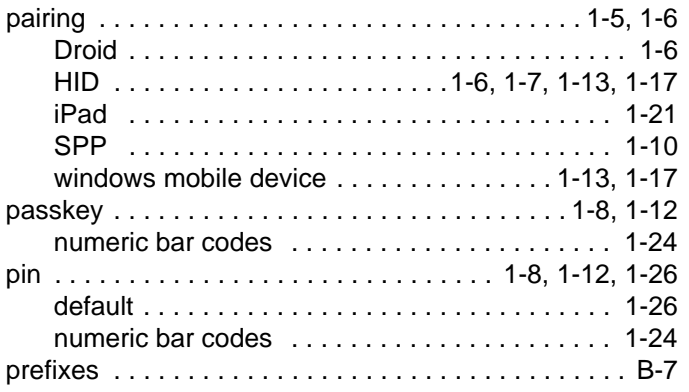

# **R**

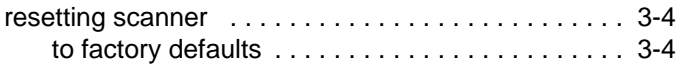

# **S**

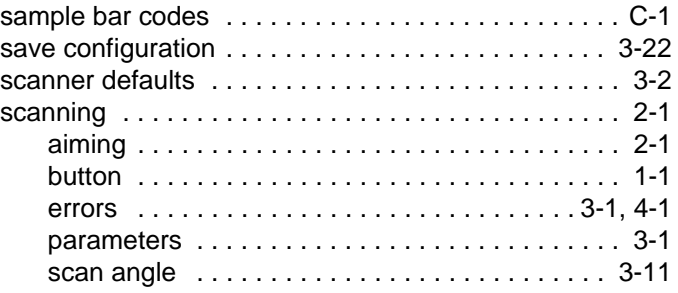

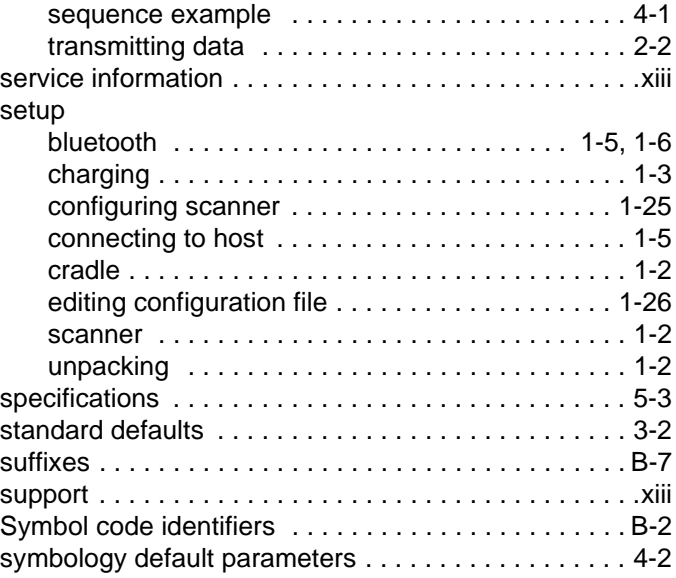

# **T**

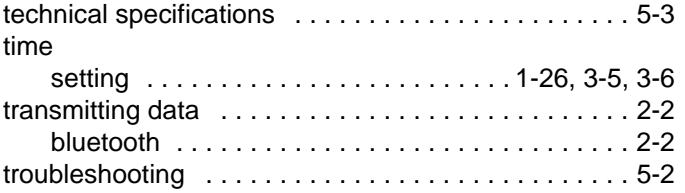

# **U**

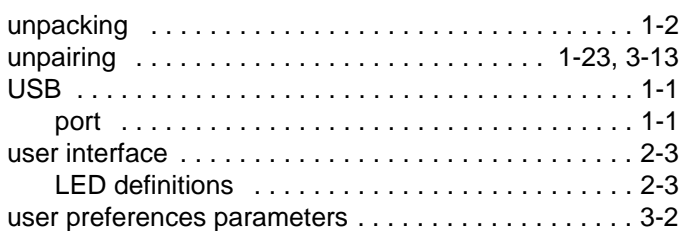

#### **V**

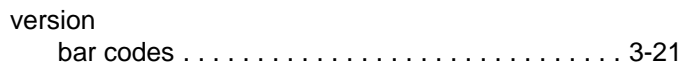

#### **W**

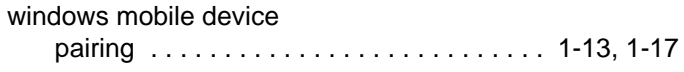

# **Quick Start Instructions**

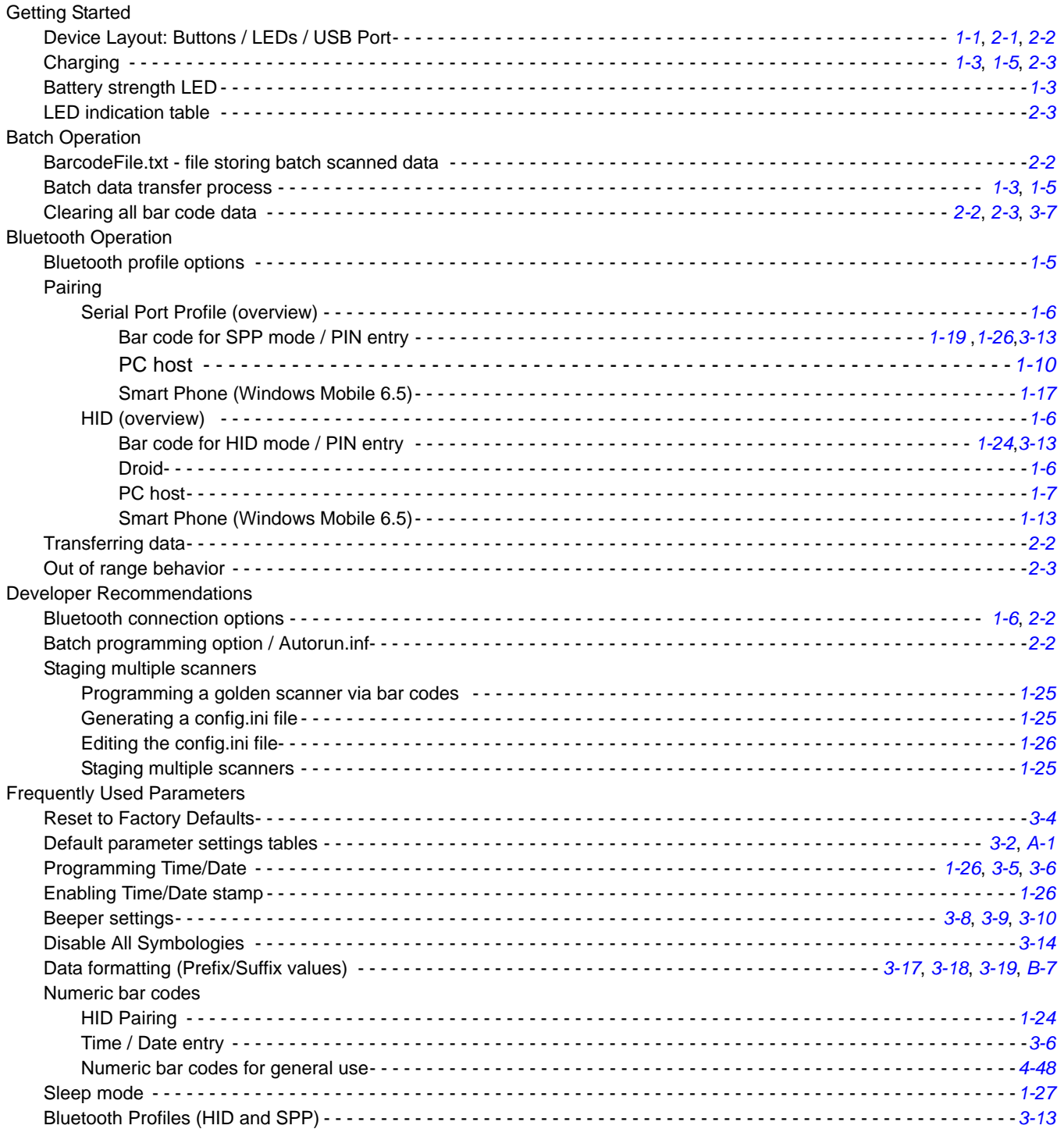

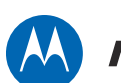

# **MOTOROLA**

Motorola Solutions, Inc. One Motorola Plaza Holtsville, New York 11742, USA 1-800-927-9626 http://www.motorolasolutions.com

MOTOROLA, MOTO, MOTOROLA SOLUTIONS and the Stylized M Logo are trademarks or registered trademarks of Motorola Trademark Holdings, LLC and are used under license. All other trademarks are the property of their respective owners.

© 2013 Motorola Solutions, Inc. All Rights Reserved.

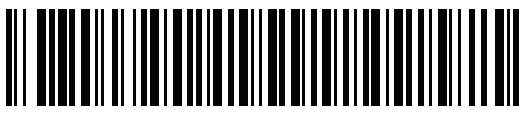

72E-136088-04 Revision A - February 2013